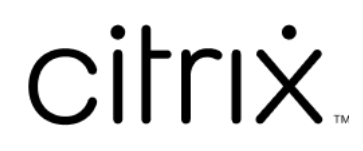

# **Citrix Secure Private Access ‑ On premises**

# **Contents**

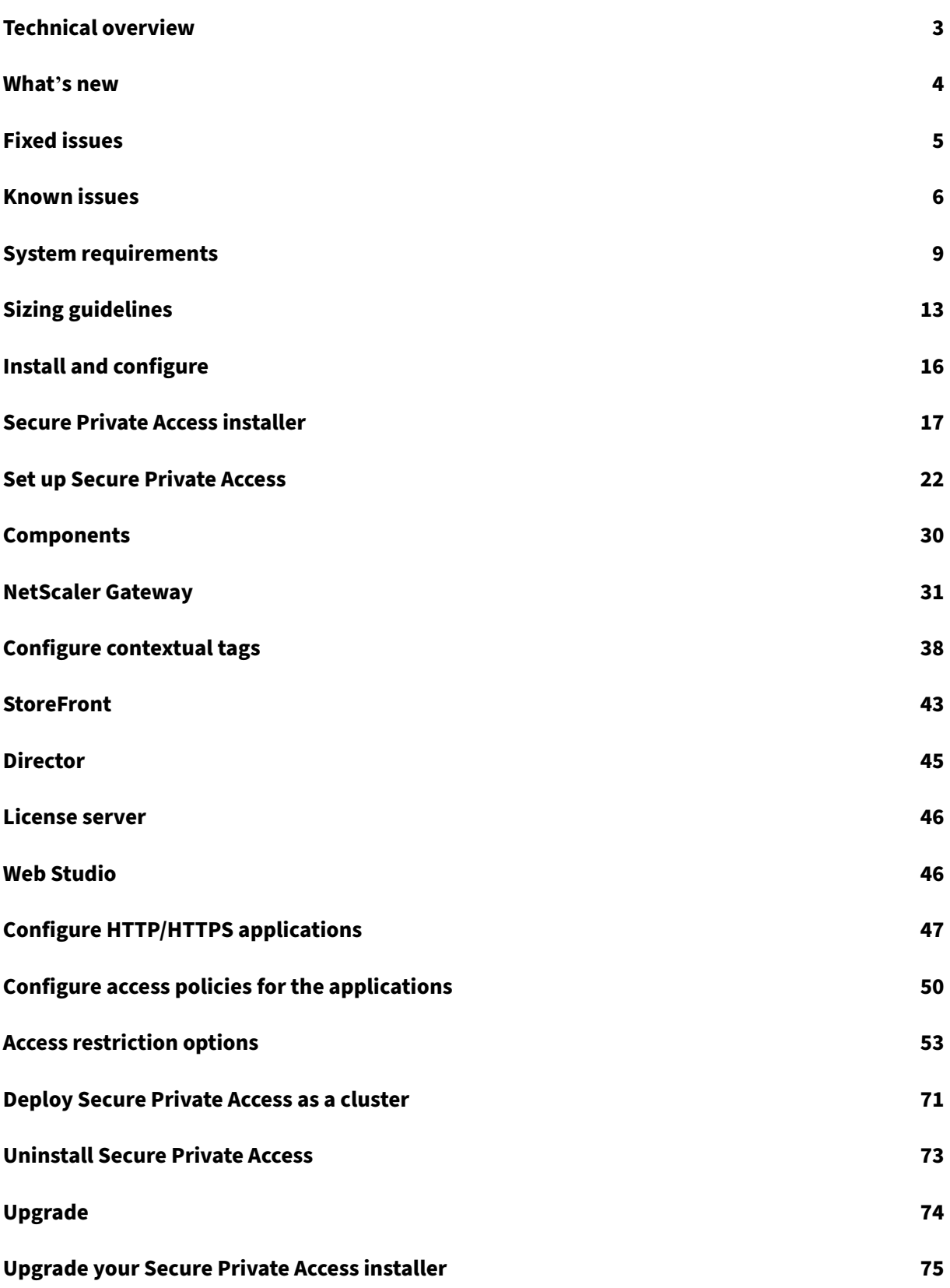

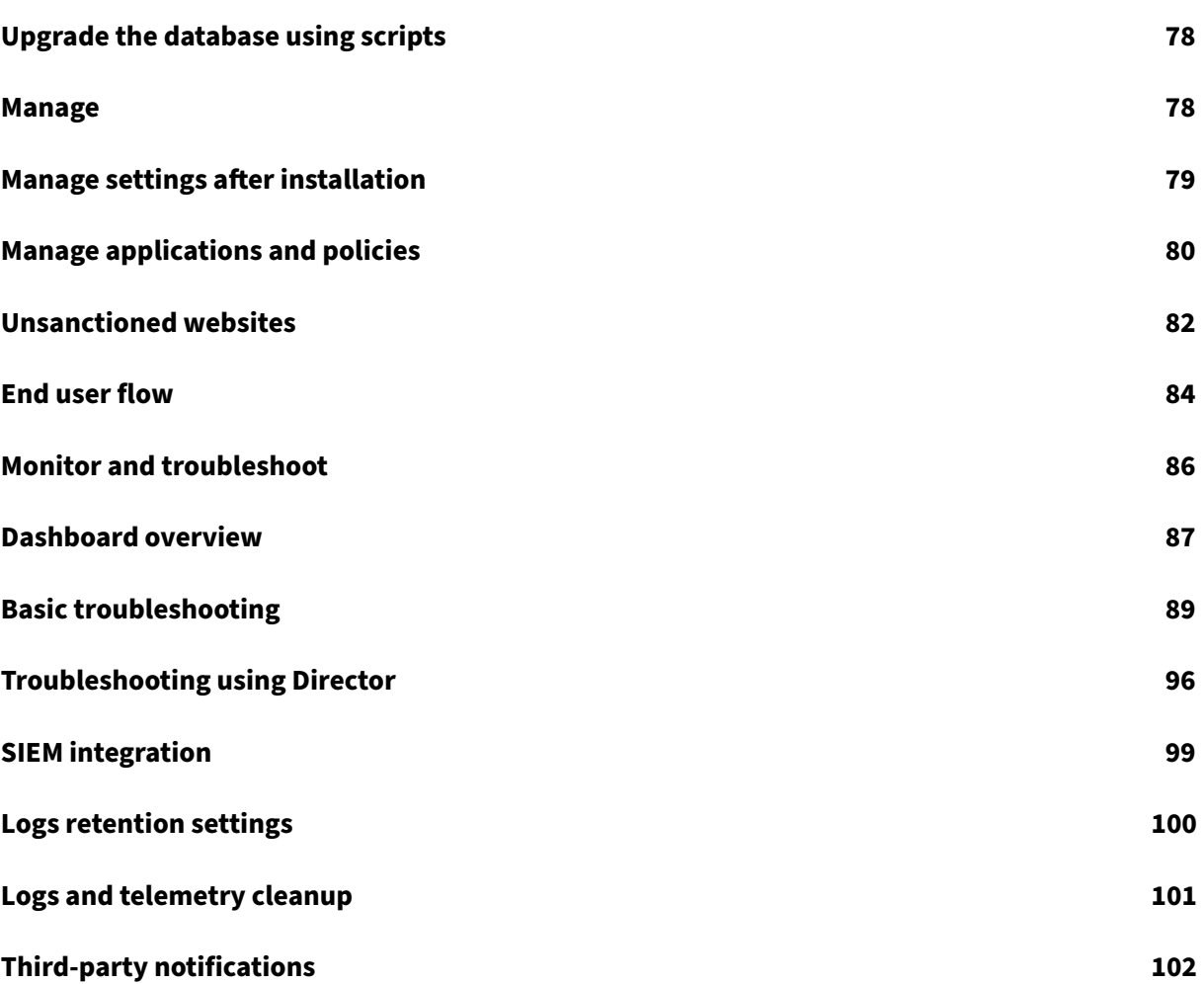

# <span id="page-3-0"></span>**Technical overview**

## April 12, 2024

Citrix Secure Private Access on‑premises is a customer‑managed Zero Trust Network Access (ZTNA) solution that provides VPN less access to Internal web and SaaS applications with the following along with a seamless end-user experience:

- Least privilege principle
- Single sign-on (SSO)
- Multifactor authentication
- Device posture assessment
- Application-level security controls
- App protection features

The solution leverages the StoreFront on‑premises and Citrix Workspace app to enable a seamless and secure access experience to access web and SaaS apps within Citrix Enterprise Browser. This solution also leverages the NetScaler Gateway to enforce authentication and authorization controls.

Citrix Secure Private Access on‑premises solution enhances an organization's overall security and compliance posture with the ability to easily deliver zero-trust access to browser-based apps (internal web and SaaS apps) using the StoreFront on‑premises portal as a unified access portal to web and SaaS apps, along with virtual apps and desktops as an integrated part of Citrix Workspace.

Citrix Secure Private Access combines the elements of NetScaler Gateway and StoreFront to deliver an integrated experience for end users and administrators.

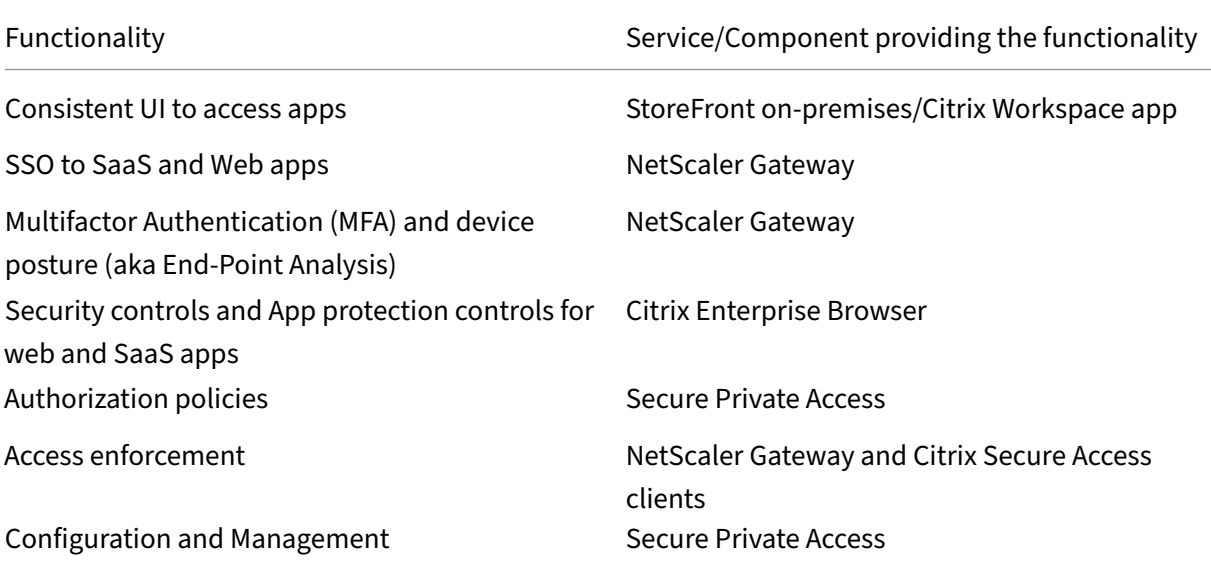

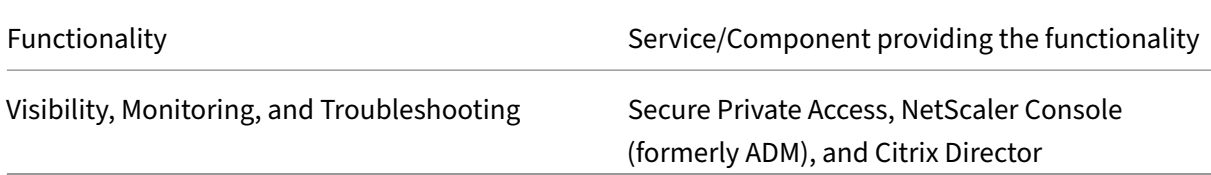

## **Components**

This illustration shows the components of a typical Secure Private Access deployment.

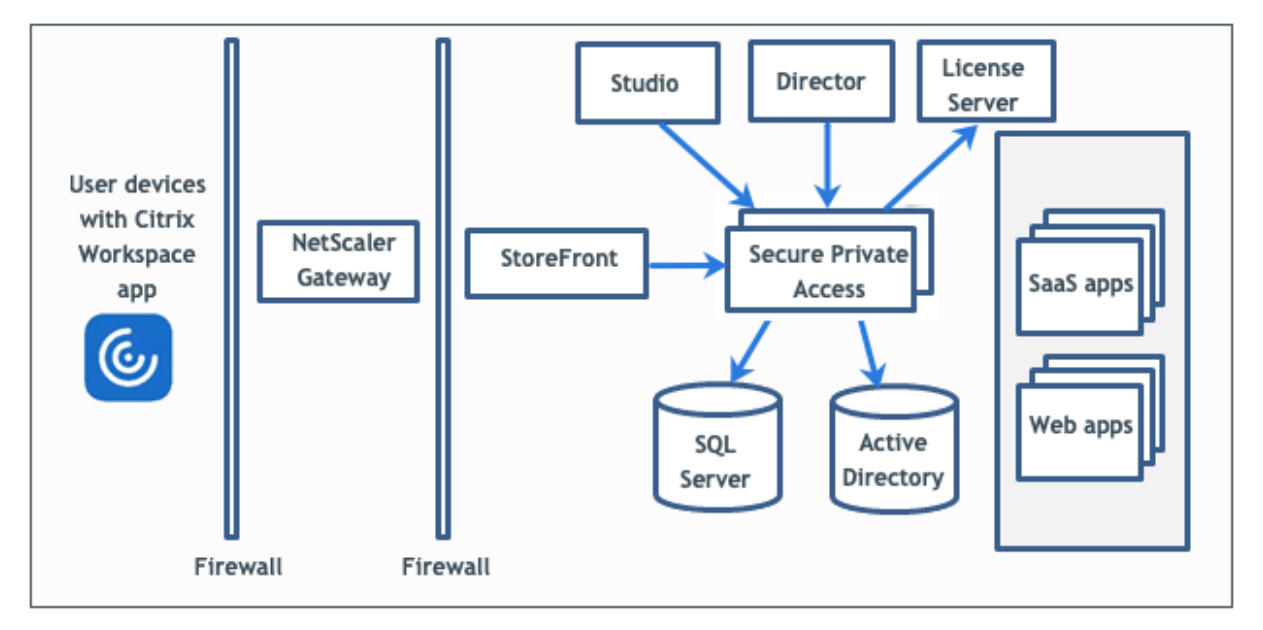

For information about each component, see Key components.

## **What's new**

<span id="page-4-0"></span>June 25, 2024

#### **June 2024**

#### **Additional access restrictions for the SaaS and internal web apps**

Additional access restrictions are now available for the SaaS and internal web apps. Admins can enforce these restrictions through the access policies. For details, see Available access restrictions.

#### **Support for unsanctioned websites**

Access to unsanctioned websites are now supported by the Secure Private Access plug‑in.Applications (intranet or internet) that are not configured within Secure Private Access are regarded as "Unsanc‑ tioned Websites". By default, Secure Private Access denies access to all intranet web applications if there are no applications and access policies configured for those applications. For details, see Unsanctioned websites.

#### **[Citrix Secure Privat](https://docs.citrix.com/en-us/citrix-secure-private-access/current-release/unsanctioned-websites.html)e Access plug‑in integration with the SIEM services**

Citrix Secure Private Access is now integrated with the Security Information and Event Management (SIEM). For details, see SIEM integration.

#### **Troubleshooting logl[evel changed fro](https://docs.citrix.com/en-us/citrix-secure-private-access/current-release/spa-opprem-siem-integration.html)m "Information"to "Error"**

The troubleshooting log level is changed from "Information"to "Error"to reduce database load. For details on how to change the log level, see Change log level for troubleshooting logs.

## **Fixed issues**

<span id="page-5-0"></span>June 7, 2024

The following issues are addressed in release 2402.

#### **Domain Controller configuration**

The alternate UPN suffix is not supported by Secure Private Access for Intranet (StoreFront) login and Internet/Extranet (gateway) app enumeration.

#### **Admin management**

Administrator's RBAC role changes are reflected only after the current session is invalidated (by sign out or token expiry).

## **Application launch**

Application launch fails if all of the following conditions are met:

- Netscaler version 13.0.x, 13.1 prior to 13.1‑48.47, 14.1 prior to 14.1–4.42 are used.
- LDAP UPNs are configured with a different suffix than the actual domain.

## **Admin console**

• The **Edit App** page does not auto close after the **Edit App** page (**Secure Private Access > Ap‑ plications > Edit Application**) of a published application does not close after a related domain entry is modified.

For example, if the related domain you entered while creating an app was www.example.com. After the app is published, you replace the related domain www.example.com with abc.com, and click **Save**. The **Edit App** page does not close, though the app is updated successfully.

- While adding an app, if the app name contains a comma, a warning is displayed. However, the app is created.
- If an app URL contains www, then the URL is saved in the routing domain table (**Settings > Ap‑ plication Domain**) without the prefix www.

## **Upgrades**

If custom SSL certificate is used for the Secure Private Access admin service, the certificate must be bound again to the "Citrix Access Security Admin" site on Internet Information Service (IIS).

## <span id="page-6-0"></span>**Known issues**

June 19, 2024

The following issues exist in release 2402.

## **Domain Controller configurations**

• The one-way or two-way trust with trust type as "Forest" between domains across different AD forests isn't supported.

For example, if a.com and b.com domains are in two different AD forests, and SPA is installed on a machine where the domain is joined to a.com / b.com, then other domain users cannot access SPA published apps.

• If the machine's domain where Secure Private Access for on-premises is installed is different than the domain of the administrator logged in to Secure Private Access, then you must do the following:

Add a different domain service account as identity in the IIS Application pool for both the Secure Private Access admin and runtime service.

- Distribution groups are not supported in Secure Private Access. Therefore, policies cannot search for distribution groups to add user and group conditions.
- Secure Private Access does not capture the domain details in the admin console or service. Hence, it relies completely on the domain that the user provided. Therefore, if the corresponding domain is not accessible or if the domain name is not a valid name, then that domain is not supported.

#### **NetScaler Gateway**

The SSL virtual server with SSL profile configuration isn't supported in the following scenario.

- The customer is using NetScaler Gateway 13.1–48.47 and later or 14.1–4.42 and later.
- The ns\_vpn\_enable\_spa\_onprem toggle is enabled.

#### **Workaround:**

Bind the SSL parameters configured in the SSL profile directly to the SSL virtual server or disable the ns\_vpn\_enable\_spa\_onprem toggle.

For details on the toggle, see Support for smart access tags.

## **RfWeb / Workspace for w[eb](https://docs.citrix.com/en-us/citrix-secure-private-access/current-release/spa-onprem-netscaler-gateway-config#support-for-smart-access-tags)**

RfWeb / Workspace for web isn't supported and hence the apps are not enumerated. For details, see When using StoreFront version 2311 or later.

## **[Application launch](https://docs.citrix.com/en-us/citrix-secure-private-access/current-release/spa-onprem-storefront-config#when-using-storefront-version-2311-or-later)**

Application launch fails if LDAP UPN and sAMAccountName are different.

#### **StoreFront**

- In **Stores > Configure Unified Experience**, the default receiver for Website must be configured to /Citrix/<StoreName>Web. In earlier versions of StoreFront, the default receiver for Website is set to a blank value and that does not work for Secure Private Access. Also, the earlier version of the Receiver UI is displayed on the client. For information on StoreFront configuration, see StoreFront.
- If you are using the StoreFront versions 2308 or earlier, the **Stores > Manage Delivery Con‑ trollers**page displays the Secure Private Access plug‑in type as**XenMobile**. This doesn't impact [the functio](https://docs.citrix.com/en-us/citrix-secure-private-access/current-release/spa-onprem-storefront-config.html)nality.

#### **Logging**

- Support bundle generation for the cluster isn't supported.
- The logs folders for admin and runtime services must not be deleted. Secure Private Access can' t recreate if these folders are deleted.

#### **Installer display in Uninstall or change a program page**

When you upgrade Secure Private Access from 2311 and later to 2405 by using the ISO file, the **Unin‑ stall or change a program** page ( **Control Panel > Programs > Programs and Features**) displays two entries for the Secure Private Access installer instead of replacing the initial entry.

#### Workaround: Uninstall the old build installer.

**Note:**

This issue is not observed when the Secure Private Access 2311 standalone installer is upgraded using the 2402 standalone installer.

#### **Upgrade**

- After you upgrade to 2405, and you edit an existing app whose URL starts withwww, then the **App Connectivity** field does not populate the previous state. You must select the app connectivity type again. This is a one-time action post-upgrade after which the configuration is saved and continues to persist.
- After you upgrade to 2405, though you can log on to the admin console, you cannot manage applications and policies. An error message appears.

Workaround: You must upgrade the database using the scripts. For details, see Upgrade the database using scripts.

• After you upgrade to 2405, application enumeration and application launch fail.

Workaround: You must upgrade the database using the scripts. For details, see Upgrade the database using scripts.

•You cannot upgrade the Secure Private Access plug-in from version 2402 to 2405 if the 2402 plug[in was installed using t](https://docs.citrix.com/en-us/citrix-secure-private-access/current-release/spa-onprem-upgrade.html)he Delivery Controller.

# **System requirements**

#### <span id="page-9-0"></span>May 22, 2024

Ensure that your product meets the minimal version requirements.

- Citrix Workspace app
	- **–** Windows –2309 and later
	- **–** macOS –2309 and later
- Operating system for Secure Private Access plug‑in server ‑ Windows Server 2019 and later
- StoreFront –LTSR 2203 or CR 2212 and later
- NetScaler –13.0, 13.1, 14.1, and later. It is recommended to use the latest builds of the NetScaler Gateway version 13.1 or 14.1 for optimized performance.
- Director 2402 or later
- Communication ports: Ensure that you have opened the required ports for the Secure Private Access plug-in. For details, see Communication ports.

#### **Note:**

The Secure Private Access for on-[premises is not support](https://docs.citrix.com/en-us/citrix-secure-private-access/current-release/spa-onprem-system-requirements#communication-ports)ed on Citrix Workspace app for iOS and Android.

#### **Prerequisites**

For creating or updating an existing NetScaler Gateway, ensure that you have the following details:

- A Windows server machine with IIS running, configured with a SSL/TLS certificate, on which the Secure Private Access plug‑in will be installed.
- StoreFront store URLs to enter during the setup.
- Store on StoreFront must have been configured and the Store service URL must be available. The format of the Store service URL is https://store.domain.com/Citrix/ StoreSecureAccess.
- NetScaler Gateway IP address, FQDN, and NetScaler Gateway Callback URL.
- IP address and FQDN of the Secure Private Access plug‑in host machine (or a load balancer if the Secure Private Access plug‑in is deployed as a cluster).
- Authentication profile name configured on NetScaler.
- SSL server certificate configured on NetScaler.
- Domain name.
- Certificate configurations are complete. Admins must ensure that the certificate configurations are complete. The Secure Private Access installer configures a self-signed certificate if no certificate is found in the machine. However, this might not always work.

#### **Note:**

The Runtime service (secureAccess application in the IIS default website) requires anonymous authentication to be enabled as it does not support Windows authentication. These settings are set by the Secure Private Access installer by default and must not be changed manually.

## **Admin account requirements**

The following administrator accounts are required while setting up Secure Private Access.

- Install Secure Private Access: You must be logged in with a local machine administrator account.
- Set Up Secure Private Access: You must sign into the Secure Private Access admin console with a domain user which is also a local machine administrator for the machine where Secure Private Access is installed.
- Manage Secure Private Access: You must sign into the Secure Private Access admin console with a Secure Private Access administrator account.

## **Communication ports**

The following table lists the communication ports that are used by the Secure Private Access plugin.

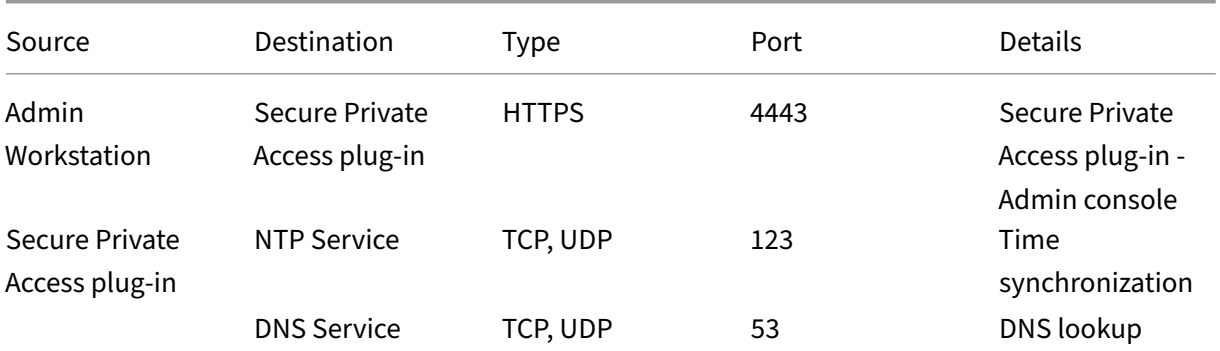

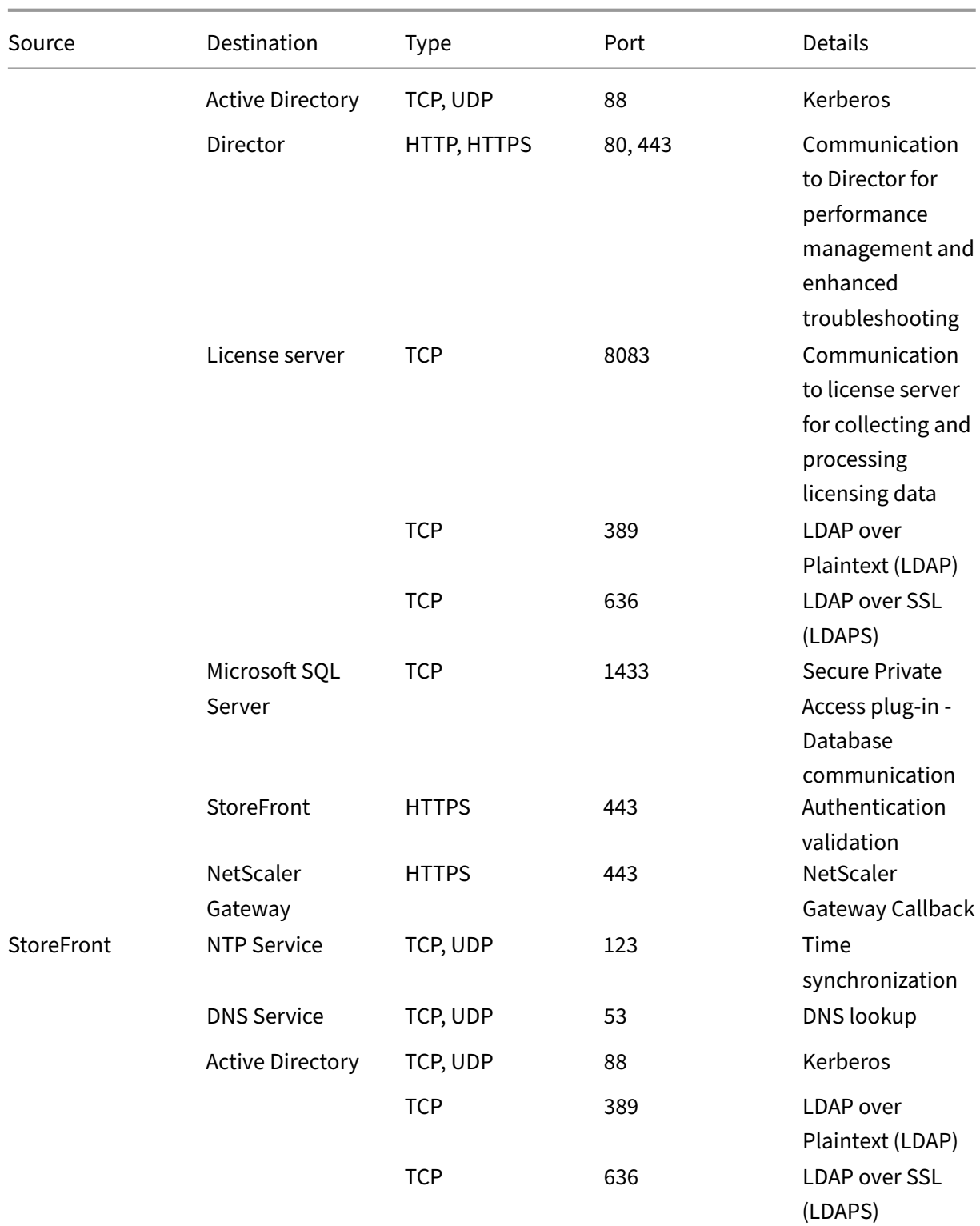

# Citrix Secure Private Access ‑ On premises

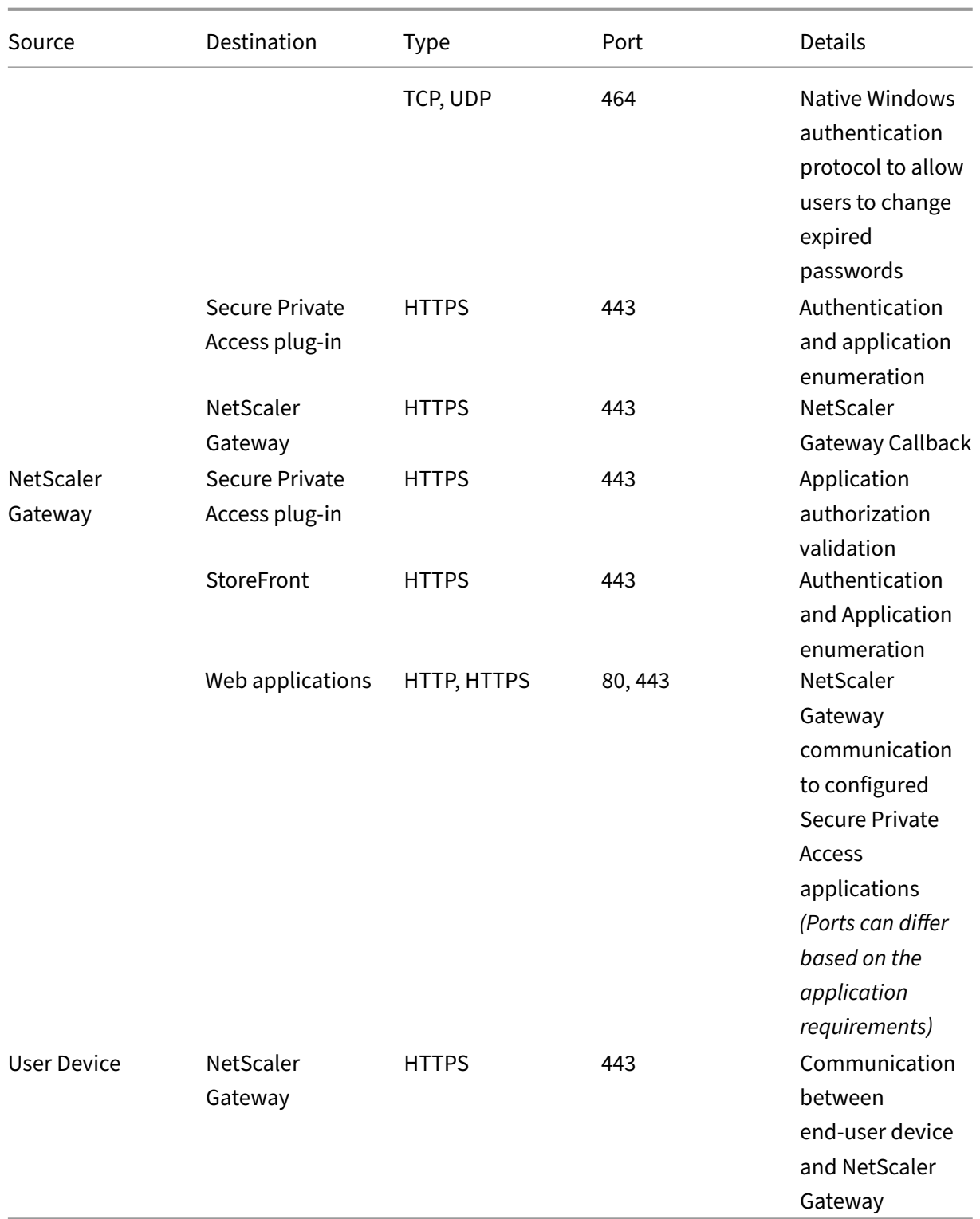

## Citrix Secure Private Access ‑ On premises

## **References**

• Authentication profiles.

- How Authentication Policies Work.
- Bind an SSL Certificate to a Virtual Server (SSL) on NetScaler.

# **Sizi[ng guidelines](https://support.citrix.com/article/CTX211883/how-do-i-bind-an-ssl-certificate-to-a-virtual-server-ssl-on-netscaler)**

<span id="page-13-0"></span>April 8, 2024

#### **Database storage requirements**

Most of the database storage is consumed by the logs. The storage space consumption by the application and policy configuration is negligible when compared to the logs.

The following figure displays the server storage requirements:

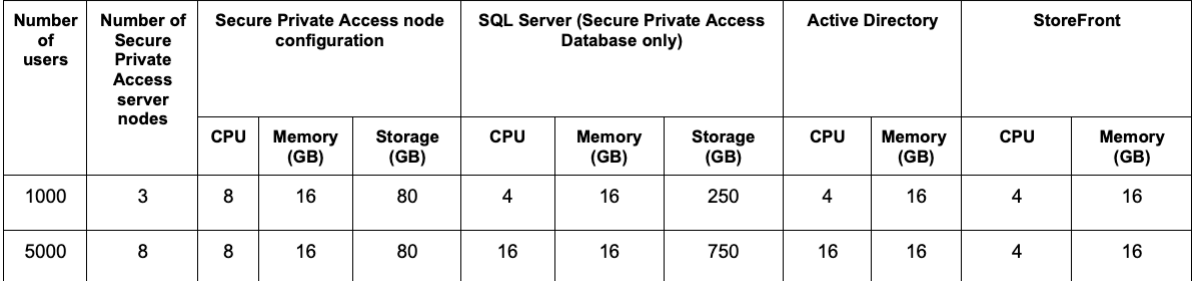

**Note:**

- The metrics are derived based on the assumption that the log event cleanup is disabled and the log retention period is set to 7 days.
- By default, the logs are retained for 90 days or up to 100 K log events are retained depending on the configured settings. These settings are available in the Secure Private Access Runtime service appsettings.json file and can be modified as required. For details, Settings to retain event logs.

## **Server [configuration](https://docs.citrix.com/en-us/citrix-secure-private-access/current-release/spa-opprem-logs-retention)**

The following table displays the server configuration details:

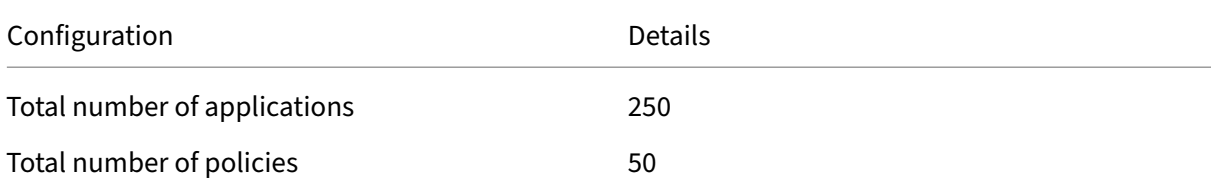

#### Citrix Secure Private Access ‑ On premises

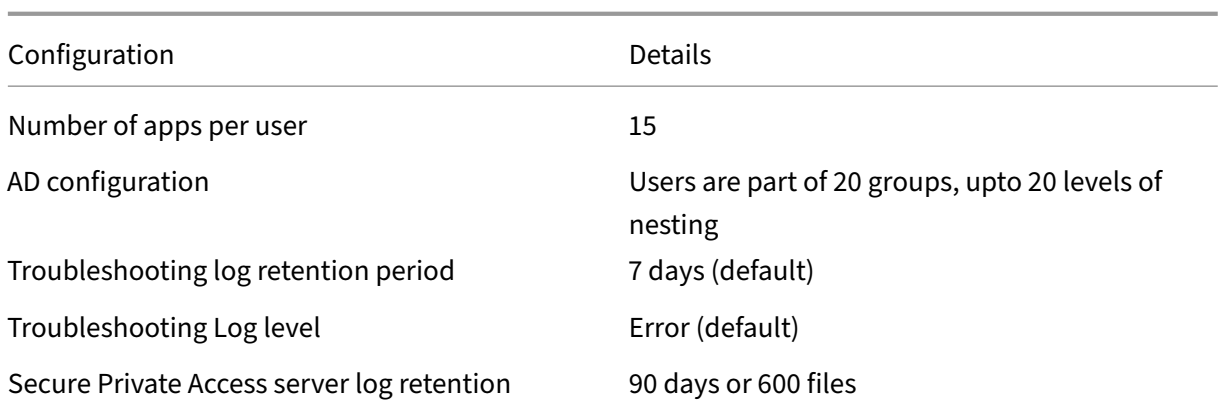

# **Traffic Profile**

The following table displays the traffic profile details per day per user.

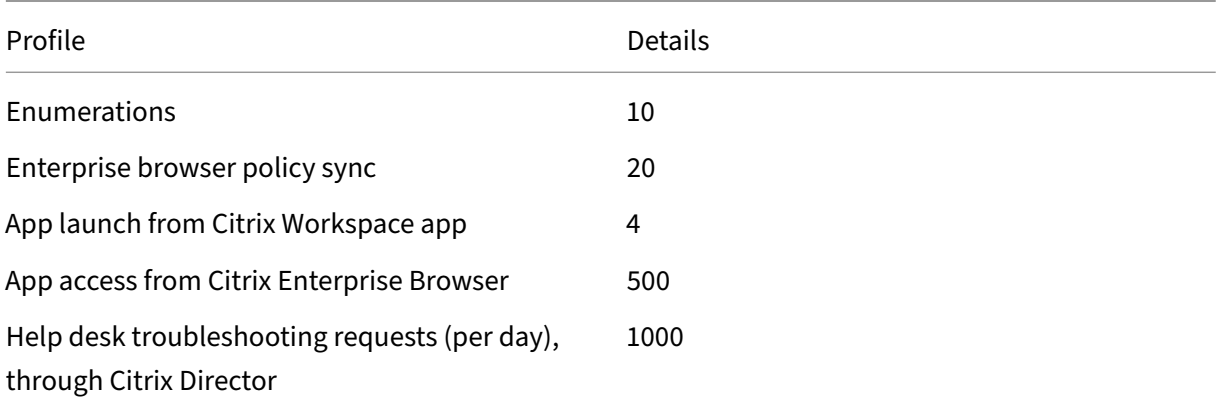

## **Deployment guidelines**

The following table displays the database sizing requirement based on parameters such as concurrent app access user sessions, app enumeration per minute, and CPUs used by Secure Private Access:

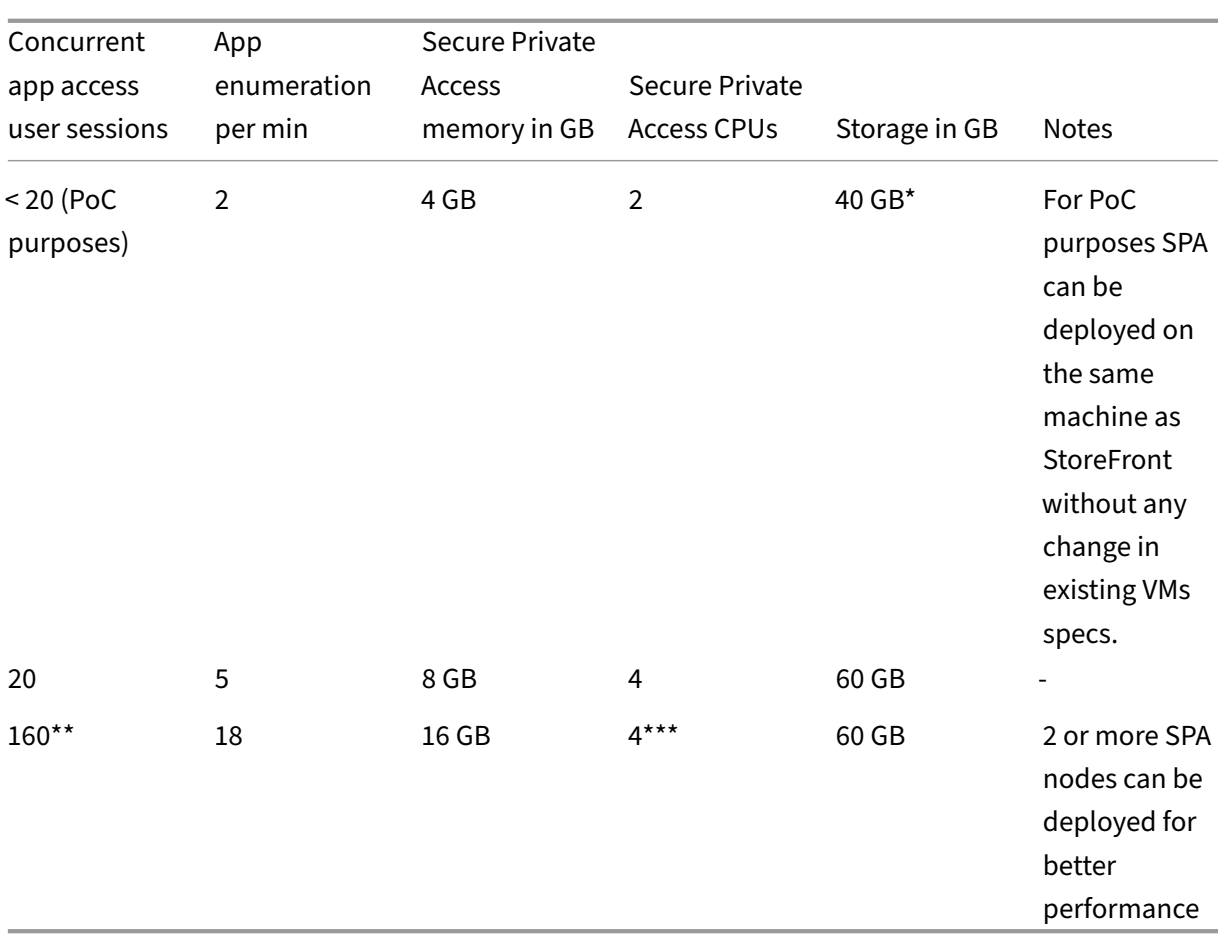

## **Note:**

- \* The storage is mainly consumed by CDF logs. By default, Secure Private Access keeps 600 rollover log files with each file of size 10 MB. So if both Secure Private Access admin and runtime services are running in the same machine, the maximum storage utilization by the logs is 12 GB. Also, SQL express can be installed on the local VM for PoC purposes.
- \*\* For this load profile and higher, it's recommended to deploy Secure Private Access on a dedicated server instead of co-hosting with StoreFront, unless the NetScaler Gateway version is lesser 13.0 or lesser than 13.1‑48.47.
- \* \*\*\* It is recommended that you use at least 2 Secure Private Access nodes cluster for such load as there some known performance issues. These issues are planned to be addressed in the upcoming releases.

#### **Other components configuration**

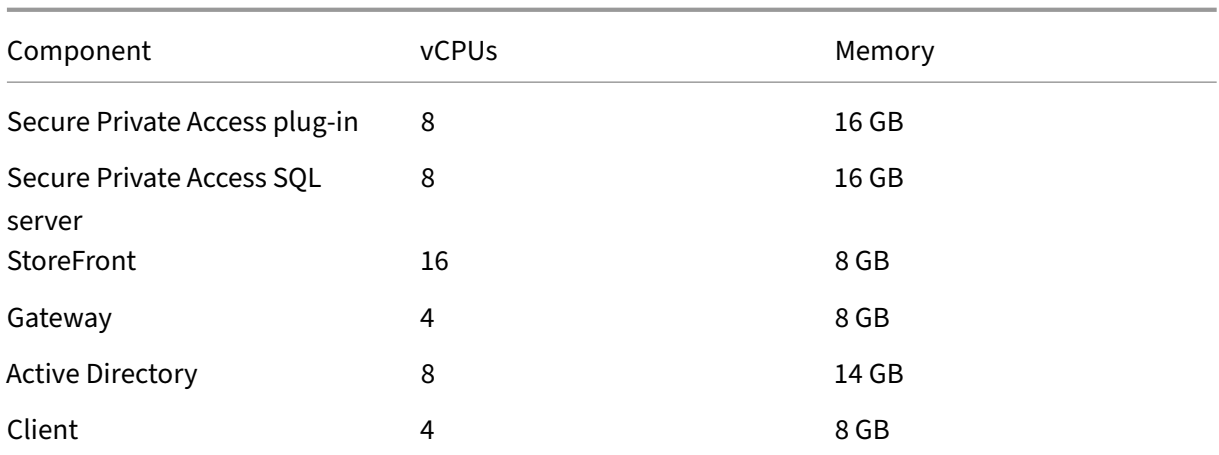

# **Install and configure**

#### <span id="page-16-0"></span>April 12, 2024

The secure Private Access installer is available as a standalone installer or as part of the integrated Citrix Virtual Apps and Desktops installer. For details, see Install core components or Install using the command line.

Once the installation is complete, the first-time setup admin console opens automatically in the default browser window. You can click **Continue** to set up [Secure Private Access. Yo](https://docs.citrix.com/en-us/citrix-virtual-apps-desktops/install-configure/install-core-components.html)u [can also see the](https://docs.citrix.com/en-us/citrix-virtual-apps-desktops/install-configure/install-core/install-command.html) [Secure Private](https://docs.citrix.com/en-us/citrix-virtual-apps-desktops/install-configure/install-core/install-command.html) Access shortcut on the desktop Start menu (**Citrix > Citrix Secure Private Access**).

## **Admin account requirements to install and manage Secure Private Access**

- To install Secure Private Access, you must be logged in with a local machine administrator ac‑ count.
- To set up Secure Private Access, you must sign into the Secure Private Access admin console with a domain user which is also a local machine administrator for the machine where Secure Private Access is installed.
- After the setup is complete, that user becomes the first Secure Private Access administrator and can then add other administrators.
- To manage Secure Private Access after the setup, you must sign into the Secure Private Access admin console with a Secure Private Access administrator account.

#### **Set up Secure Private Access**

You can set up Secure Private Access by completing the following steps:

- Set up Secure Private Access by creating a new site or Set up Secure Private Access by joining an existing site
- Configure databases
- [Integrate StoreFront, NetScaler Gateway, Director,](https://docs.citrix.com/en-us/citrix-secure-private-access/current-release/spa-onprem-setup-spa#set-up-secure-private-access-by-creating-a-new-site) an[d License servers](https://docs.citrix.com/en-us/citrix-secure-private-access/current-release/spa-onprem-setup-spa#set-up-secure-private-access-by-joining-an-existing-site)

### **Conf[igure applications](https://docs.citrix.com/en-us/citrix-secure-private-access/current-release/spa-onprem-setup-spa#step-2-configure-databases) [and access policies](https://docs.citrix.com/en-us/citrix-secure-private-access/current-release/spa-onprem-setup-spa#step-3-integrate-storefront-and-netscaler-gateway-servers)**

After you set up the Secure Private Access environment, you must configure applications and access policies for applications.

- Configure applications
- Configure access policies for the applications

## **Sec[ure Private Access installer](https://docs.citrix.com/en-us/citrix-secure-private-access/current-release/spa-onprem-configure-access-policies.html)**

#### <span id="page-17-0"></span>January 29, 2024

- 1. Download the Citrix Secure Private Access installer from https://www.citrix.com/downloads/c itrix‑virtual‑apps‑and‑desktops/.
- 2. Run the .exe as an administrator on a domain joined ma[chine.](https://www.citrix.com/downloads/citrix-virtual-apps-and-desktops/)

#### **[Note:](https://www.citrix.com/downloads/citrix-virtual-apps-and-desktops/)**

For POC purposes, it is recommended that you install Secure Private Access on the same machine on which StoreFront is installed.

![](_page_18_Picture_20.jpeg)

3. Follow the on‑screen instructions to complete the installation.

![](_page_19_Picture_1.jpeg)

![](_page_19_Picture_32.jpeg)

Once the installation is complete, the first-time setup admin console opens automatically in the default browser window. You can click **Continue** to set up Secure Private Access.

![](_page_20_Picture_2.jpeg)

You can also see the Secure Private Access shortcut on the desktop Start menu (**Citrix > Citrix Secure Private Access)**.

![](_page_20_Picture_117.jpeg)

For more information, see the following topics:

- Install core components
- Install using the command line

#### **SSO [to admin console](https://docs.citrix.com/en-us/citrix-virtual-apps-desktops/install-configure/install-core-components)**

It is recommended that you configure Kerberos authentication for the browser that you use for the Secure Private Access admin console. This is because Secure Private Access uses Integrated Windows Authentication (IWA) for its admin authentication.

If Kerberos authentication isn't set, you're prompted by the browser to enter your credentials when accessing the Secure Private Access admin console.

- If you enter your credentials, you enable Integrated Windows Authentication (IWA) sign on.
- If you do not enter your credentials, you're presented with the Secure Private Access sign-on page.

You must sign into the admin console to continue with the Secure Private Access setup. You can set up Secure Private Access with any user who belongs to the same domain as the installation machine, if the user has local administrator privileges on the installation machine.

For Google Chrome and Microsoft Edge browsers, perform the following steps to enable Kerberos.

- 1. Open **Internet Options**.
- 2. Select the **Security** tab and click **Local Intranet Zone**.
- 3. Click **Sites** and add the Secure Private Access URL.

You can also use a wildcard if planning to install Secure Private Access on multiple machines. For example, "https://\*.fabrikam.local".

4. Click**Custom Level** and in**User Authentication > Logon**, select **Automaticlogon with current user name and password**.

![](_page_21_Picture_93.jpeg)

**Note:**

• If using Chrome Incognito sessions, create a DWORD registry key Computer\HKEY\_LOCAL\_MACHINE\SOFTWA and set to value 1.

- You must restart all Chrome windows (including non‑Incognito windows) before Kerberos gets enabled for the Incognito mode.
- For other browsers, check the specific browser's documentation on Kerberos authentication.

#### **Next steps**

- Set up Secure Private Access
- Configure NetScaler Gateway
- Configure applications
- [Configure access policies for](https://docs.citrix.com/en-us/citrix-secure-private-access/current-release/spa-onprem-setup-spa.html) the applications

# **Set [up Secure Private Access](https://docs.citrix.com/en-us/citrix-secure-private-access/current-release/spa-onprem-configure-access-policies.html)**

#### <span id="page-22-0"></span>June 3, 2024

You can set up Secure Private Access by creating a new site or by joining an existing site. In both scenarios, you can use the web admin console to set up the Secure Private Access environment.

- Set up Secure Private Access by creating a new site
- Set up Secure Private Access by joining an existing site

#### **Prer[equisites](https://docs.citrix.com/en-us/citrix-secure-private-access/current-release/spa-onprem-setup-spa#set-up-secure-private-access-by-creating-a-new-site)**

- You must sign into the Secure Private Access admin console with a domain user which is also a local machine administrator for the machine where Secure Private Access is installed.
- The SQL database server must be installed before creating a site.

#### **Set up Secure Private Access by creating a new site**

#### **Step 1: Set up a Secure Private Access site**

A site is the name of your Secure Private Access deployment. You can either create a site or join an existing site.

- 1. Launch the Secure private access web admin console.
- 2. On the **Creating or Joining a Site** page, **Create a new Secure Private Access site** is selected, by default.
- 3. Click **Next**.

![](_page_23_Picture_122.jpeg)

When you choose to create a site, you must automatically or manually configure a database for the new site as the database corresponding to the site name might not be available in the setup.

#### **Step 2: Configure databases**

You must create a database for the new Secure Private Access site. This can be done manually or automatically.

1. In **SQL Server Host**, enter the server host name. For example, sql1.fabrikam.local\ citrix.

You can specify a database address in one of the following forms:

- ServerName
- ServerName\InstanceName
- ServerName,PortNumber

For more information, see Databases.

2. In **Site**, type a name for the Secure Private Access site.

**Note:**

The site name that you enter is suffixed to the database name. The database name format is CitrixAccessSecurity<sitename> and cannot be modified. If you need to customize the database name, contact Citrix Support.

3. Click **Test connection** to check that the SQL server instance is valid and also to confirm that the specified database exists for the site.

![](_page_24_Picture_93.jpeg)

**Note:**

- If an SQL server is not available for the site, the connectivity check fails.
- If an SQL server is available but the database does not exist, the connectivity check passes. However, a warning message is displayed.
- Secure Private Access uses Windows authentication using machine Identity to authenticate to an SQL server.

#### **Automatic configuration**:

- You can use the **Automatic Configuration** option only if the machine identity has the required database privileges.
- If a database does not exist at the specified address, a database is automatically created.
- When you create a database, ensure that it is empty but has the required database privileges. For details about the privileges, see Permissions required to set up databases.

#### **Manual configuration**:

You can use the **Manual Configuration** o[ption to set up the databases.](https://docs.citrix.com/en-us/citrix-virtual-apps-desktops/technical-overview/databases#permissions-required-to-set-up-databases)

In manual configuration, you must first download the scripts and then run the scripts on the database server that you have specified in the **SQL Server Host** field.

**Note:**

The database creation might fail if the machine does not have the READ, WRITE, UPDATE per‑ missions to create tables within the database on the SQL server. You must enable appropriate permissions on the machine. For details, see Permissions required to set up databases.

#### **Step 3: Integrate servers**

You must specify StoreFront and NetScaler Gateway server details to connect Secure Private Access with StoreFront and NetScaler Gateway servers. This connection must be established to enable Store-Front and NetScaler Gateway to route traffic to Secure Private Access. You must also specify the Direc‑ tor server and license server details.

- 1. Enter the following details.
	- **Secure Private Access server address**. For example, https://secureaccess. domain.com.
	- **StoreFront Store URL**. For example, https://storefront.domain.com/Citrix /StoreMain.
	- **Public NetScaler Gateway Address** –URL of the NetScaler Gateway. For example, https ://gateway.domain.com.
	- **Virtual IP address** –This virtual IP address must be the same as the one configured in StoreFront for callbacks.
	- **Callback URL** –This URL must be the same as the one configured in StoreFront. For exam‑ ple, https://gateway.domain.com.
	- **Director URL:** ‑ (Optional) The Director server IP address or FQDN to connect Secure Pri‑ vate Access with Citrix Director.
	- **License server URL:** ‑ The License server IP address to collect and process licensing data.
- 2. Click **Validate all URLs**
- 3. Click **Next** and then click **Save**.

#### Citrix Secure Private Access ‑ On premises

![](_page_26_Picture_24.jpeg)

#### **Step 4: Configuration summary**

After the configuration is complete, validation is done to ensure that the servers that are configured are reachable. Also, a check is done to ensure that the Secure Private Access server is reachable.

If the configuration summary page displays any errors, see Troubleshooting errors for details. If this does not solve the issue, contact Citrix Support.

![](_page_27_Picture_37.jpeg)

After the setup is complete, the following page displayed once you click **Close** on the **Summary** page.

![](_page_28_Picture_84.jpeg)

#### **Note:**

- After you have set up the environment, you can modify the settings from **Settings > Inte‑ grations** in the web admin console.
- The administrator that installs Secure Private Access the first time is granted full permission. This administrator can then add other administrators to the setup. You can view the list of administrators from **Settings > Administrators**.
- You can also add administrator groups so that access is enabled for all the administrators in that group.

For details, see Manage settings after installation.

#### **Set up Secur[e Private Access by joining an](https://docs.citrix.com/en-us/citrix-secure-private-access/current-release/spa-onprem-manage-settings.html) existing site**

1. On the **Creating or Joining a Site** page, select **Join an existing site**, and then click **Next**.

![](_page_29_Picture_80.jpeg)

- 2. In **SQL Server Host**, enter the server host name. Ensure that a database corresponding to the site name that you enter is already present in the SQL server that you have selected. You can specify a database address in one of the following forms:
	- ServerName
	- ServerName\InstanceName
	- ServerName,PortNumber

For more information, see Databases.

- 3. In **Site**, type a name for the Secure Private Access site.
- 4. Click **Test connection** toc[heck that th](https://docs.citrix.com/en-us/citrix-virtual-apps-desktops/technical-overview/databases.html)e SQL server instance is valid and also to confirm that the specified site exists in the database.

 $\sim 10$ 

**Carlos** 

![](_page_30_Picture_95.jpeg)

If there is no corresponding database for the site, the connectivity check fails.

5. Click **Save**.

The configuration validation check happens to ensure that the SQL database server is configured and to check that the Secure Private Access server is reachable.

#### **Next steps**

- Configure NetScaler Gateway
- Configure applications
- Configure access policies for the applications

## **Co[mponents](https://docs.citrix.com/en-us/citrix-secure-private-access/current-release/spa-onprem-configure-access-policies)**

<span id="page-30-0"></span>June 12, 2024

The following are the key components in a typical Secure Private Access for on-premises deployment.

• **StoreFront:** ‑ StoreFront authenticates users and manages stores of desktops and applications that users access. It can host your enterprise application store, which gives users self‑service access to the desktops and applications that you make available to them. It also keeps track of users'application subscriptions, shortcut names, and other data. This helps ensure that users have a consistent experience across multiple devices. For details about the integration of Store-Front with Secure Private Access, see StoreFront.

- **NetScaler Gateway:** ‑ NetScaler Gateway provides a single secure point of access through the corporate firewall. For details about the integration of NetScaler Gateway with Secure Private Access, see NetScaler Gateway.
- **Director:** (Optional) Director enables you for effective performance monitoring and troubleshooting. To integrate Director with Secure Private Access, you must enter the IP address of the FQD[N of the Director se](https://docs.citrix.com/en-us/citrix-secure-private-access/current-release/spa-onprem-netscaler-gateway-config)rver that must be registered with Secure Private Access. For details about the integration of Director with Secure Private Access, see Secure Private Access integration with Director.
- License Server: License server collects and processes licensing data. For details about the integration of license server with Secure Private Access, see License Server i[ntegration with Secure](https://docs.citrix.com/en-us/citrix-virtual-apps-desktops/director/spa-integration-with-director.html) [Private Access.](https://docs.citrix.com/en-us/citrix-virtual-apps-desktops/director/spa-integration-with-director.html)
- **Web Studio:** Citrix Secure Private Access is integrated into the Web Studio console to enable users seamlessly access the service through Web Studi[o. For details about the Secure Private](https://docs.citrix.com/en-us/citrix-secure-private-access/current-release/spa-onprem-license-server-integrations.html) [Access integra](https://docs.citrix.com/en-us/citrix-secure-private-access/current-release/spa-onprem-license-server-integrations.html)tion with Web Studio, see Secure Private Access integration with Web Studio.

**Note:**

Director and License Server are integrated [with Secure Private Access starting from release 240](https://docs.citrix.com/en-us/citrix-secure-private-access/current-release/spaop-integratio-with-studio.html)2.

# **NetScaler Gateway**

#### <span id="page-31-0"></span>July 1, 2024

#### **Important:**

We recommend that you create NetScaler snapshots or save the NetScaler configuration before applying these changes.

1. Download the script from https://www.citrix.com/downloads/citrix-secure-private-access/S hell-Script/Shell-Script-for-Gateway-Configuration.html.

To create a new NetScaler Gateway, use *[ns\\_gateway\\_secure\\_access.sh](https://www.citrix.com/downloads/citrix-secure-private-access/Shell-Script/Shell-Script-for-Gateway-Configuration.html)*.

[To update an existing NetScaler Gateway, use](https://www.citrix.com/downloads/citrix-secure-private-access/Shell-Script/Shell-Script-for-Gateway-Configuration.html) *ns\_gateway\_secure\_access\_update.sh*.

2. Upload these scripts to the NetScaler machine. You can use the WinSCP app or the SCP command. For example, \*scp ns\_gateway\_secure\_access.sh nsroot@nsalfa. fabrikam.local:/var/tmp\*.

For example,\*scp ns\_gateway\_secure\_access.sh nsroot@nsalfa.fabrikam. local:/var/tmp\*

**Note:**

- It's recommended to use NetScaler /var/tmp folder to store temp data.
- Make sure that the file is saved with LF line endings. FreeBSD does not support CRLF.
- If you see the error -bash: /var/tmp/ns\_gateway\_secure\_access.sh : /bin/sh^M: bad interpreter: No such file or directory, it means that the line endings are incorrect. You can convert the script by using any rich text editor, such as Notepad++.
- 3. SSH to NetScaler and switch to shell (type 'shell'on NetScaler CLI).
- 4. Make the uploaded script executable. Use the chmod command to do so.

chmod +x /var/tmp/ns\_gateway\_secure\_access.sh

5. Run the uploaded script on the NetScaler shell.

![](_page_32_Picture_10.jpeg)

6. Input the required parameters. For the list of parameters, see Prerequisites.

For authentication profile and SSL certificate you have to provide names of existing resources on NetScaler.

A new file with multiple NetScaler commands (the default is va[r/tmp/ns\\_gate](https://docs.citrix.com/en-us/citrix-secure-private-access/current-release/spa-onprem-system-requirements#prerequisites)way\_secure\_access) is generated.

**Note:**

During script execution, NetScaler and Secure Private Access plug-in compatibility is

checked. If NetScaler supports Secure Private Access plug‑in, the script enables NetScaler features to support smartaccess tags sending improvements and redirection to new Deny Page when access to resource is restricted. For details about smart tags, see Support for smart access tags.

The Secure Private Access plug‑in features persisted in /nsconfig/rc.netscaler [file allow to](https://docs.citrix.com/en-us/citrix-secure-private-access/current-release/spa-onprem-netscaler-gateway-config#support-for-smart-access-tags) [keep them enable](https://docs.citrix.com/en-us/citrix-secure-private-access/current-release/spa-onprem-netscaler-gateway-config#support-for-smart-access-tags)d after NetScaler is restarted.

![](_page_33_Figure_3.jpeg)

7. Switch to the NetScaler CLI and run the resultant NetScaler commands from the new file with the batch command. For example;

batch -fileName /var/tmp/ns\_gateway\_secure\_access -outfile

/var/tmp/ns\_gateway\_secure\_access\_output

NetScaler runs the commands from the file one by one. If a command fails, it continues with the next command.

A command can fail if a resource exists or one of the parameters entered in step 6 is incorrect.

#### 8. Ensure that all commands are successfully completed.

#### **Note:**

If there's an error, NetScaler still runs the remaining commands and partially creates/updates/binds resources. Therefore, if you see an unexpected error because of one of the parameters being incorrect, it's recommended to redo the configuration from the start.

## **Configure Secure Private Access on a NetScaler Gateway with existing configuration**

You can also use the scripts on an existing NetScaler Gateway to support Secure Private Access. However, the script does not update the following:

• Existing NetScaler Gateway virtual server

• Existing session actions and session policies bound to NetScaler Gateway

Ensure that you review each command before execution and create backups of the gateway configuration.

#### **Settings on NetScaler Gateway virtual server**

When you add or update the existing NetScaler Gateway virtual server, ensure that the following parameters are set to the defined values.

#### **Add a virtual server:**

- tcpProfileName: nstcp\_default\_XA\_XD\_profile
- deploymentType: ICA\_STOREFRONT (available only with the add vpn vserver command)
- icaOnly: OFF

#### **Update a virtual server:**

- tcpProfileName: nstcp\_default\_XA\_XD\_profile
- icaOnly: OFF

#### Examples:

To add a virtual server:

```
add vpn vserver _SecureAccess_Gateway SSL 999.999.999.999 443 -
Listenpolicy NONE -tcpProfileName nstcp_default_XA_XD_profile -
deploymentType ICA_STOREFRONT -vserverFqdn gateway.mydomain.com -
authnProfile auth_prof_name -icaOnly OFF
```
To update a virtual server:

set vpn vserver \_SecureAccess\_Gateway -icaOnly OFF

For details on the virtual server parameters, see vpn-sessionAction.

#### **NetScaler Gateway session actions**

Session action is bound to a gateway virtual server with session policies. When you create a session action, ensure that the following parameters are set to the defined values.

- transparentInterception: OFF
- SSO: ON
- ssoCredential: PRIMARY
- useMIP: NS
- useIIP: OFF
- icaProxy: OFF
- wihome: "https://storefront.mydomain.com/Citrix/MyStoreWeb" replace with real store URL. Path to Store / Citrix/MyStoreWeb is optional.
- ClientChoices: OFF
- ntDomain: mydomain.com used for SSO (optional)
- defaultAuthorizationAction: ALLOW
- authorizationGroup: SecureAccessGroup (Make sure that this group is created, it's used to bind Secure Private Access specific authorization policies)
- clientlessVpnMode: ON
- clientlessModeUrlEncoding: TRANSPARENT
- SecureBrowse: ENABLED
- Storefronturl: "https://storefront.mydomain.com"
- sfGatewayAuthType: domain

#### Examples:

#### To add a session action:

add vpn sessionAction AC\_OS\_SecureAccess\_Gateway -transparentInterception OFF -SSO ON -ssoCredential PRIMARY -useMIP NS -useIIP OFF -icaProxy OFF -wihome "https://storefront.mydomain.com/Citrix/MyStoreWeb"- ClientChoices OFF -ntDomain mydomain.com -defaultAuthorizationAction ALLOW -authorizationGroup SecureAccessGroup -clientlessVpnMode ON -clientlessModeUrlEncoding TRANSPARENT -SecureBrowse ENABLED storefronturl "https://storefront.mydomain.com"-sfGatewayAuthType domain

#### To update a session action:

```
set vpn sessionAction AC OS SecureAccess Gateway -transparentInterception
OFF -SSO ON
```
For details on session action parameters, see https://developer-docs.netscaler.com/en-us/adccommand-reference-int/13-1/vpn/vpn-sessionaction.

## **[Compatibility with the ICA apps](https://developer-docs.netscaler.com/en-us/adc-command-reference-int/13-1/vpn/vpn-sessionaction)**

NetScaler Gateway created or updated to support the Secure Private Access plug-in can also be used to enumerate and launch ICA apps. In this case, you must configure Secure Ticket Authority (STA) and bind it to the NetScaler Gateway.

Note: STA server is usually a part of Citrix Virtual Apps and Desktops DDC deployment.

For details, see the following topics:
- Configuring the Secure Ticket Authority on NetScaler Gateway
- FAQ: Citrix Secure Gateway/ NetScaler Gateway Secure Ticket Authority

#### **Sup[port for smart access tags](https://docs.netscaler.com/en-us/citrix-gateway/current-release/integrate-citrix-gateway-with-citrix-products/integrate-web-interface-apps/ng-wi-comm-wrapper-con/ng-wi-comm-sta-config-tsk.html)**

In the following versions, NetScaler Gateway sends the tags automatically. You do not have to use the gateway callback address to retrieve the smart access tags.

- 13.1-48.47 and later
- 14.1–4.42 and later

Smart access tags are added as a header in the Secure Private Access plug-in request.

Use the toggle ns\_vpn\_enable\_spa\_onprem or ns\_vpn\_disable\_spa\_onprem to enable/disable this feature on these NetScaler versions.

• You can toggle with command (FreeBSD shell):

nsapimgr\_wr.sh -ys call=ns\_vpn\_enable\_spa\_onprem

• Enable SecureBrowse client mode for HTTP callout config by running the following command (FreeBSD shell).

nsapimgr\_wr.sh -ys call=toggle\_vpn\_enable\_securebrowse\_client\_mode

• Enable redirection to the "Access restricted"page if access is denied.

nsapimgr\_wr.sh -ys call=toggle\_vpn\_redirect\_to\_access\_restricted\_page\_on\_deny

• Use "Access restricted"page hosted on CDN.

nsapimgr\_wr.sh -ys call=toggle\_vpn\_use\_cdn\_for\_access\_restricted\_page

- To disable, run the same command again.
- To verify whether the toggle is on or off run the nsconmsg command.
- To configure smart access tags on NetScaler Gateway, see Configure contextual tags.

#### **Persist Secure Private Access plug‑in settings on NetScaler**

To persist Secure Private Access plug‑in settings on NetScaler, do the following:

1. Create or update file /nsconfig/rc.netscaler.

2. Add the following commands to the file.

```
nsapimgr_wr.sh -ys call=ns_vpn_enable_spa_onprem
nsapimgr_wr.sh -ys call=toggle_vpn_enable_securebrowse_client_mode
nsapimgr_wr.sh -ys call=toggle_vpn_redirect_to_access_restricted_page_on_d
nsapimgr_wr.sh -ys call=toggle_vpn_use_cdn_for_access_restricted_page
```
3. Save the file.

The Secure Private Access plug‑in settings are automatically applied when NetScaler is restarted.

## **Known limitations**

- Existing NetScaler Gateway can be updated with script but there can be an infinite number of possible NetScaler configurations that can't be covered by a single script.
- Do not use ICA Proxy on NetScaler Gateway. This feature is disabled when NetScaler Gateway is configured.
- If you use NetScaler deployed in the cloud, you must make some changes in the network. For example, allow communications between NetScaler and other components on certain ports.
- If you enable SSO on NetScaler Gateway, make sure that NetScaler communicates to StoreFront using a private IP address. You might have to add a new StoreFront DNS record to NetScaler with a StoreFront private IP address.

## **Upload public gateway certificate**

If the public gateway is not reachable from the Secure Private Access machine, then you must upload a public gateway certificate to the Secure Private Access database.

Perform the following steps to upload a public gateway certificate:

- 1. Open PowerShell or the command prompt window with the admin privileges.
- 2. Change the directory to the Admin\AdminConfigTool folder under the Secure Private Access installation folder (for example, cd "C:\Program Files\Citrix\Citrix Access Security\Admin\AdminConfigTool")
- 3. Run the following command:

```
\AdminConfigTool.exe /UPLOAD_PUBLIC_GATEWAY_CERTIFICATE <PublicGatewayUrl
> <PublicGatewayCertificatePath>
```
# **Configure contextual tags**

#### January 3, 2024

The Secure Private Access plug‑in provides contextual access (smart access) to Web or SaaS applica‑ tions based on the user session context such as device platform and OS, installed software, geolocation.

Administrators can add conditions with contextual tags to the access policy. The contextual tag on the Secure Private Access plug‑in is the name of a NetScaler Gateway policy (session, preauthentication, EPA) that is applied to the sessions of the authenticated users.

The Secure Private Access plug‑in can receive smart access tags as a header (new logic) or by making callbacks to Gateway. For details, see Smart access tags.

**Note:**

TheSecure Private Access plug-in s[upports only class](https://docs.citrix.com/en-us/citrix-secure-private-access/current-release/spa-onprem-netscaler-gateway-config#support-for-smart-access-tags)ic gateway preauthentication policies that can be configured on NetScaler Gateway.

## **Configure custom tags using the GUI**

The following high-level steps are involved in configuring contextual tags.

- 1. Configure a classic gateway preauthentication policy
- 2. Bind the classic preauthentication policy to the gateway virtual server

### **Configure a classic gateway preauthentication policy**

- 1. Navigate to **NetScaler Gateway > Policies > Preauthentication** and then click **Add**.
- 2. Select an existing policy or add a name for the policy. This policy name is used as the custom tag value.
- 3. In **Request Action**, click **Add** to create an action. You can reuse this action for multiple policies, for example, use one action to allow access, another to deny access.

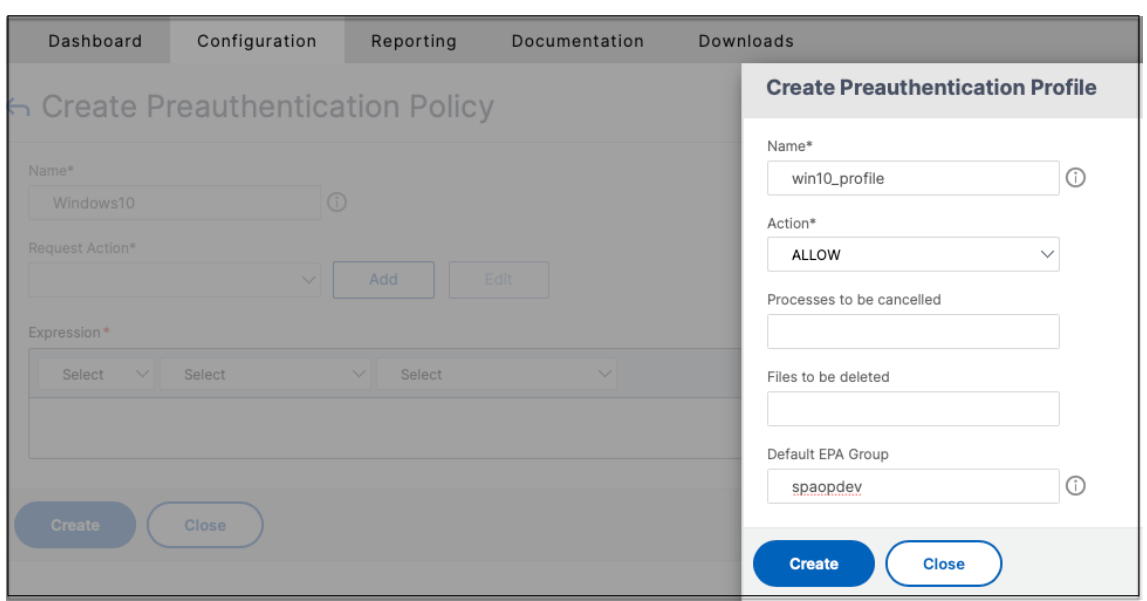

- 4. Fill in the details in the required fields and click **Create**.
- 5. In **Expression**, enter the expression manually or use the Expression editor to construct an ex‑ pression for the policy.

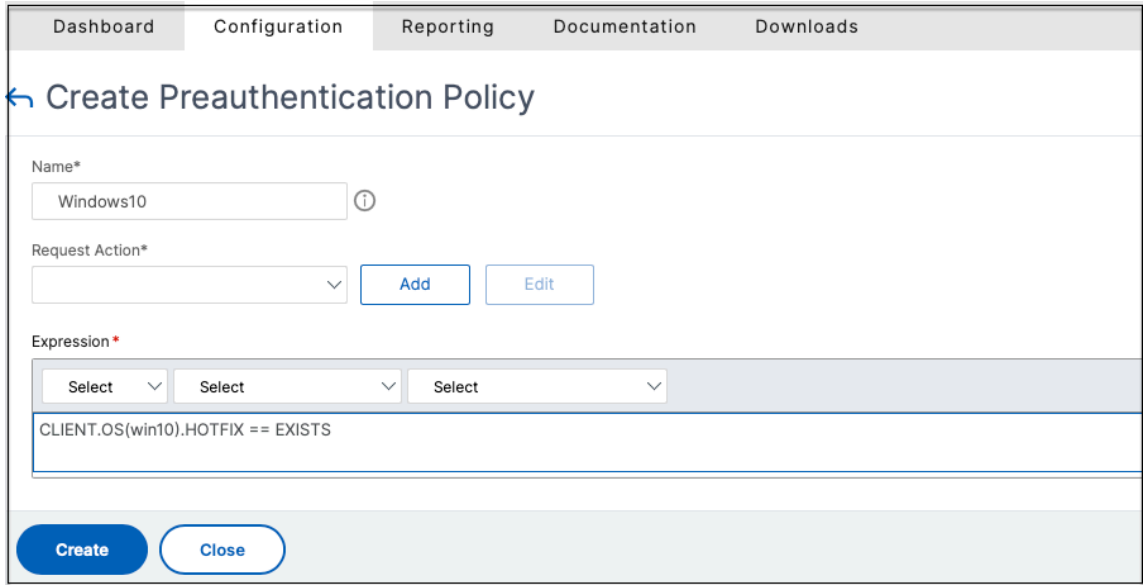

The following figure displays a sample expression constructed for checking the Windows 10 OS.

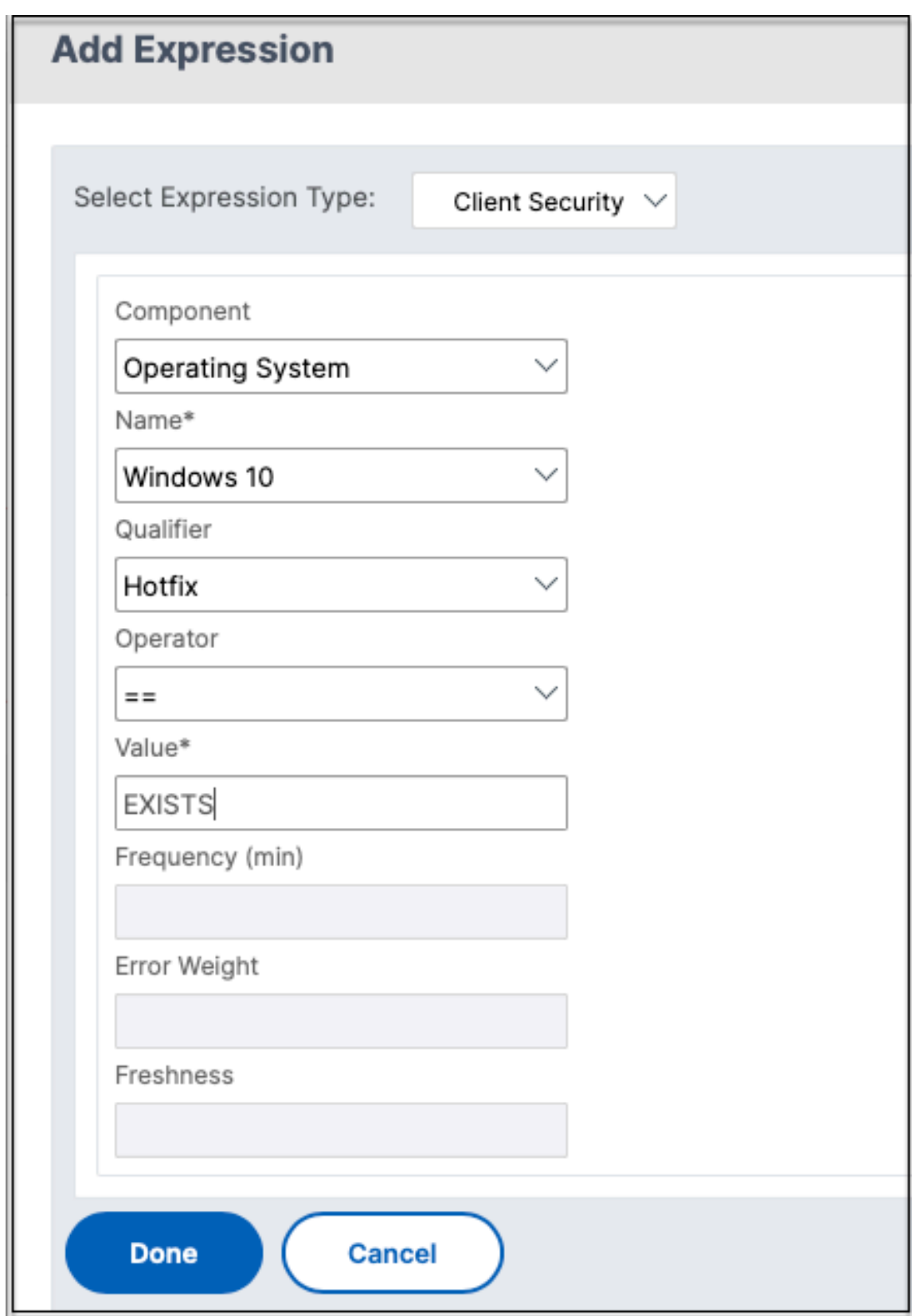

6. Click **Create**.

#### **Bind the custom tag to NetScaler Gateway**

- 1. Navigate to **NetScaler Gateway > Virtual Servers**.
- 2. Select the virtual server for which the preauthentication policy is to be bound and then click **Edit**.
- 3. In the **Policies** section, click **+** to bind the policy.
- 4. In **Choose Policy**, select the preauthentication policy and select **Request** in **Choose Type**.

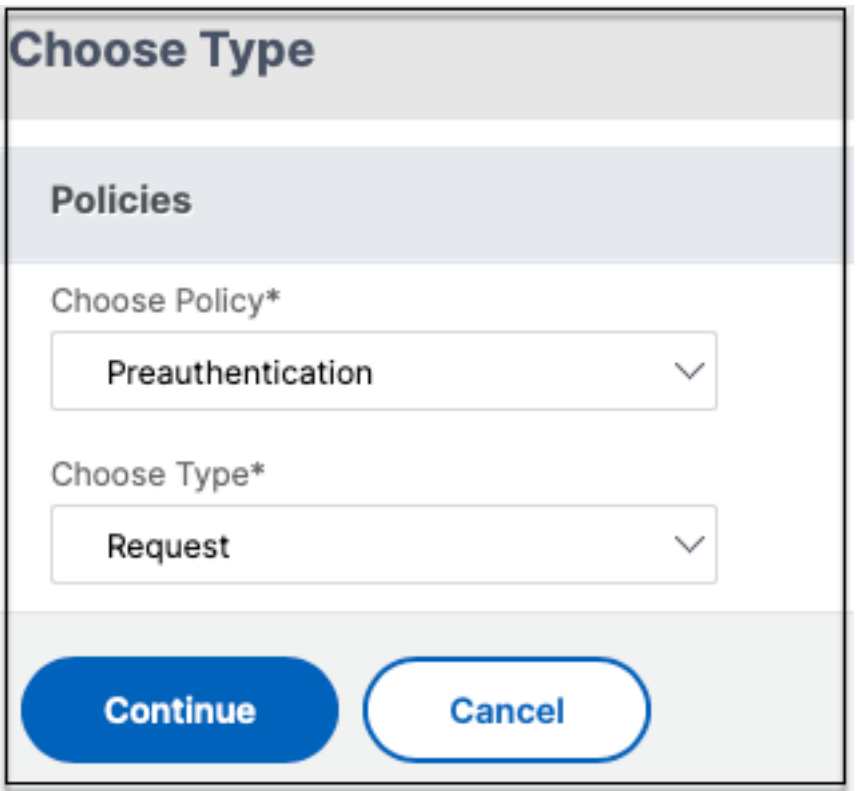

- 5. Select the policy name and the priority for the policy evaluation.
- 6. Click **Bind**.

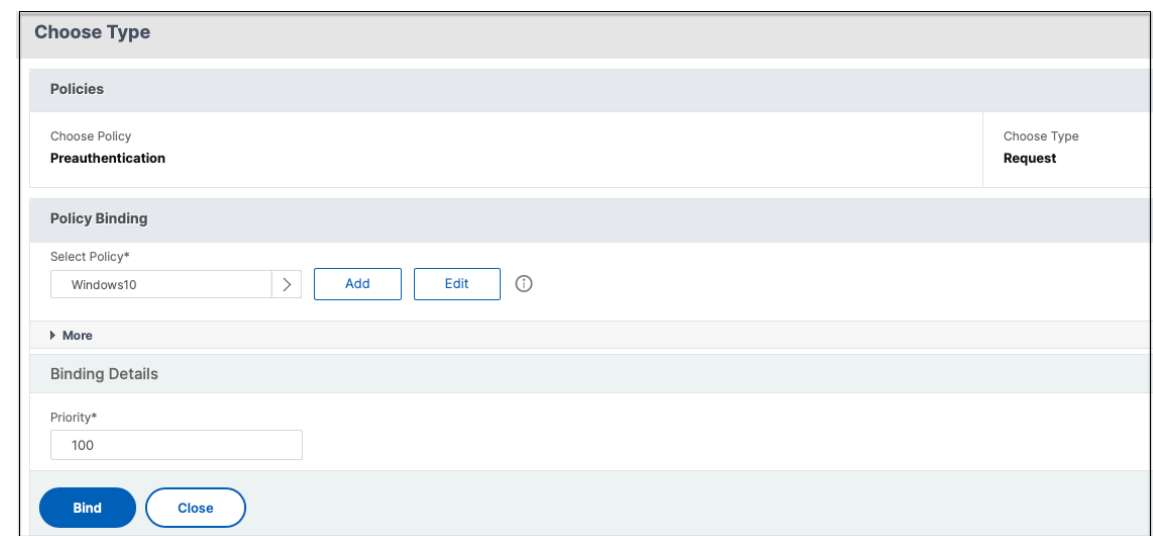

## **Configure custom tags using the CLI**

Run the following commands on the NetScaler CLI to create and bind a preauthentication policy:

Example:

- add aaa preauthenticationaction win10\_prof ALLOW
- add aaa preauthenticationpolicy Windows10 "CLIENT.OS(win10)EXISTS "win10\_prof
- bind vpn vserver \_SecureAccess\_Gateway -policy Windows10 -priority 100

### **Adding new contextual tag**

- 1. Open the Secure Private Access admin console and click **Access Policies**.
- 2. Create a new policy or select an existing policy.
- 3. In the **If the following condition met** section, click **Add condition** and select **Contextual Tags**, **Matches all of**, and then enter the contextual tag name (for example, Windows10).

#### **References**

- Configure access policies for the applications.
- Support for smart access tags.

# **StoreFront**

## April 8, 2024

If Secure Private Access is co-hosted with StoreFront, then the Secure Private Access configuration on StoreFront is done automatically by the first time setup wizard.

However, if Secure Private Access is not co-hosted with StoreFront, then certain configuration changes have to be done manually.

Perform the following steps to configure StoreFront manually.

- 1. Download the script from the Secure Private Access admin console (**Settings > Integrations**).
- 2. Click **Download Script** corresponding to the StoreFront entry for which the configuration changes have to be done.

The downloaded zip file contains a configuration script, a README file, and a configuration cleanup script. The cleanup script can be used in case integration between StoreFront and Secure Private Access is to be removed.

- 3. Run the script as an admin on a PowerShell 64‑bit instance by using the command ./ ConfigureStorefront.ps1.
	- No other parameters are required.
	- The PowerShell script execution policy must be set to **Unrestricted** or **Bypass** to run the StoreFront script.
	- The script also propagates the configuration to other StoreFront servers if StoreFront is configured as a cluster.

Once StoreFront is configured with the Secure Private Access settings, the Secure Private Access plugin configuration can be seen in the StoreFront admin UI (**Manage Delivery Controllers** screen).

The StoreFront script automatically configures the aggregation group setting for Secure Private Ac‑ cess if the same is configured for the Citrix Virtual Apps and Desktops delivery controller. By default, the script configures Secure Private Access for everyone (**User Mapping and Multi‑Site Aggregation Configuration > Configured**).

### **Important:**

- It is recommended to use the StoreFront script downloaded from the Secure Private Access admin UI to configure StoreFront for Secure Private Access only. Do not configure Secure Private Access from the StoreFront admin UI as the UI does not cover all the required configuration on StoreFront. The script must be run to complete all the necessary configurations.
- One Secure Private Access site can be configured on multiple StoreFront deployments (ei-

ther on another store on the same StoreFront or a different StoreFront deployment) as well. StoreFront can be added from the **Settings > Integrations** page.

• The StoreFront auto configuration doesn't work from **Settings > Integration** page even if Secure Private Access is co-hosted with StoreFront. Autoconfiguration is done only during the first-time setup. If a new store configuration is added from the **Settings** page, the StoreFront script must be downloaded and run on the corresponding StoreFront machine.

## **When using StoreFront version 2308 or earlier**

If you are using StoreFront version 2308 or earlier, the StoreFront admin UI has the following known issues:

- The Secure Private Access plug‑in type is shown as XenMobile.
- The Secure Private Access server URL is not displayed.
- The Secure Private Access port is always shown as 80.

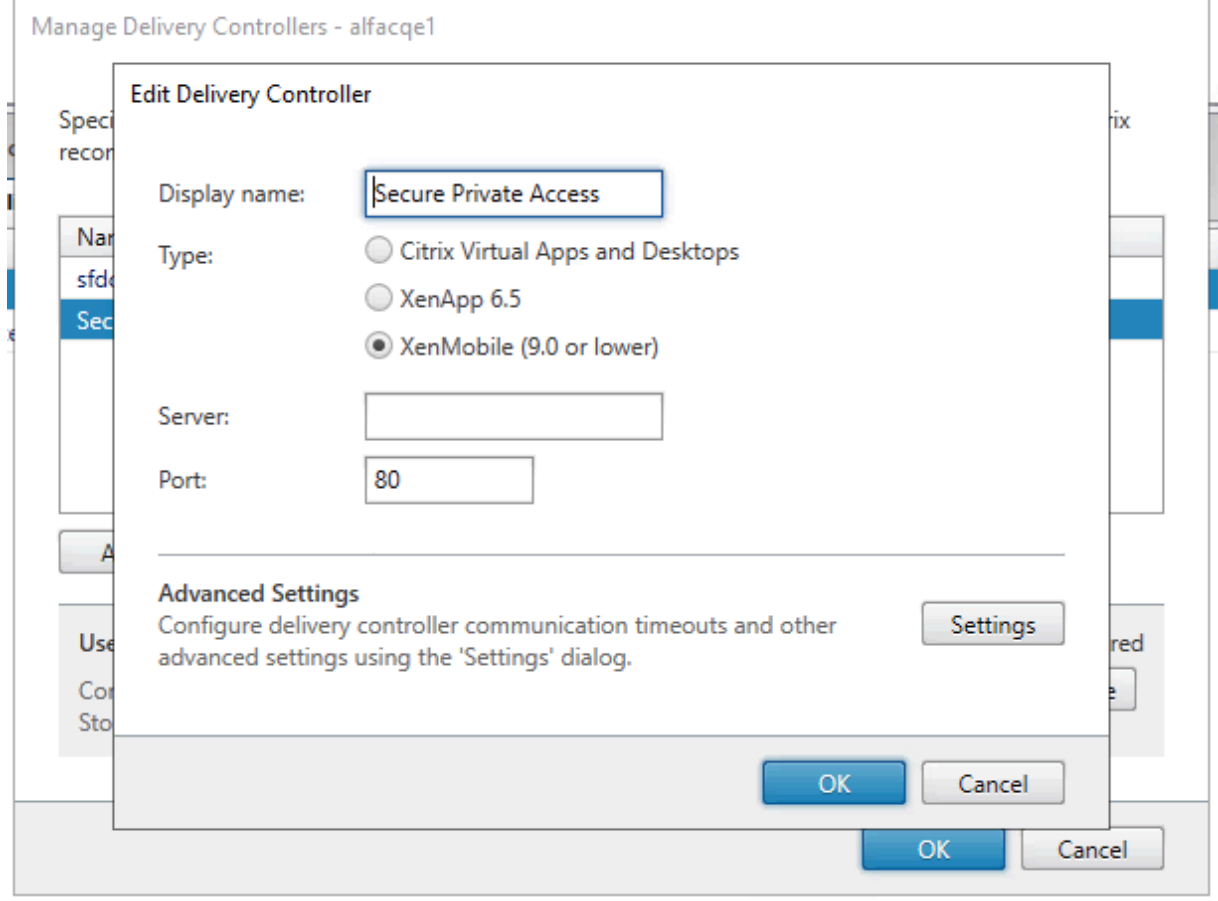

#### **When using StoreFront version 2311 or later**

In StoreFront version 2311 and later, the Citrix Workspacefor Web client doesn't enumerate the Secure Private Access apps. This is because Secure Private Access doesn't support the Secure Private Access app launch in the Workspace for Web platform.

# **Director**

#### April 12, 2024

Director integration with Secure Private Access enables effective performance monitoring and trou‑ bleshooting. To integrate Director with Secure Private Access, you must enter the IP address of the FQDN of the Director server that must be registered with Secure Private Access. For details, see Integrate servers.

Registering Director with Secure Private Access is a mandatory configuration for the Secure Private Access for on-premises version 2402 customers. If you do not have Director configured, you [must](https://docs.citrix.com/en-us/citrix-secure-private-access/current-release/spa-onprem-setup-spa#step-3-integrate-servers) [install the lat](https://docs.citrix.com/en-us/citrix-secure-private-access/current-release/spa-onprem-setup-spa#step-3-integrate-servers)est version of Director, LTSR 2402 or later. If you already have Director configured, you must upgrade it to the latest version, LTSR 2402 or later. The Secure Private Access setup cannot be completed without registering a Director. The validation also fails in the following cases.

- Director is not registered with Secure Private Access.
- The Director IP address or the FQDN that you have entered does not exist.

For details about registering Director with Secure Private Access, see Integrate StoreFront and NetScaler Gateway servers and Manage settings after installation.

**Note:**

- [Director registratio](https://docs.citrix.com/en-us/citrix-secure-private-access/current-release/spa-onprem-setup-spa#step-3-integrate-storefront-and-netscaler-gateway-servers)n or [logon does not support Integrate](https://docs.citrix.com/en-us/citrix-secure-private-access/current-release/spa-onprem-manage-settings)d Windows Authentication (IWA). If the admin has logged into the Secure Private Access console using IWA, then the admin is prompted to enter the credentials for Director registration.
- If the admin has done a manual sign-on to the Secure Private Access console, then those details are leveraged for authenticating to the Director server. If that does not succeed, then the admin is prompted to enter the credentials.
- If the admin has to add a different Director after the setup is complete, register the new Director from the **Manage Settings** page. While updating the Director details after the setup, admins must enter the credentials to make the changes. Single sign-on is not supported for editing the Director URL IPv6, SSLv3.

## **Configure Director with Secure Private Access using the Director config tool**

Configuring Director with Secure Private Access by using the Config tool is a mandatory step for the integration to be complete. For details, see Secure Private Access integration with Director.

#### **View Secure Private Access user sessi[ons in Director](https://docs.citrix.com/en-us/citrix-virtual-apps-desktops/director/spa-integration-with-director#configure-director-with-secure-private-access)**

You can view the View Secure Private Access user sessions in Director. For details, see View a Secure Private Access session by user.

# **[License server](https://docs.citrix.com/en-us/citrix-virtual-apps-desktops/director/spa-integration-with-director#view-a-secure-private-access-session-by-user)**

#### February 20, 2024

A license server for the Secure Private Access plug‑in is a mandatory component required to collect and process licensing data. A license server can be registered with Secure Private Access during the initial setup or it can also be configured or updated after the setup is complete. For details about registering a license server with Secure Private Access, see Integrate StoreFront and NetScaler Gateway servers and Manage settings after installation.

You must specify the license server URL to connect Secure Private Access with the license server. The [Secure](https://docs.citrix.com/en-us/citrix-secure-private-access/current-release/spa-onprem-setup-spa#step-3-integrate-storefront-and-netscaler-gateway-servers) Private Access plug-in automatically registers its[elf on the license server.](https://docs.citrix.com/en-us/citrix-secure-private-access/current-release/spa-onprem-setup-spa#step-3-integrate-storefront-and-netscaler-gateway-servers)

**Note:**

- You must install at least one Citrix Virtual Apps and Desktops broker license on the license server to register the Secure Private Access plug-in on the license server.
- License server for the Secure Private Access plug‑in is supported from version 11.17.2 build 45000 and later. If you already have a license server, you must upgrade the license server to version 11.17.2 build 45000 version or later.

For more information about the licensing server, see Licensing Server.

# **Web Studio**

March 4, 2024

Citrix Secure Private Access is also integrated into the Web Studio console to enable users seamlessly access the service through Web Studio.

You must install Web Studio version 2308 or later.

Perform the following steps to enable Web Studio integration:

- 1. Install Citrix Web Studio by using the Citrix Virtual Apps and Desktops installer or the integrated DDC installer.
- 2. Follow the onscreen instructions and complete the installation. When prompted for a controller address, enter the DDC FQDN as the controller address.
- 3. After successful installation, navigate to the folder C:\Program Files\Citrix\Web Studio\Site\assets\json and modify the content of the spa-config.json file.

If a non-default location was used for the Web Studio installation, replace the default installation location in C:\Program Files\Citrix with the correct location.

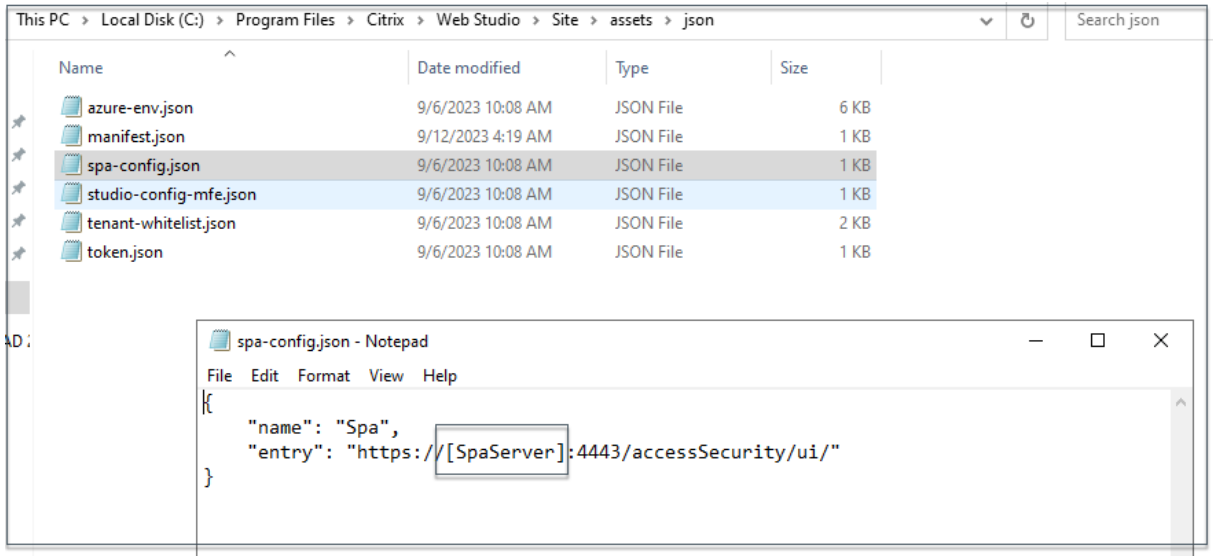

- 1. Replace "SpaServer" with the FQDN of your Secure Private Access plug-in.
- 2. Log in to Web Studio.
- 3. On the left navigation menu, click **Secure Private Access** to access the Secure Private Access admin console from Web Studio.

# **Configure HTTP/HTTPS applications**

June 14, 2024

After you have set up Secure Private Access, you can configure apps and access policies from the admin console.

1. In the admin console, click **Applications**.

- 2. Click **Add an app**.
- 3. Select the location where the app resides.
	- **Outside my corporate network** for external applications.
	- **Inside my corporate network** for internal applications.
- 4. Enter the following details in the App Details section and click **Next**.

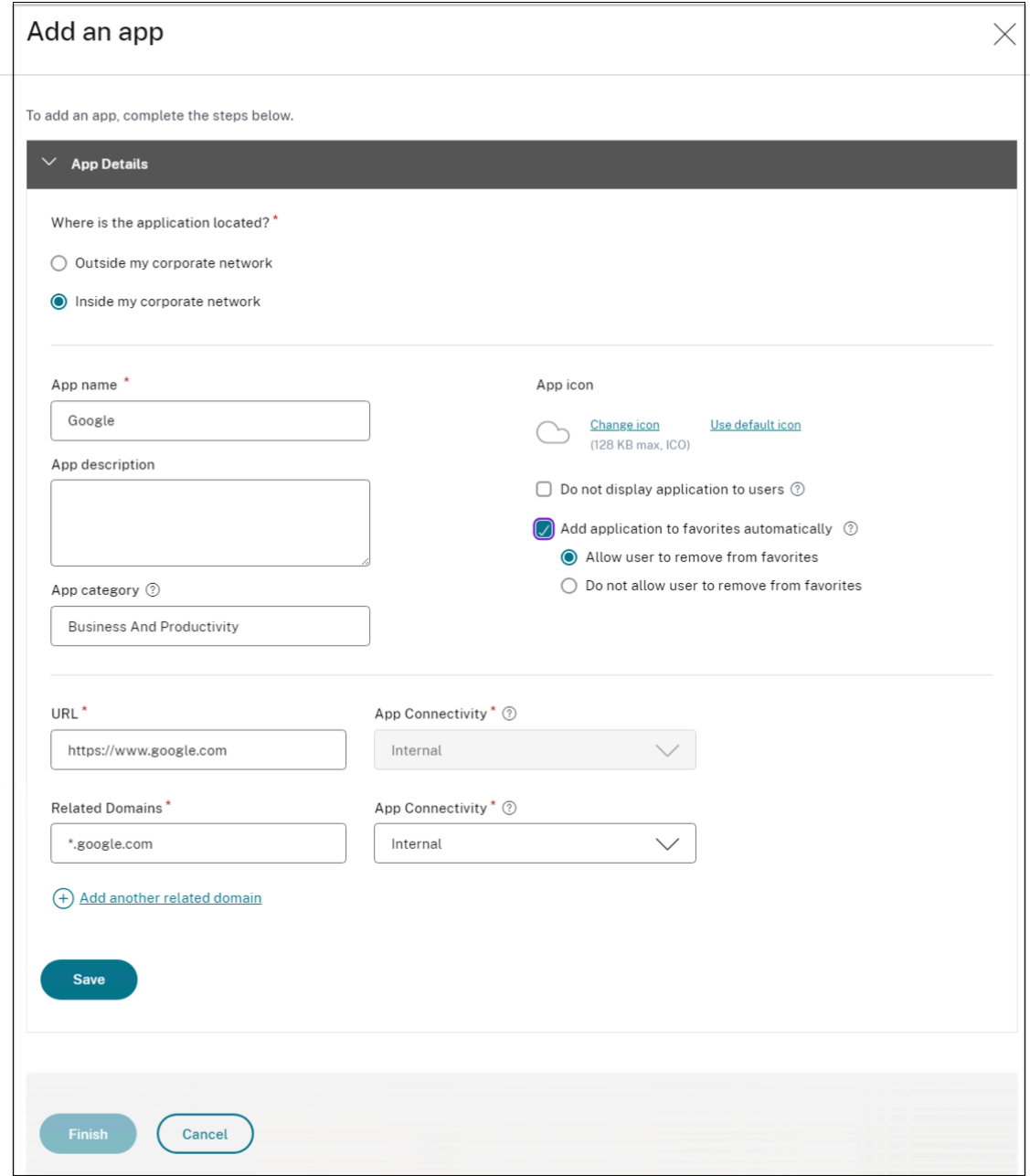

- **App name** –Name of the application.
- **App description** ‑ A brief description of the app. This description is displayed to your

users in the workspace. You can also enter keywords for the applications in the format KEYWORDS: < keyword name>. You can use the keywords to filter the applications. For details, see Filter resources by included keywords.

- **App category** ‑ Add the category and the subcategory name (if applicable) under which the app that you are publishing must appear in the Citrix Workspace UI. You can add a new category for ea[ch app or use existing categories from](https://docs.citrix.com/en-us/storefront/1912-ltsr/configure-manage-stores/advanced-store-settings.html#filter-resources-by-included-keywords) the Citrix Workspace UI. Once you specify a category for a web or a SaaS app, the app shows up in the Workspace UI under the specific category.
	- **–** The category/subcategory are admin configurable and administrators can add a new category for every app.
	- **–** The category/subcategory names must be separated by a backslash. For example, Business And Productivity\Engineering. Also, this field is case sensitive. Administrators must ensure that they define the correct category. If there is a mismatch between the name in the Citrix Workspace UI and the category name entered in the App category field, the category gets listed as a new category.

For example, if you enter the Business and Productivity category incorrectly as Business And productivity in the App category field, then a new category named Business and productivity gets listed in the Citrix Workspace UI in addition to the Business And Productivity category.

- **App icon** –Click **Change icon** to change the app icon. The icon file size must be 128x128 pixels and only the Ico format is supported. If you do not change the icon, the default icon is displayed.
- **Do not display application to users** ‑ Select this option if you do not want to display the app to the users.
- **URL** –URL of the application.
- **Related Domains** –The related domain is auto‑populated based on the application URL. Administrators can add more related internal or external domains.

### **Note:**

- **–** Ensure that an app's related domain does not overlap with another app's related domain. If this occurs, remove the related domain from all apps and create a new app with this domain and then then set access accordingly in the access policy. You can also consider if you want to display this app in StoreFront or hide it. You can hide the app in StoreFront using the option **Do not display application to users** while publishing the app.
- **–** Similarly, a published app's URL must not be added as another app's related do‑

main.

- **–** For more details, see Best practices for Web and SaaS application configurations.
- **Add application to favorites automatically** –Click this option to add this app as afavorite app in Citrix Workspace ap[p. When you select this option, a star icon with a padlock a](https://docs.citrix.com/en-us/citrix-secure-private-access/service/best-practices-app-configurations#same-related-domains-must-not-be-a-part-of-multiple-applications)ppears at the top left‑hand corner of the app in Citrix Workspace app.
	- **– Allow user to remove from favorites** –Click this option to allow app subscribers to remove the app from the favorites apps list in Citrix Workspace app.
		- When you select this option, a yellow star icon appears at the top left-hand corner of the app in Citrix Workspace app.
	- **– Do not allow user to remove from favorites** –Click this option to prevent subscribers from removing the app from the favorites apps list in Citrix Workspace app.

If you remove the apps marked as favorites from the Secure Private Access console, then these apps must be removed manually from the favorites list in Citrix Workspace. The apps are not automatically deleted from StoreFront if the apps are removed from the Secure Private Access console.

- **App Connectivity** ‑ Select **Internal** for Web apps and **External** for SaaS apps.
- 5. Click **Save**, and then click **Finish**.

You can view all the application domains that are configured in **Settings > Application Domain**. For more details, see Manage settings after installation.

## **Next steps**

Configure access policies for the applications

# **[Configure access policies for the](https://docs.citrix.com/en-us/citrix-secure-private-access/current-release/spa-onprem-configure-access-policies.html) applications**

### June 20, 2024

Access policies allow you to enable or disable access to the apps based on the user or user groups. In addition, you can enable restricted access to the apps (HTTP/HTTPS) by adding the security restrictions.

- 1. In the admin console, click **Access Policies**.
- 2. Click **Create Policy**.

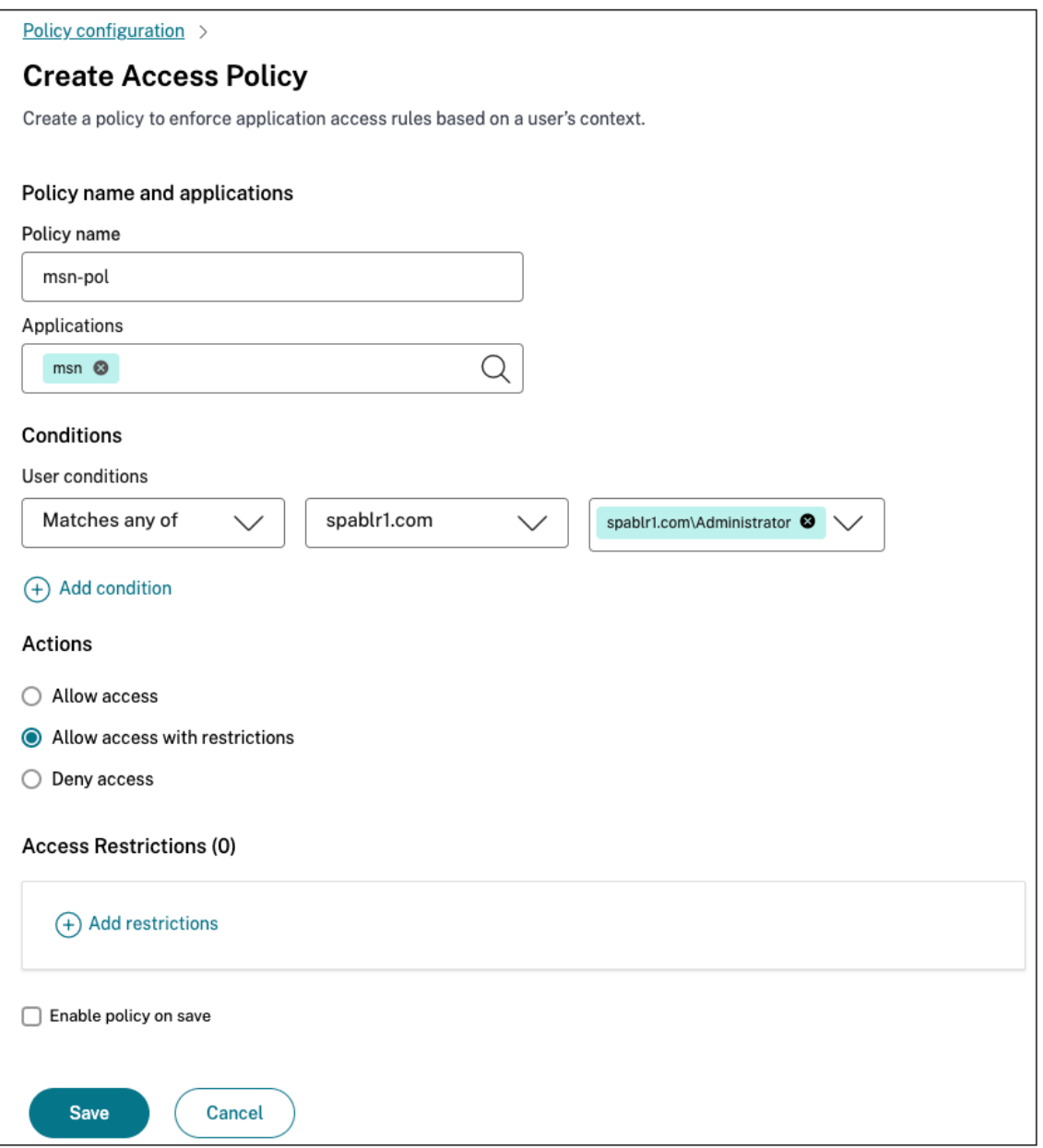

- 3. a) In **Policy name**, enter a name for the policy.
- 4. In **Applications**, select the apps for which you want to enforce the access policies.
- 5. In**Users conditions** –Select the conditions and users or user groups based on which app access must be allowed or denied.
	- **Matches any of**: Only the users or groups that match any of the names listed in the field are allowed access.
	- **Does not match any**: All users or groups except those listed in the field are allowed access.
- 6. Click **Add condition** to add another condition based on contextual tags. These tags are derived from the NetScaler Gateway.
- 7. In **Actions**, select one of the following actions that must be enforced on the app based on the condition evaluation.
	- **Allow access**
	- **Allow access with restriction**
	- **Deny access**

When you select **Allow access with restrictions**, you must click **Add restrictions** to select the restrictions. For more information on each restriction, see Available access restrictions

Select the restrictions and then click **Done**.

**Note:**

The action **Allow access with restriction** is not applicable for the TCP/UDP apps.

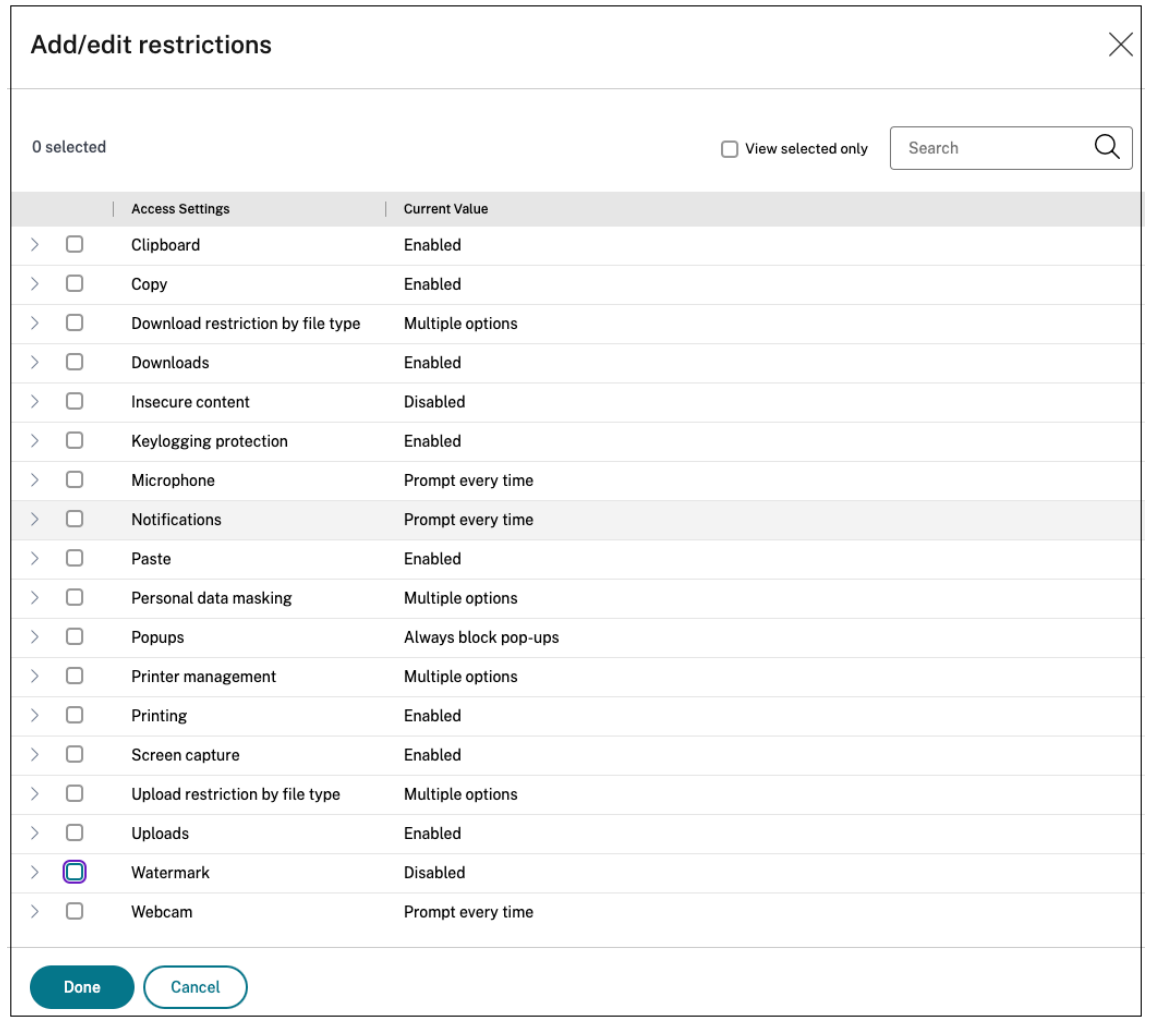

8. Select **Enable policy on save**. If you do not select this option, the policy is only created and not enforced on the applications. Alternatively, you can also enable the policy from the Access Policies page by using the toggle switch.

## **Access policy priority**

After an access policy is created, a priority number is assigned to the access policy, by default. You can view the priority on the Access Policies home page.

A priority with a lower value has the highest preference and is evaluated first. If this policy does not match the conditions defined, the next policy with the lower priority number is evaluated and so on.

You can change the priority order by moving the policies up or down by using the up‑down icon in the **Priority** column.

## **Next steps**

- Validate your configuration from the client machines (Windows and macOS).
- For the TCP/UDP apps, validate your configuration from the client machines (Windows and macOS) by logging into the Citrix Secure Access client.

### Sample configuration validation

# **[Access restriction optio](https://docs.citrix.com/en-us/citrix-secure-private-access/current-release/spa-onprem-end-user-flow.html)ns**

#### July 5, 2024

When you select the action **Allow access with restrictions**, you can select the security restrictions as per the requirement. These security restrictions are predefined in the system. Admins cannot modify or add other combinations.

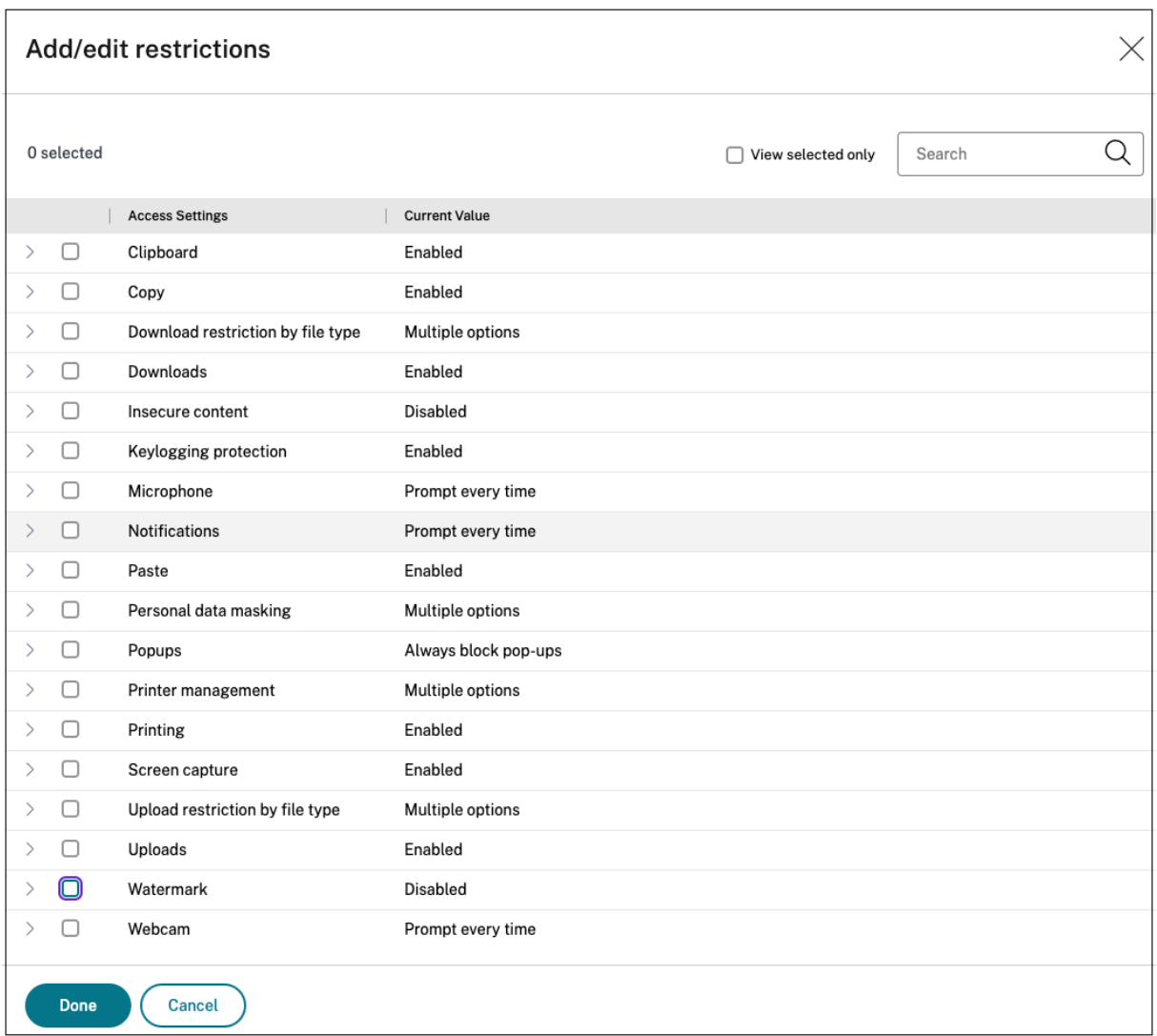

#### **Clipboard**

Enable/disable cut/copy/paste operations on a SaaS or internal web app with this access policy when accessed via Citrix Enterprise Browser. Default value: Enabled.

## **Copy**

Enable/disable copying of data from a SaaS or internal web app with this access policy when accessed via the Citrix Enterprise browser. Default value: Enabled.

**Note:**

• If both **Clipboard** and **Copy** restrictions are enabled in a policy, the **Clipboard** restriction

takes precedence over the **Copy** restriction.

- End users must use Citrix Enterprise Browser version 126 or later for accessing applications for which this restriction is enabled. Else, the application access is restricted.
- For granular control of copy operations within the apps, admins can use the **Security groups** restriction. For details, see Clipboard restriction for security groups.

## **Download restriction by file type**

Enable/disable the user's ability to download specific MIME (file) type from within the SaaS or internal web app with this policy when accessed via Citrix Enterprise Browser.

**Note:**

- The **Download restriction by file type** restriction is available in addition to the **Download** restriction.
- If both **Downloads** and **Download restriction by file type** restrictions are enabled in a policy, the **Downloads** restriction takes precedence over the **Download restriction by file type** restriction.
- End users must use Citrix Enterprise Browser version 126 or later for accessing applications for which this restriction is enabled. Else, the application access is restricted.

### To enable downloading of MIME types, perform the following steps:

- 1. Create or edit an access policy. For details on creating an access policy, see Configure access policies.
- 2. In **Actions**, select **Allow with restrictions**.
- 3. [Click](https://docs.citrix.com/en-us/citrix-secure-private-access/current-release/spa-onprem-configure-access-policies.html) **Download restriction by file type** and then click **Edit**.
- 4. In the **Download restriction by file type settings** page, select one of the following:
	- **Allow all downloads with exceptions** –Select the types that must be blocked and allow all other types.
	- **Block all downloads with exceptions** –Select only the types that can be uploaded and block all other types.
- 5. If the file type does not exist in the list, then do the following:
	- a) Click **Add custom MIME types**.
	- b) In **Add MIME types**, enter the MIME type in the format category/subcategory< extension>. For example, image/png.
	- c) Click **Done**.

The MIME type now appears in the list of exceptions.

When an end user tries to download a restricted file type, Citrix Enterprise Browser displays the following warning message:

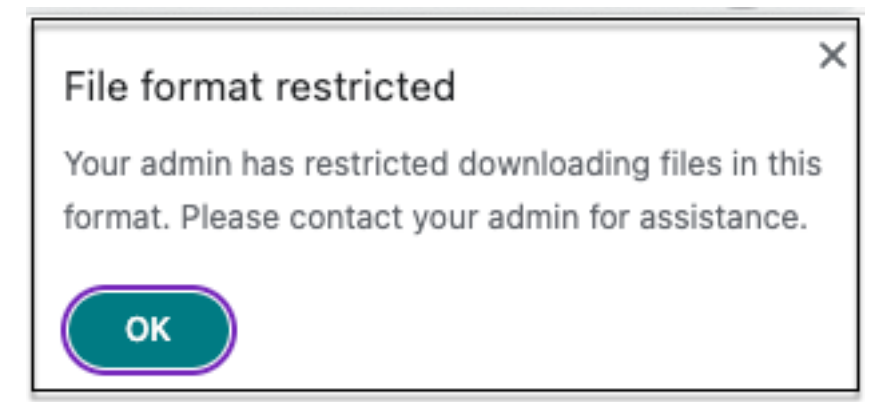

## **Downloads**

Enable/disable the user's ability to download from within the SaaS or internal web app with this policy when accessed via Citrix Enterprise Browser. Default value: Enabled.

**Note:**

If both **Downloads** and **Download restriction by file type** restrictions are enabled in a policy, the **Downloads** restriction takes precedence over the **Download restriction by file type**.

## **Insecure content**

Enable/disable end users from accessing insecure content within the SaaS or internal web app configured with this policy when accessed via Citrix Enterprise Browser. Insecure content is any file linked to from a webpage using an HTTP link rather than an HTTPS link. Default value: Enabled.

The following figure displays a sample notification when you access insecure content.

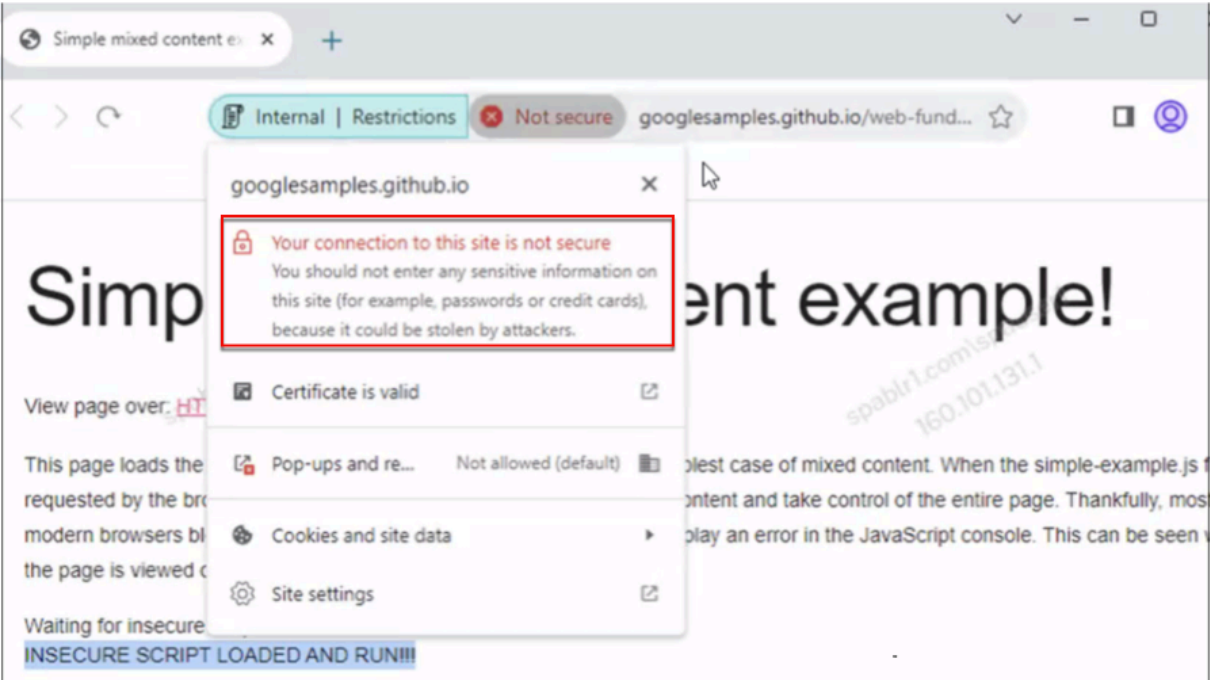

# **Keylogging protection**

Enable/disable keyloggers from capturing keystrokes from the SaaS or internal web app with this ac‑ cess policy when accessed via Citrix Enterprise Browser. Default value: Enabled.

## **Microphone**

Prompt/do not prompt users every time to access the microphone within the SaaS or internal web app configured with this policy when accessed via Citrix Enterprise Browser. Default value: Prompt every time.

End users must use Citrix Enterprise Browser version 126 or later for accessing applications for which the **Microphone** restriction is enabled.

To allow microphone every time without being prompted, perform the following steps:

- 1. Create or edit an access policy. For details, see Configure access policies.
- 2. In **Actions**, select **Allow with restrictions**.
- 3. Click **Microphone** and then click **Edit**.
- 4. In **Microphone settings** page, click **Always all[ow access](https://docs.citrix.com/en-us/citrix-secure-private-access/current-release/spa-onprem-configure-access-policies.html)**.
- 5. Click **Save**, and then click **Done**.

#### **Note:**

- If the **Microphone** restriction is enabled in the Secure Private Access policy, then Citrix En‑ terprise Browser displays the settings **Allow**.
- If the option **Prompt every time** is enabled in the Secure Private Access policy, then the setting applied on Citrix Enterprise Browser varies depending on whether the Global App Configuration service (GACS) is used to manage Citrix Enterprise Browser.
	- **–** If GACS is used, then the GACS setting is applied on Citrix Enterprise Browser.
	- **–** If GACS is not used, then Citrix Enterprise Browser displays the setting **Ask**.
- Currently, Secure Private Access does not support blocking of the microphone. If you must block the microphone, you must do it through GACS.

For more information on GACS, see Manage Citrix Enterprise Browser through Global App Configuration service.

## **[Notificatio](https://docs.citrix.com/en-us/citrix-enterprise-browser/gacs)ns**

Allow/prompt users every time to view the notifications within the SaaS or internal web app configured with this policy when accessed via Citrix Enterprise Browser. Default value: Prompt every time.

End users must use Citrix Enterprise Browser version 126 or later for accessing applications for which this restriction is enabled.

To block notifications without prompting, perform the following steps.

- 1. Create or edit an access policy. For details, see Configure access policies.
- 2. In **Actions**, select **Allow with restrictions**.
- 3. Click **Notifications** and then click **Edit**.
- 4. In the **Notification settings** page, click **Alway[s block notifications](https://docs.citrix.com/en-us/citrix-secure-private-access/current-release/spa-onprem-configure-access-policies.html)**.
- 5. Click **Save**, and then click **Done**.

#### **Paste**

Enable/disable pasting of copied data into the SaaS or internal web app with this access policy when accessed via Citrix Enterprise Browser. Default value: Enabled.

**Note:**

• If both **Clipboard** and **Paste** restrictions are enabled in a policy, the **Clipboard** restriction

takes precedence over the **Paste** restriction.

- End users must use Citrix Enterprise Browser version 126 or later for accessing applications for which this restriction is enabled. Else, the application access is restricted.
- For granular control of paste operations within the apps, admins can use the **Security groups** restriction. For details, see Clipboard restriction for security groups.

## **Personal data masking**

Enable/disable redacting or masking personally identifiable information (PII) on the SaaS or internal web app with this policy when accessed via Citrix Enterprise Browser. The personal identifiable information can be credit card numbers, social security numbers, dates, and so on. You can also define custom rules for detecting specific types of sensitive information and masking it accordingly. The **Per‑ sonal data masking** restrictions also provide an option to fully or partially mask the information.

**Note:**

End users must use Citrix Enterprise Browser version 126 or later for accessing applications for which this restriction is enabled. Else, the application access is restricted.

To redact or mask personally identifiable information, perform the following steps:

- 1. Create or edit an access policy. For details, see Configure access policies.
- 2. In **Actions**, select **Allow with restrictions**.
- 3. Click **Personal data masking** and then click **E[dit](https://docs.citrix.com/en-us/citrix-secure-private-access/current-release/spa-onprem-configure-access-policies.html)**.
- 4. Select the information type that you want to obscure or mask and then click **Add**.

If the information type does not appear in the pre-defined list, then you can add a custom information type. For details, see Add custom information type.

- 5. Select the masking type.
	- **Full masking** –Comple[tely cover the sensitive inform](https://docs.citrix.com/en-us/citrix-secure-private-access/current-release/spaop-security-controls#add-custom-information-type)ation to make it unreadable.
	- **Partial masking** –Partially cover the sensitive information. Only the relevant sections are covered leaving the rest intact.

When you select **Partial masking**, you must select characters starting from the beginning or the end of the document. You must enter the numbers in the **First masked characters** and **Last masked characters** fields.

The **Preview** field displays the masking format. This preview is not available for custom policies.

6. Click **Save** and then click **Done**.

## **Add custom information type**

You can add a custom information type by adding the information type's regular expression.

- 1. In **Select Information type**, select **Custom**, and then click **Add**.
- 2. In **Field name**, enter the name for the information type that you want to mask.
- 3. In **Number of characters**, enter the number of characters of the information type.
- 4. In **Regular Expression (RE2 library)**, enter the expression for the custom information type. For example,  $\{4[0-9]\{ 12 \}$   $(?:[0-9]\{ 3 \} )$ ?\$.
- 5. Select a masking type, if you want to mask the complete information or the first or last few characters.
- 6. Click **Save**, and then click **Done**.

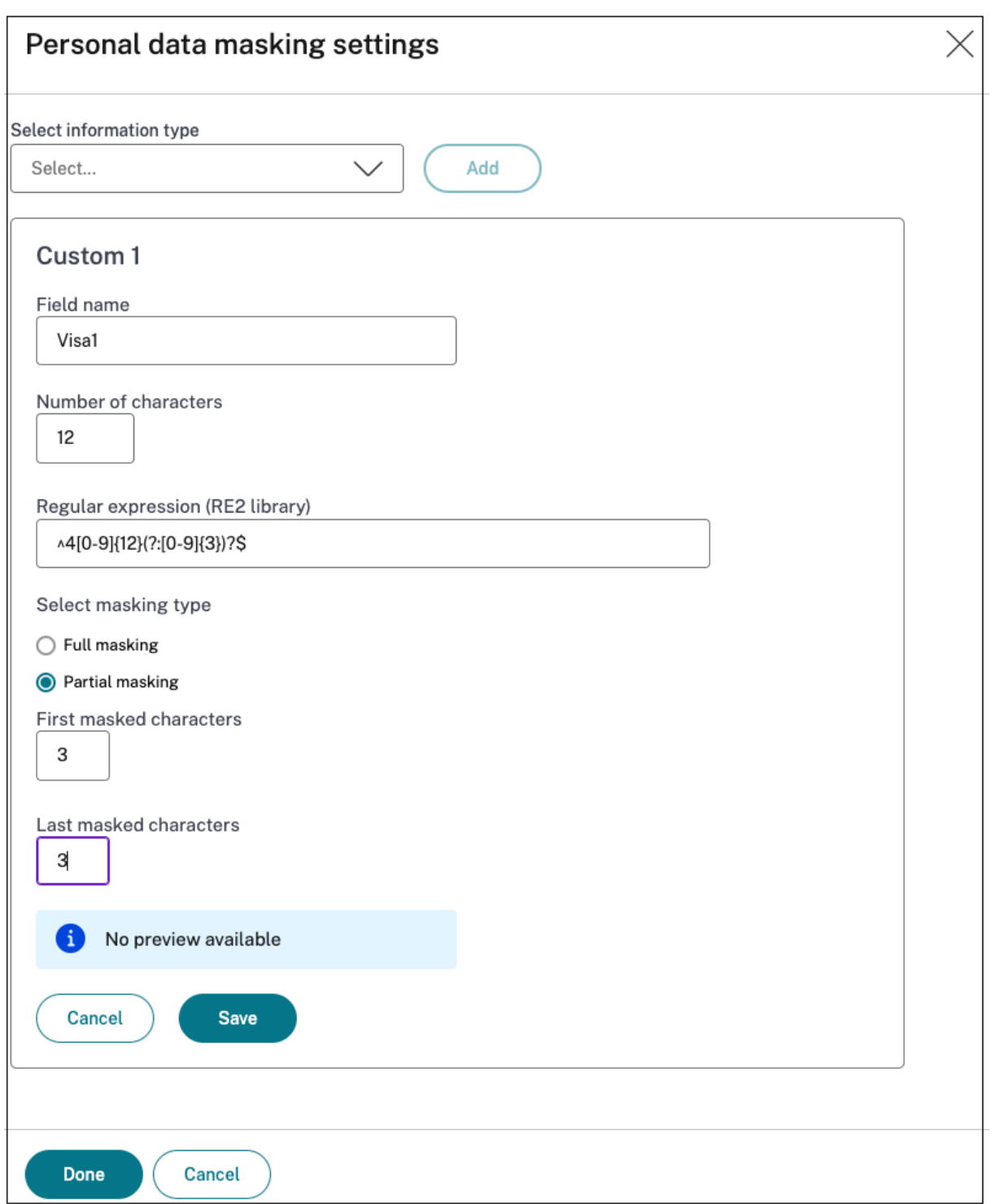

The following figure displays a sample app in which the PII is masked. The figure also displays the notification related to the masking of PII.

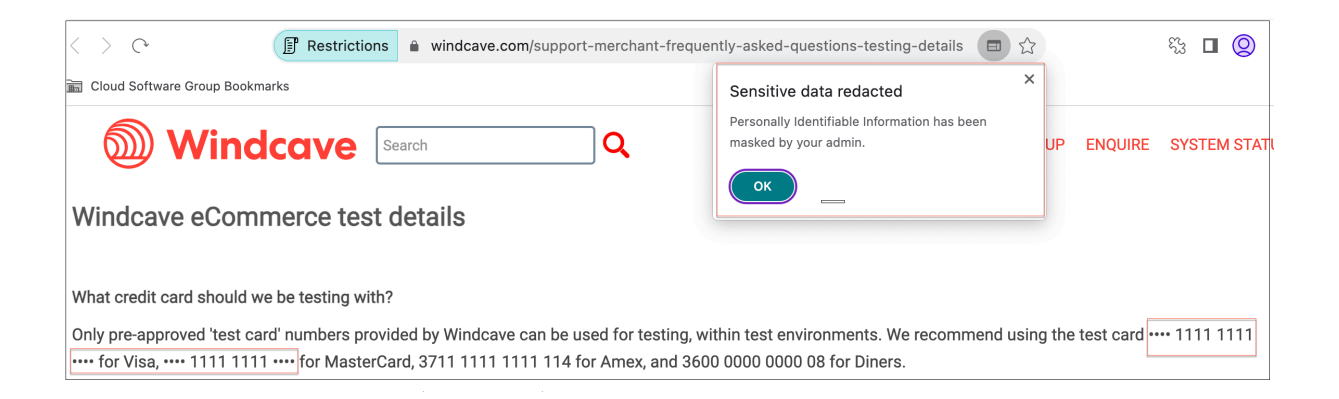

#### **Popups**

Enable/disable the display of popups within the SaaS or internal web app configured with this pol‑ icy when accessed via Citrix Enterprise Browser. By default popups are disabled within webpages. Default value: Always block pop‑ups.

End users must use Citrix Enterprise Browser version 126 or later for accessing applications for which this restriction is enabled.

To enable display of popups, perform the following steps:

- 1. Create or edit an access policy. For details, see Configure access policies.
- 2. In **Actions**, select **Allow with restrictions**.
- 3. Click **Popups** and then click **Edit**.
- 4. In the **Popups settings** page, click **Always all[ow pop‑ups](https://docs.citrix.com/en-us/citrix-secure-private-access/current-release/spa-onprem-configure-access-policies.html)**.
- 5. Click **Save**, and then click **Done**.

## **Printing**

Enable/disable printing data from the configured SaaS or Internal web apps with this policy when accessed via Citrix Enterprise Browser. Default value: Enabled.

The following message appears when an end user tries to print content from the application for which the printing restriction is enabled.

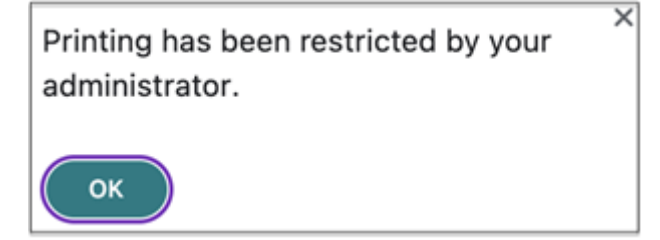

#### **Note:**

If both **Printing** and **Printer management** restrictions are enabled in a policy, the **Printing** re‑ striction takes precedence over the **Printer management** restriction.

## **Printer management**

Enable/disable printing data by using the admin-configured printers from the configured SaaS or internal web apps with this policy when accessed via Citrix Enterprise Browser.

**Note:**

• The **Printer management** restriction is available in addition to the **Printing** restriction where printing is either enabled or disabled.

If both **Printing** and **Printer management**restrictions are enabled in an access policy, the **Printing** restriction takes precedence over the **Printer management** restriction.

• End users must use Citrix Enterprise Browser version 126 or later for accessing applications for which this restriction is enabled. Else, the application access is restricted.

#### To enable/disable printing restrictions, perform the following steps:

- 1. Create or edit an access policy. For details on creating an access policy, see Configure access policies.
- 2. In **Actions**, select **Allow with restrictions**.
- 3. Click **Printer management** and then click **Edit**.

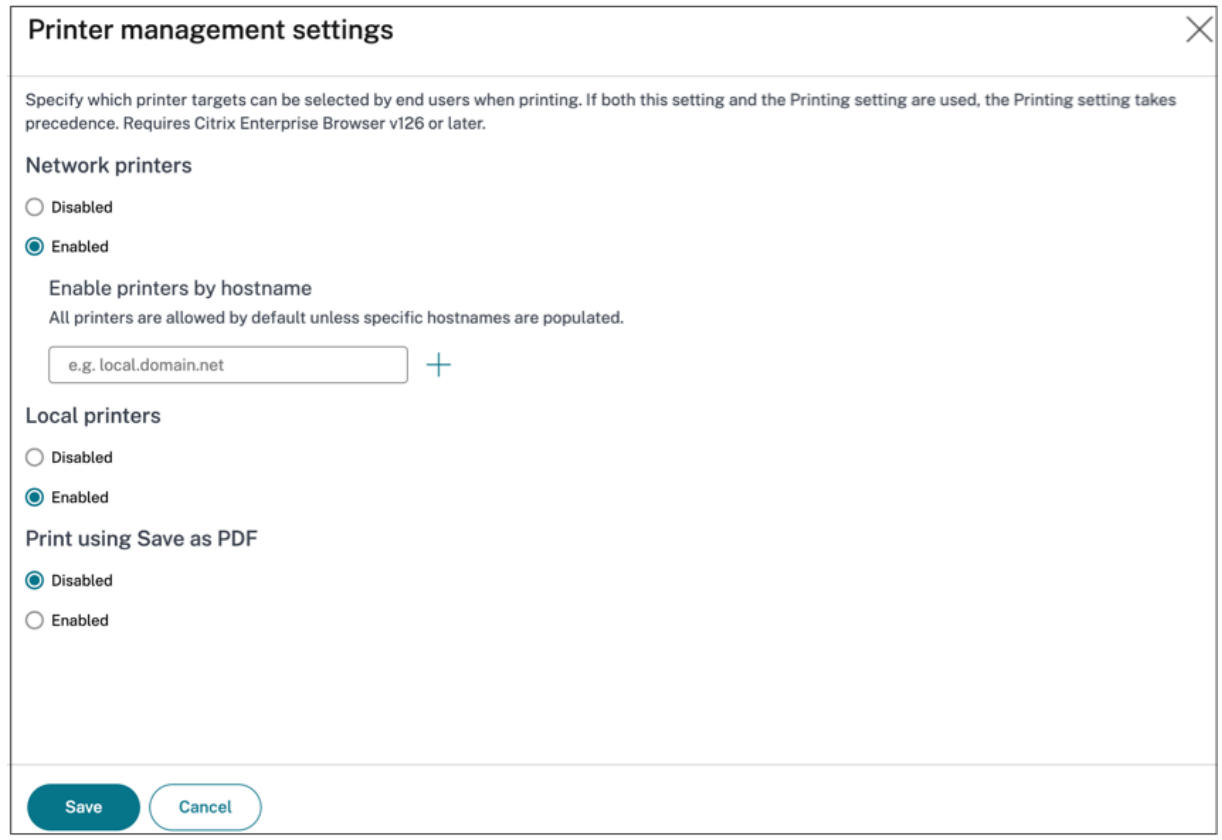

- 1. Select the exceptions as per your requirement.
	- **Network printers** ‑ A network printer is a printer that can be connected to a network and used by multiple users.
		- **– Disabled:** Printing from any printers in the network is disabled.
		- **– Enabled:** Printing from all network printers is enabled. If printer host names are spec‑ ified, then all other network printers apart from the ones specified are blocked.

**Note:** Network printers are identified by their host names.

- **Local printers** ‑ A local printer is a device directly connected to an individual computer through a wired connection. This connection is typically facilitated through USB, parallel ports, or other direct interfaces.
	- **– Disabled:** Printing from all local printers is disabled.
	- **– Enabled:** Printing from all local printers is enabled.
- **Print using Save as PDF**
	- **– Disabled**: Saving the content from the application in a PDF format is disabled.
	- **– Enabled:** Saving the content from the application in a PDF format is enabled.
- 2. Click **Save**.

If a network printer is disabled, then the specific printer name appears grayed out when end users try to select the printer in the **Destination** field.

Also, if **Print using Save as PDF** is disabled, then when the end users click the **See more** link in the **Destination** field, the **Save as PDF** option appears grayed out.

If the end users rename the network printers, then they cannot use the network printer.

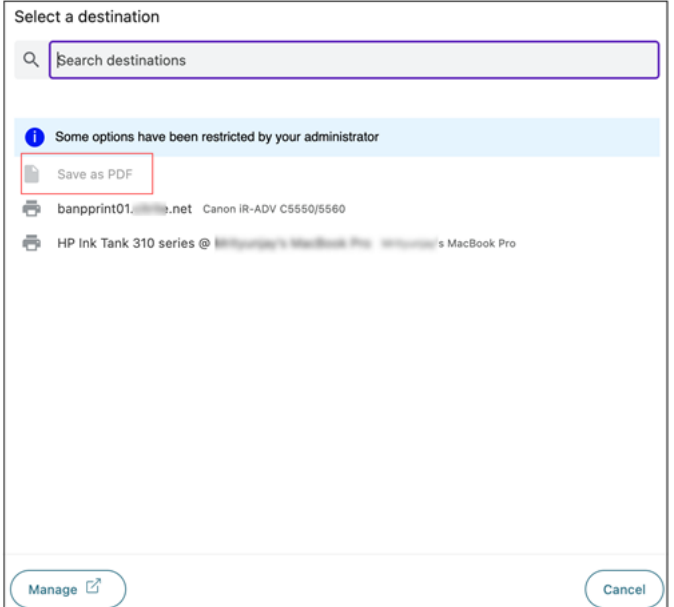

### **Screen capture**

Enable/disable the ability to capture the screens from the SaaS or internal web app with this policy when accessed via Citrix Enterprise Browser using any of the screen capture programs or apps. If a user tries to capture the screen, a blank screen is captured. Default value: Enabled.

## **Upload restriction by file type**

Enable/disable the user's ability to download specific MIME (file) type from the SaaS or internal web app with this policy when accessed via Citrix Enterprise Browser.

**Note:**

- The **Upload restriction by file type** restriction is available in addition to the **Upload** re‑ striction.
- If both **Upload** and **Upload restriction by file type** restrictions are enabled in a policy, the **Uploads** restriction takes precedence over the **Upload restriction by file type** restriction.
- End users must use Citrix Enterprise Browser version 126 or later for accessing applications

for which this restriction is enabled. Else, the application access is restricted.

To enable/disable uploading of MIME types, perform the following steps:

- 1. Create or edit an access policy. For details, see Create access policies.
- 2. In **Actions**, select **Allow with restrictions**.
- 3. Click **Upload restriction by file type** and then [click](https://docs.citrix.com/en-us/citrix-secure-private-access/current-release/spa-onprem-configure-access-policies.html) **Edit**.
- 4. In the **Upload restriction by file type settings** page, select one of the following:

**Allow all uploads with exceptions** –Upload all files except the selected types. **Block all uploads with exceptions** –Blocks all file types from uploading except the selected types.

- 5. If the file type does not exist in the list, then do the following:
	- a) Click **Add custom MIME types**.
	- b) In **Add MIME types**, enter the MIME type in the format category/subcategory< extension>. For example, image/png.
	- c) Click **Done**.

The MIME type now appears in the list of exceptions.

When an end user tries to upload a restricted file type, Citrix Enterprise Browser displays a warning message.

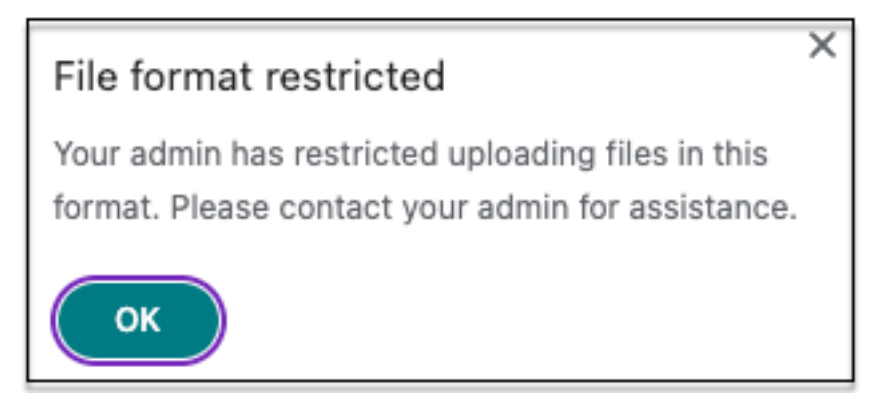

### **Uploads**

Enable/disable the user's ability to upload within the SaaS or internal web app configured with this policy when accessed via Citrix Enterprise Browser. Default value: Enabled.

**Note:**

If both **Uploads** and **Upload restriction by file type** restrictions are enabled in a policy, the **Uploads** restriction takes precedence over the **Upload restriction by file type** restriction.

## **Watermark**

Enable/disable the watermark on the user's screen displaying the user name and IP address of the user's machine. Default value: Disabled.

## **Webcam**

Prompt/do not prompt users every time to access the webcam within the SaaS or internal web app configured with this policy when accessed via Citrix Enterprise Browser. Default value: Prompt every time.

End users must use Citrix Enterprise Browser version 126 or later for accessing applications for which the **Webcam** restriction is enabled.

To allow webcam every time without being prompted, perform the following steps:

- 1. Create or edit an access policy. For details, see Configure access policies.
- 2. In **Actions**, select **Allow with restrictions**.
- 3. Click **Webcam** and then click **Edit**.
- 4. In the **Webcam settings** page, click **Always all[ow access](https://docs.citrix.com/en-us/citrix-secure-private-access/current-release/spa-onprem-configure-access-policies.html)**.
- 5. Click **Save**, and then click **Done**.

**Note:**

- If the **Webcam** restriction is enabled in the Secure Private Access policy, then Citrix Enter‑ prise Browser displays the settings **Allow**.
- If the option **Prompt every time** is enabled in the Secure Private Access policy, then the setting applied on Citrix Enterprise Browser varies depending on whether the Global App Configuration service (GACS) is used to manage Citrix Enterprise Browser.
	- **–** If GACS is used, then the GACS setting is applied on Citrix Enterprise Browser.
	- **–** If GACS is not used, then Citrix Enterprise Browser displays the setting **Ask**.
- Currently, Secure Private Access does not support blocking of the webcam. If you must block the webcam, you must do it through GACS.

For more information on GACS, see Manage Citrix Enterprise Browser through Global App Configuration service.

### **Clipboard restriction for security groups**

You can restrict clipboard access to any designated group of apps. These designated group of apps are created as security groups so that the end users are permitted to copy and paste contents only within that security groups. To enable clipboard access within the apps in a security group, you must just have an access policy configured with the action **allow** or **allow with restrictions** without selecting any access setting.

- When the **Security groups** restriction is enabled, you cannot copy / paste data between applica‑ tions in different security groups. For example if the app "ProdDocs"belongs to security group "SG1"and the app "Edocs"belong to security group "SG2", you cannot copy / paste contentfrom "Edocs"to "ProdDocs"even if **Copy** / **Paste** restriction is enabled for both groups.
- For apps not part of a security group, you can have an access policy created with the action **allow with restrictions** and selecting the restrictions (**Copy**, **Paste**, or **Clipboard**). In this case, the app is not part of a security group and hence the **Copy** / **Paste** restriction can be applied on that app.

**Note:**

You can also restrict clipboard access for apps accessed via Citrix Enterprise Browser through the Global App Configuration service (GACS). If you are using GACS to manage Citrix Enterprise Browser, then use the **Enabled Sandboxed Clipboard** option to manage the clipboard access. When you restrict clipboard access through GACS, it applies to all apps accessed via Citrix Enterprise Browser. For more information on GACS, see Manage Citrix Enterprise Browser through Global App Configuration service.

To create a security group, perform the following steps:

- 1. [In the Secure Private Access co](https://docs.citrix.com/en-us/citrix-enterprise-browser/gacs)nsole, click **Applications** and then click **Security groups**.
- 2. Click **Add a new security group**.

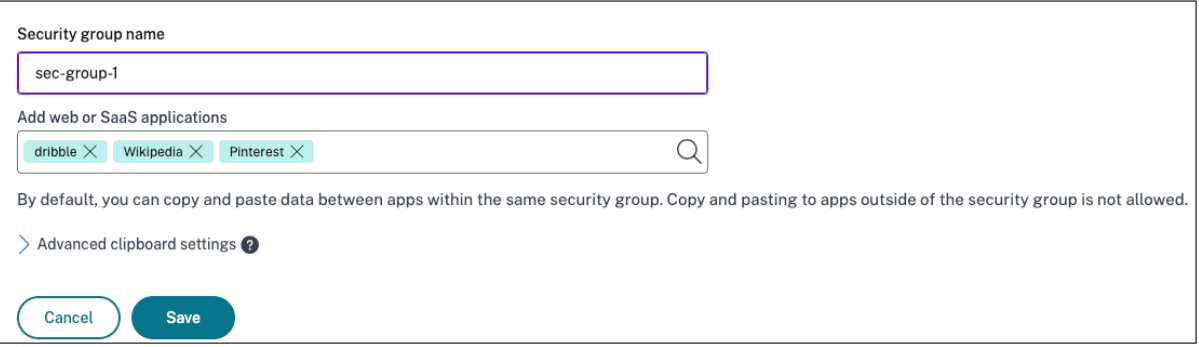

- 1. Enter a name for the security group.
- 2. In **Add web or SaaS applications**, choose the applications that you want to group to enable the copy and paste control. For example, Wikipedia, Pinterest and Dribble.

3. Click **Save**.

For details on **Advanced clipboard** settings, see Enable copy / paste controls for native applications and unpublished apps.

When end users launch these applications (Wikipedia, Pinterest and Dribble) from Citrix Workspace, they must be able to share data (copy / paste) fr[om one application to the other applications within](https://docs.citrix.com/en-us/citrix-secure-private-access/current-release/spaop-security-controls#enable-copy--paste-controls-for-native-applications-and-unpublished-apps) [the security group. The](https://docs.citrix.com/en-us/citrix-secure-private-access/current-release/spaop-security-controls#enable-copy--paste-controls-for-native-applications-and-unpublished-apps) copy / paste occurs irrespective of other security restrictions that are already enabled for the applications.

However, end users cannot copy and paste content from their local applications on their machines or unpublished applications to these designated applications and conversely. The following notification appears when content is copied from the designated application into another application:

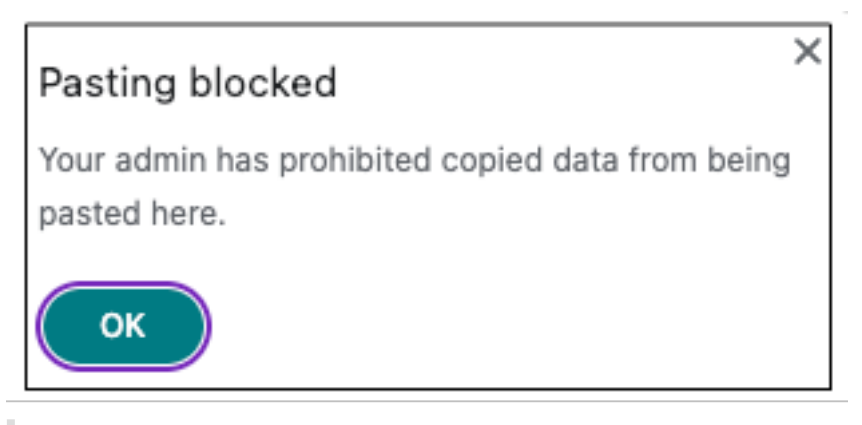

### **Note:**

You can copy and paste contents between the apps in a security group and other local apps on the machines or unpublished web apps by using the options in **Advanced clipboard settings**. For details, see Enable copy / paste controls for native applications and unpublished apps.

## **Enable granularl[evel copy / paste](https://docs.citrix.com/en-us/citrix-secure-private-access/current-release/spaop-security-controls#enable-copy--paste-controls-for-native-applications-and-unpublished-apps)**

You can enable granular level clipboard access within the applications in a designated group. You can do so by creating access policies for the applications and enabling the **Copy** / **Paste** restriction as per your requirement.

### **Note:**

Ensure that the specific access policy that you have created for granular level clipboard access has a higher priority than the policy that you have created for the security groups.

### **Example:**

Consider that you have created a security group with three applications namely, Wikipedia, Pinterest, and Dribble.

Now, you want to restrict pasting of content from Wikipedia or Dribble into Pinterest. To do so, per‑ form the following steps:

- 1. Create or edit an access policy assigned for the application Pinterest. For details on creating an access policy, see Configure access policies.
- 2. In **Actions**, select **Allow with restrictions**.
- 3. Select **Paste**.

Although Pinterest is part [of a security group which](https://docs.citrix.com/en-us/citrix-secure-private-access/current-release/spa-onprem-configure-access-policies.html) also contains Wikipedia and Dribble, users can‑ not copy content from Wikipedia or Dribble to Pinterest because of the access policy associated with Pinterest in which the **Paste** restriction is enabled.

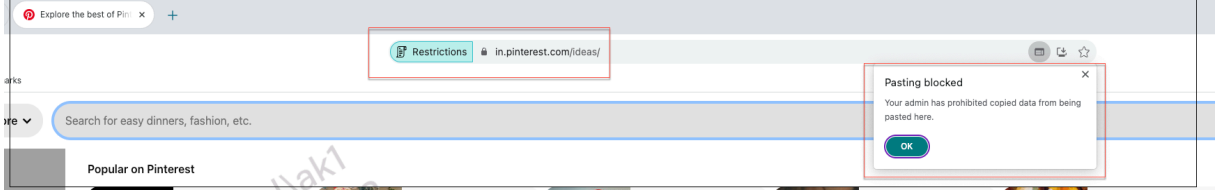

#### **Enable copy / paste controls for native applications and unpublished apps**

You can copy and paste contents between the apps in a security group and other local apps on the machines or unpublished web apps by using the options in **Advanced clipboard settings**.

- 1. Create a security group. For details, see Clipboard security groups for Copy and Paste restrictions.
- 2. Expand **Advanced clipboard settings**.

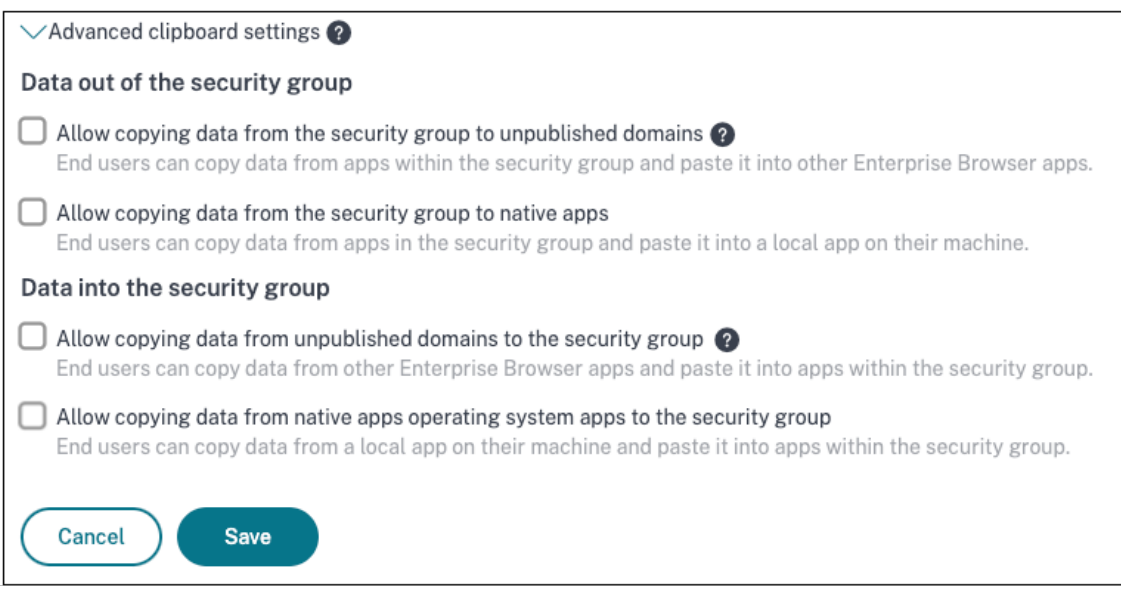

3. Select the following options as per your requirement:

- **Allow copying of data from the security group to unpublished domains** –Enable copy‑ ing of data from applications in the security groups to the apps that are not published in Secure Private Access.
- **Allow copying of data from the security group to native apps** ‑ Enable copying of data from the applications in the security groups to the local applications on your machines.
- **Allow copying of data from the unpublished domains to the security group** –Enable copying of data from the apps not published through Secure Private Access to the applications in the security groups.
- **Allow copying of data from native apps operating system the security group** ‑ Enable copying of data from local applications on the machines to the applications.

## **Known issues**

• The routing table in (**Settings > Application Domain**) retains the domains of a deleted applica‑ tion. Hence, these applications are also considered as published applications in Secure Private Access. If these domains are accessed directly from Citrix Enterprise Browser, copy / paste is dis‑ abled from these applications irrespective of the options that you have selected in **Advanced clipboard settings**.

For example, assume the following scenario:

- **–** You have deleted an application named Jira2 (https://test.citrite.net) that was part of a security group.
- **–** You have enabled the option **Allow copying of data from the security group to unpub‑ lished domains**.

In this scenario, if the user tries to copy data from this application into another application in the same security group, the pasting control is disabled. A notification regarding the same is displayed to the user.

• For a SaaS app, the app access can be denied if the application is configured with an access policy with action **Deny access.** The end users can still access the app because the app traffic is not tunneled through Secure Private Access. Also, if the application is part of the security group, the security group settings are not honored and hence you cannot copy / paste content from the application.

# **Deploy Secure Private Access as a cluster**

April 15, 2024
The Secure Private Access on-premises solution can be deployed as a cluster to provide high availability, high throughput, and scalability. It is recommended to deploy standalone Secure Private Access nodes for large deployments (for example, more than 5000 users).

#### **Create Secure Private Access nodes**

- Create a new Secure Private Access site. For details, see Setup a Secure Private Access site.
- Add the required number of cluster nodes to the Secure Private Access site. For details, see Setup Secure Private Access by joining an existing site.
- In each Secure Private Access node, configure the same [server certificates. The certificate](https://docs.citrix.com/en-us/citrix-secure-private-access/secure-private-access-for-on-premises/spa-onprem-setup-spa#step-1-set-up-a-secure-private-access-site) sub[ject common name or subject alternative name must m](https://docs.citrix.com/en-us/citrix-secure-private-access/secure-private-access-for-on-premises/spa-onprem-setup-spa#set-up-secure-private-access-by-joining-an-existing-site)atch the load balancer FQDN.
- While configuring the first node in Secure Private Access, use the load balancer names. To add the subsequent nodes, specify the database address in the Integrations tab and manually run the database script. For details on upgrading the database using scripts, see Upgrade the database using scripts.

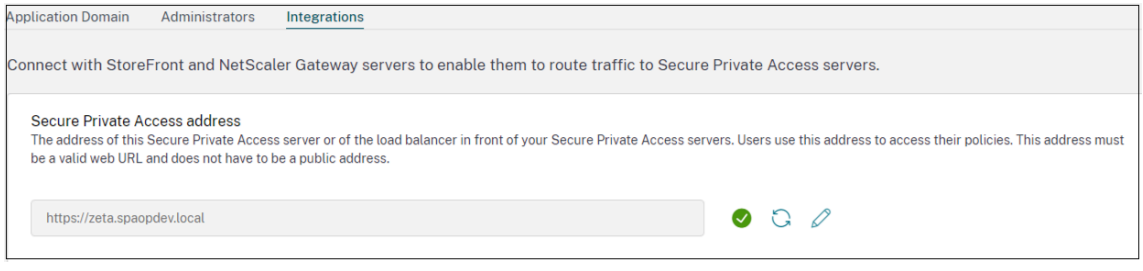

## **Load balancer configuration**

There are no specific load balancing configuration requirements for the Secure Private Access cluster setup. If you are using NetScaler as the load balancer, note the following:

- The FQDNs used to access StoreFront are included in the DNS field as subject alternative name (SAN). If you are using a load balancer, then include both the individual server's FQDN and the load balancer FQDN. This is applicable for SSL certificates. For Secure Private Access, configuring load balancer is sufficient. For details, see Load balancing with NetScaler. Before configuring Secure Private Access, the StoreFront Store must be configured. If using a load balancer, configure the base URL with the load balancer name and use HTTPS for secure communication. For details, see Securing Sto[reFront with HTTPS.](https://docs.citrix.com/en-us/storefront/current-release/integrate-with-citrix-gateway-and-citrix-adc/load-balancing-with-citrix-gateway)
- Secure Private Access services are recommended to run as HTTPS but this is not a mandatory requirement. Secure Private Acc[ess services can be deployed as H](https://docs.citrix.com/en-us/storefront/current-release/install-standard/configure-https)TTP as well.
- SSL offload or SSL bridge is supported, so any load balancer configuration can be used. When using SSL bridge, ensure to configure the same server certificates in each Secure Private Access node. Also, the certificate subject common name or subject alternative name (SAN) must match the load balancer FQDN. Also, SAN must be configured in the Load Balancer service.
- The correct SSL certificate is bound to the IIS server and NetScaler.
- Secure ciphers are used.
- Secure Private Access services (both admin and runtime) are stateless, and so persistency is not required.
- Load balancers (for example NetScaler) have default built-in monitors (probes) for back-end servers. If you must configure a custom HTTP based monitor (probe) for Secure Private Access on‑premises servers, the following endpoint can be used:

```
/secureAccess/health
```
Expected response:

```
1 Http status code: 200 OK
2
3 Payload:
4
5 {
6 "status":"OK","details":{
7 "duration":"00:00:00.0084206","status":"OK" }
8 }
9
10 <!--NeedCopy-->
```
For details about configuring a NetScaler load balancer, see Setup basic load balancing.

#### **Create monitor for Secure Private Access**

Use the following CLI command to create a monitor for Secure Private Access.

```
add lb monitor SPAHealth HTTP -respCode 200 -httpRequest "GET /
secureAccess/health"-secure YES
```
After creating a monitor, bind the certificate to the monitor.

For details about creating monitors using the NetScaler UI, see Create monitors.

## **Uninstall Secure Private Access**

June 25, 2024

You can uninstall Secure Private Access from **Control Panel > Programs > Programs and Features**.

- 1. Select **Citrix Virtual Apps and Desktops 7 2405 –Secure Private Access**.
- 2. Click **Uninstall**.
- 3. Follow the on‑screen instructions and complete the uninstallation.

#### **Note:**

If the Secure Private Access post installation setup is completed, then before uninstalling Secure Private Access, download the StoreFrontScripts.zip file from the admin console to remove the Secure Private Access plug-in from the StoreFront store configuration.

#### To download StoreFrontScripts zip file, follow these steps:

- 1. Log in to the Secure Private Access admin console.
- 2. Click **Settings** and then click the **Integrations** tab.
- 3. Click **Download Script** in the StoreFront Store URL section.

#### **Remove the Secure Private Access plug‑in from the StoreFront store configuration**

After you uninstall Secure Private Access, you must remove the Secure Private Access plug-in from the StoreFront store configuration.

- 1. Log in to the StoreFront machine.
- 2. Download the StoreFrontScripts.zip file.
- 3. Unzip StoreFrontScripts.zip to a folder.
- 4. Open a PowerShell window with the admin privileges.
- 5. Run the following command:
	- cd <unzipped folder>
	- .\RemoveStorefrontConfiguration.ps1

## **Upgrade**

#### March 21, 2024

You can upgrade your Secure Private Access deployments to a newer version without having to first set up new machines or sites. Before you upgrade, we recommend that you create the snapshots or save the configurations. To start an upgrade, you run the installer from the new version to upgrade the previously installed Secure Private Access plug-in.

#### **Upgrade sequence**

The upgrade sequence is as follows:

- 1. You can upgrade Secure Private Access through the Delivery Controller or through the dedicated Secure Private Access tile in the installer UI based on how you originally installed Secure Private Access.
	- If you have installed Secure Private Access via Delivery Controller, then you cannot upgrade the Secure Private Access component alone. Instead, you must upgrade all the components. For details, see Upgrade a deployment.
	- If you have installed Secure Private Access through the dedicated Secure Private Access tile, then you can upgrade it independently. For details, see Upgrade your Secure Private Access installer.

**Note:**

W[e recommend th](https://docs.citrix.com/en-us/citrix-secure-private-access/current-release/spa-onprem-installer-upgrade)at you install Secure Private Access through [the Delivery Controller for](https://docs.citrix.com/en-us/citrix-secure-private-access/current-release/spa-onprem-installer-upgrade) POC environments, However, for production environments, we recommend that you use the dedicated installer so that you can adapt new features or functionality.

- 2. Run the database scripts. For details, see Upgrade the database using scripts.
- 3. Run the StoreFront configuration again. Download the StoreFront scripts from **Settings > Con‑** figuration, and run the scripts on the corr[esponding StoreFront machines. Fo](https://docs.citrix.com/en-us/citrix-secure-private-access/current-release/spa-onprem-upgrade)r details, see Modify integration settings.

**Note:**

[If you do not run the](https://docs.citrix.com/en-us/citrix-secure-private-access/current-release/spa-onprem-manage-settings#modify-integration-settings) scripts, the endpoints are not triggered.

4. (Optional) Run the NetScaler Gateway script. For details, see NetScaler Gateway.

## **Upgrade your Secure Private Access installer**

#### June 12, 2024

- 1. Download the Citrix Secure Private Access 2405 installer from https://www.citrix.com/downloa ds/citrix‑virtual‑apps‑and‑desktops/.
- 2. Run the .exe as an administrator on a domain joined machin[e.](https://www.citrix.com/downloads/citrix-virtual-apps-and-desktops/)

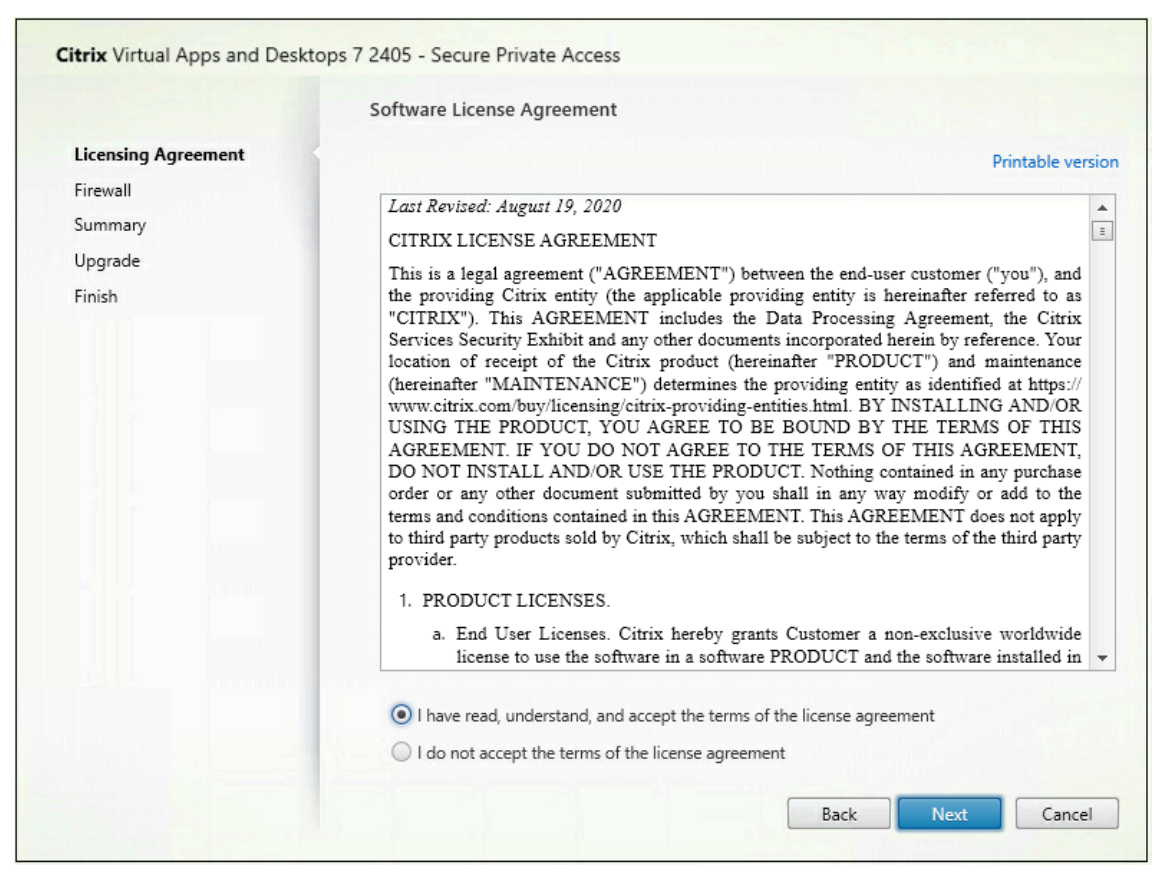

3. Follow the on‑screen instructions to complete the installation.

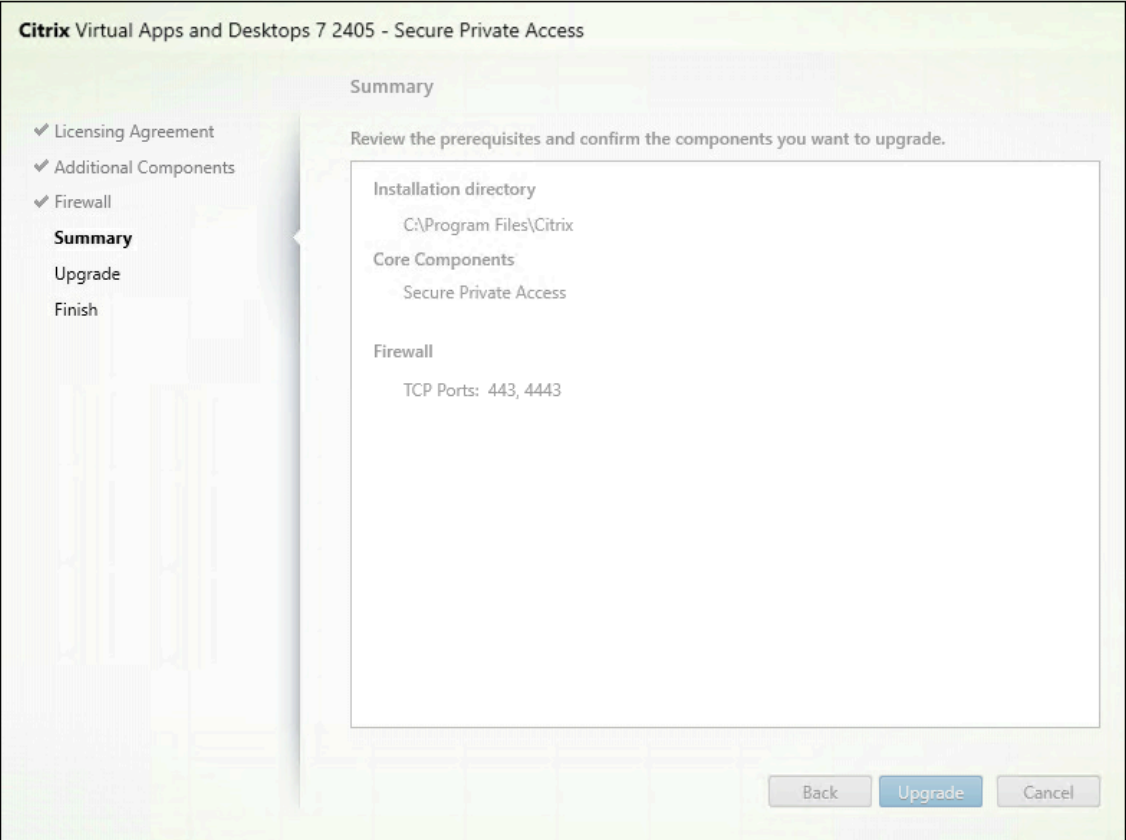

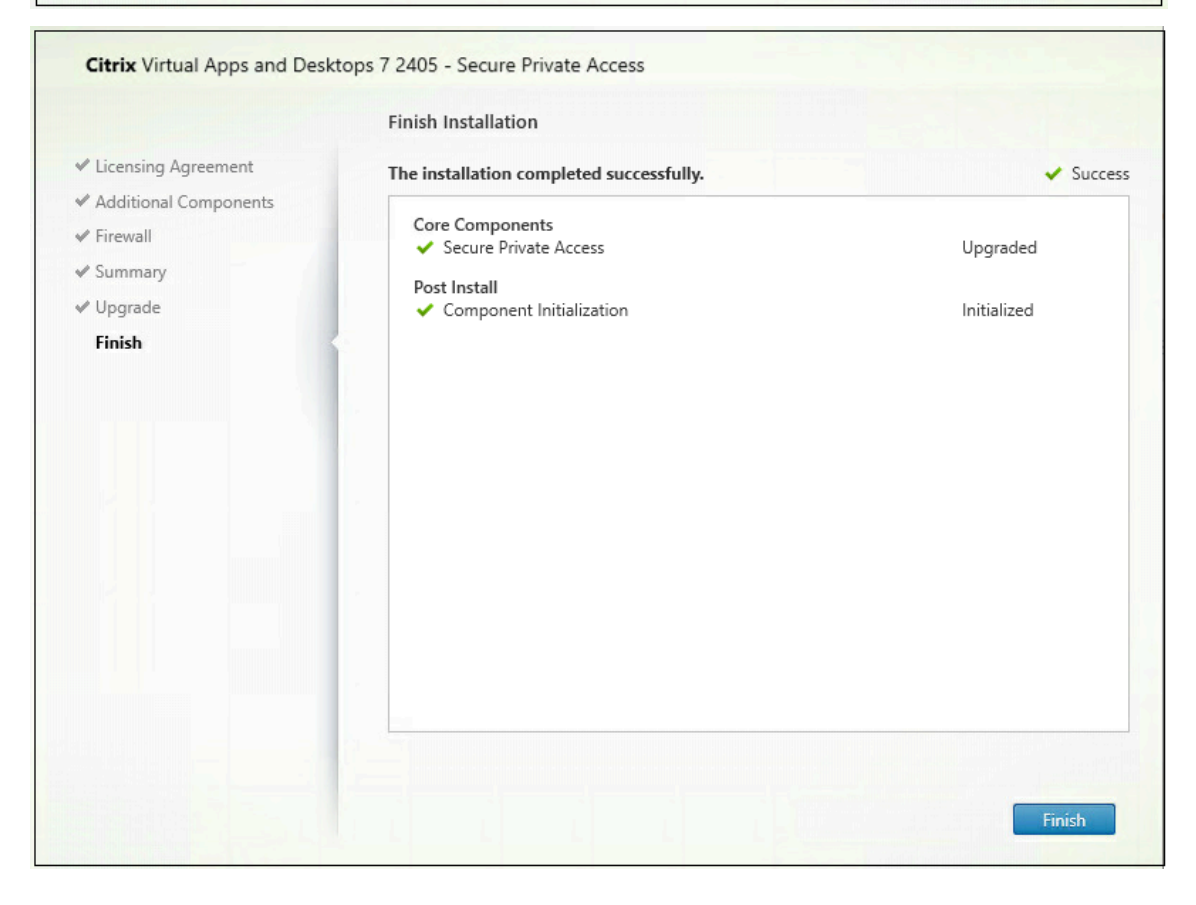

#### **Important:**

After you upgrade the installer to release 2405, you must re‑run the StoreFront script so that the new endpoint details are available.

#### **Next steps**

- Set up Secure Private Access
- Configure NetScaler Gateway
- Configure applications
- [Configure access policies for](https://docs.citrix.com/en-us/citrix-secure-private-access/current-release/spa-onprem-setup-spa.html) the applications

## **Upg[rade the database using scripts](https://docs.citrix.com/en-us/citrix-secure-private-access/current-release/spa-onprem-configure-access-policies.html)**

#### November 21, 2023

You can use the admin config tool to download the database upgrade scripts for the Secure Private Access plug‑in.

- 1. Open the PowerShell or the command prompt window with admin privileges.
- 2. Change the directory to the Admin\AdminConfigTool folder under the Secure Private Access installation folder (for example, cd "C:\Program Files\Citrix\Citrix Access Security\Admin\AdminConfigTool").
- 3. Run the following command:

```
.\AdminConfigTool.exe /DOWNLOAD_UPGRADE_DB_SCRIPTS <output folder
>
```
### **Manage**

#### March 7, 2024

After you have installed Secure Private Access, you can modify the settings from the Settings page. You can manage routing of application domains, administrators and modify the integration settings.

To modify the settings, you must sign into the Secure Private Access admin console with a Secure Private Access administrator account.

For details on how to update or modify the settings, see the following topics:

- Manage routing of application domains
- Manage administrators
- Modify integration settings

## **Man[age settings after in](https://docs.citrix.com/en-us/citrix-secure-private-access/current-release/spa-onprem-manage-settings#modify-integration-settings)stallation**

March 7, 2024

#### **Manage routing of application domains**

You can view a list of application domains added in your Secure Private Access setup. The application domains table lists all the related domains and how the app traffic is routed (externally or inter‑ nally).

- 1. Click **Settings > Application Domain**.
- 2. You can click the edit icon and change the routing type, if required.

#### **Manage administrators**

You can view the list of administrators and also add administrators from the **Settings > Adminis‑ trators** page. The administrator who installs the Secure Private Access the first time is granted full permission. This admin can then add other administrators to the setup.

You can also add admin groups so that access is enabled for all the admins in that group.

- 1. In the **Administrators** page, click **Add**.
- 2. In **Domain**, select the domain to which this administrator must be added.
- 3. In **Users or user group**, select the user or a group to which this user belongs.
- 4. In **Admin Type**, select the permission type that must be assigned to this user.

#### **Modify integration settings**

After you have set up Secure Private Access, you can modify or update the StoreFront and NetScaler Gateway entries from the **Integrations** tab.

- 1. Click **Settings > Integrations**.
- 2. Click the edit icon in line with the setting that you want to modify and update the entry.
- 3. Click the refresh icon to ensure that the settings are valid.

#### **Note:**

If Secure Private Access is installed on a machine different that StoreFront, then download the StoreFront script and run it on the StoreFront.

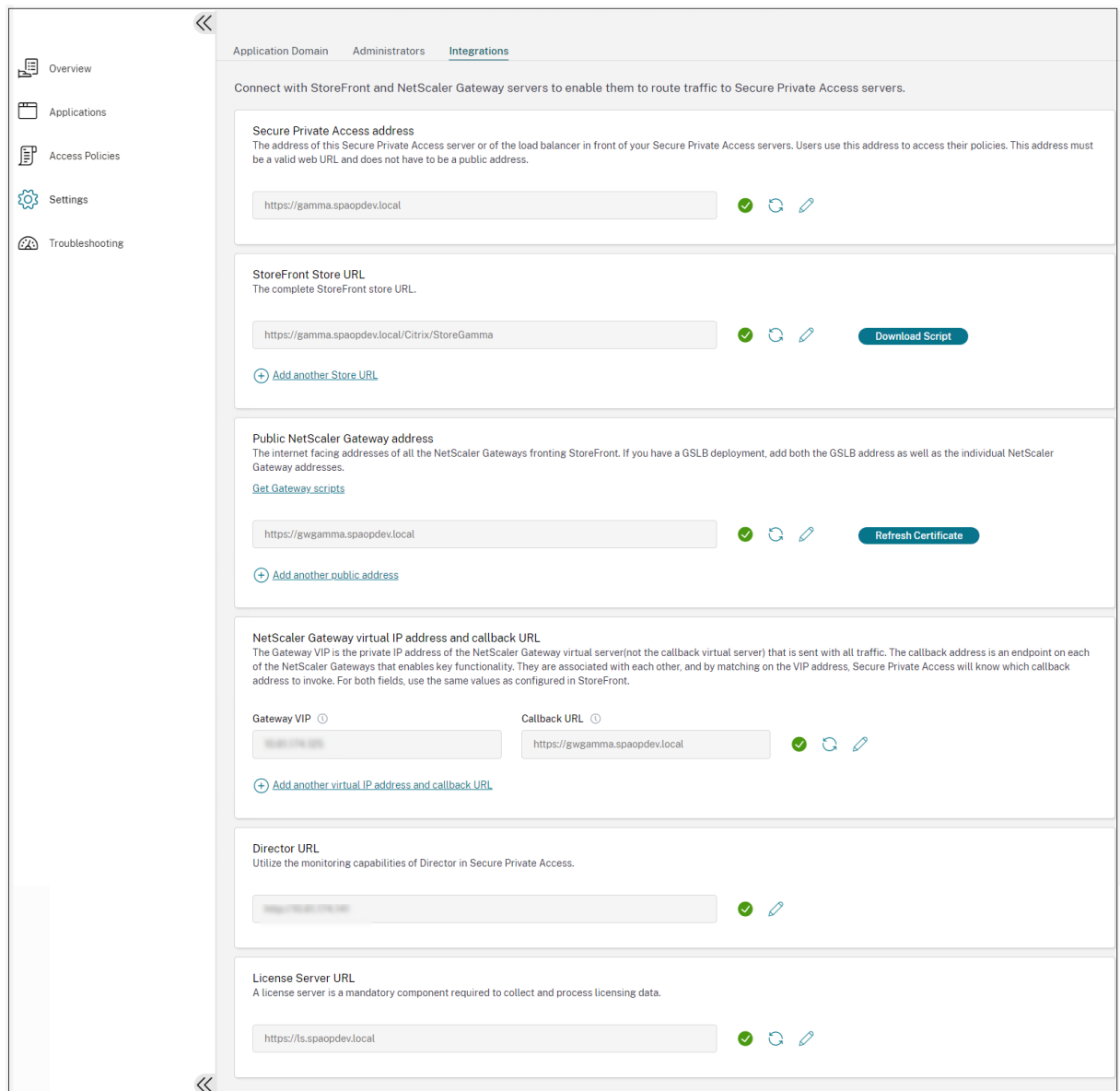

# **Manage applications and policies**

March 20, 2024

After configuring the applications and access policies, you can edit them if necessary.

#### **Edit an application**

- 1. In the Secure Private Access admin console, click **Applciations**.
- 2. Click the ellipsis button in line with the application that you want to modify and then click **Edit Application**.
- 3. Edit the app details.
- 4. Click **Save**.

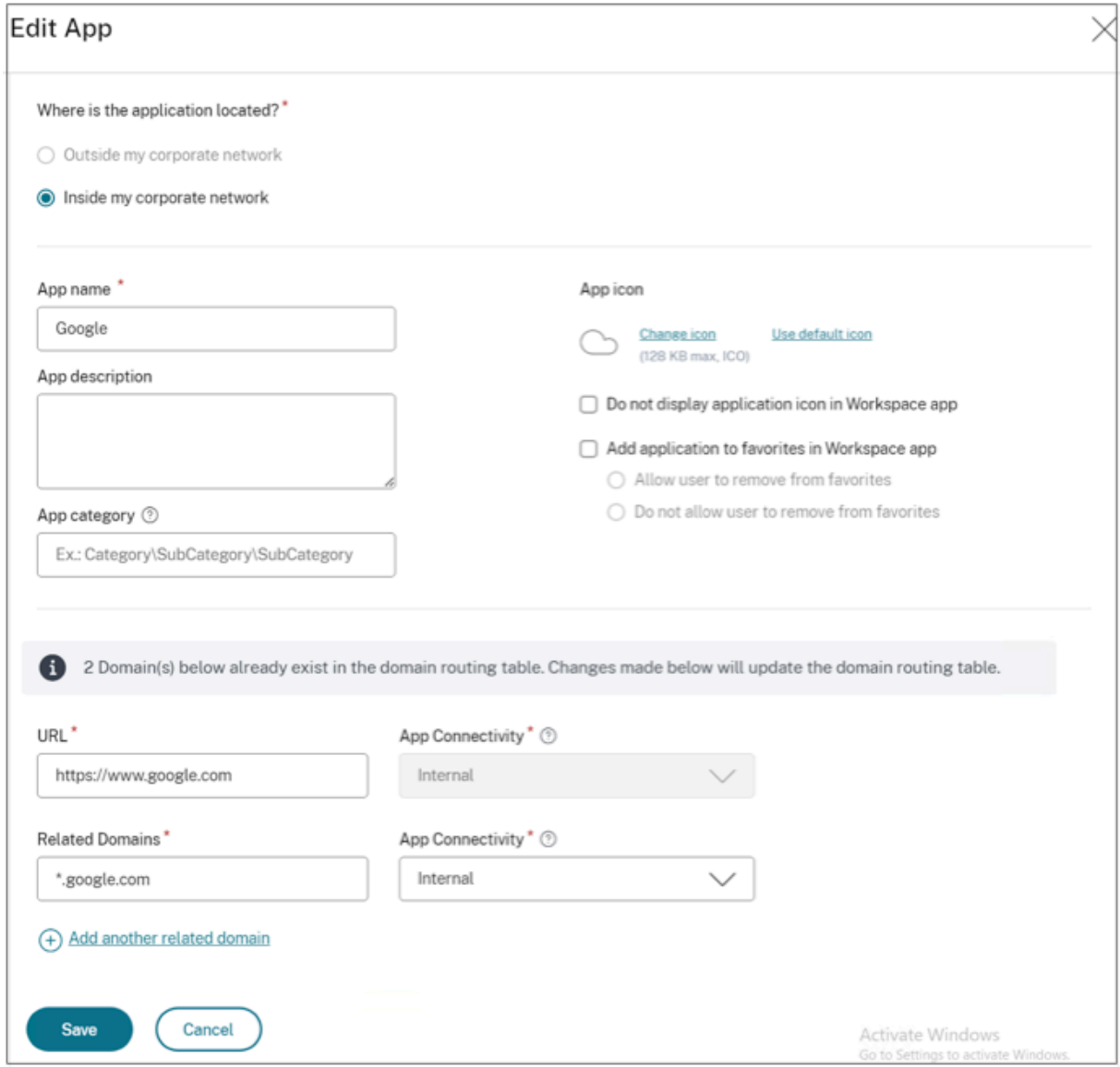

#### **Edit an access policy**

1. In the Secure Private Access admin console, click **Access Policies**.

- 2. Click the ellipsis button in line with the policy that you want to modify and then click **Edit access policy**.
- 3. Edit the policy details.
- 4. Click **Update**.

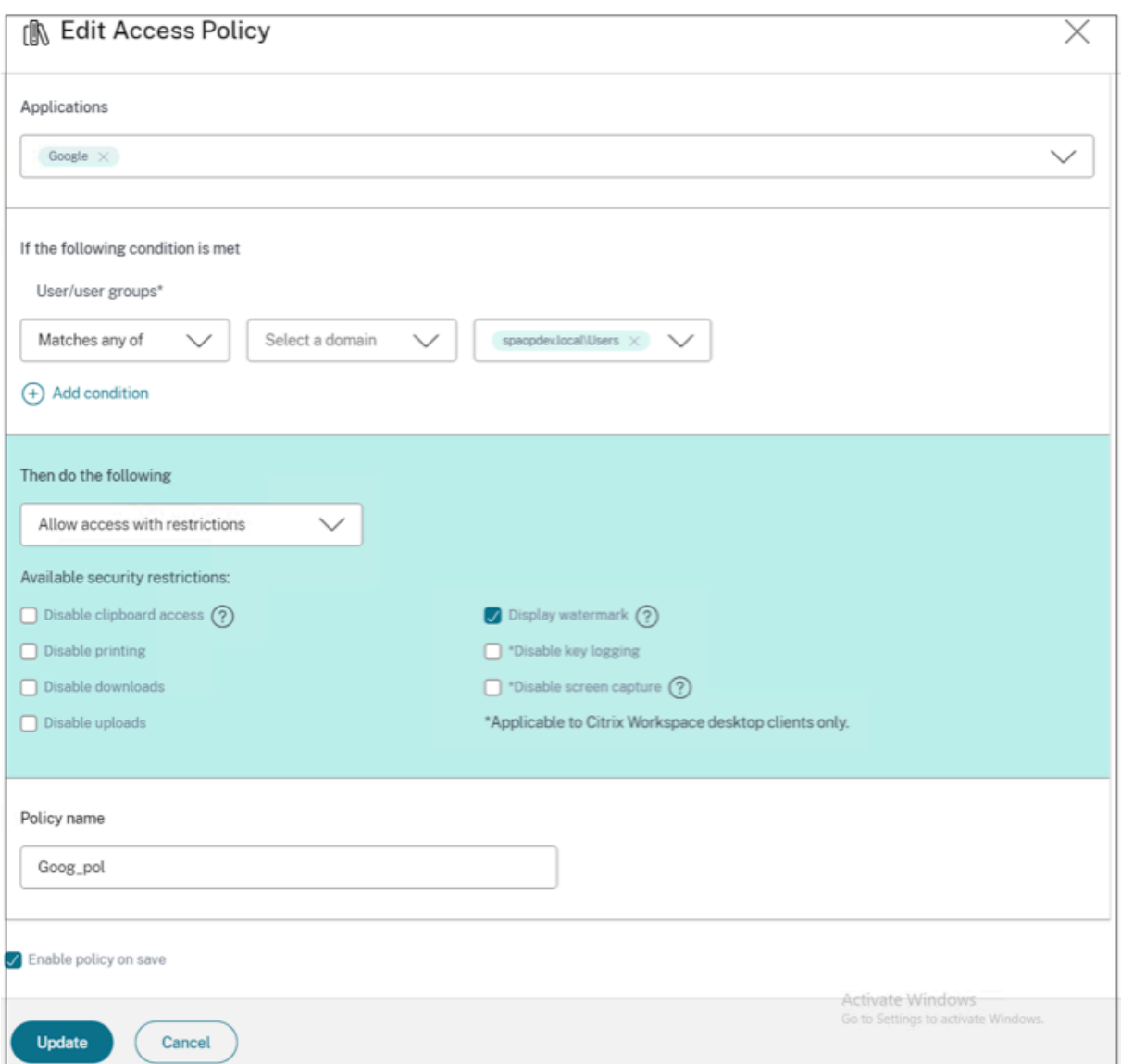

## **Unsanctioned websites**

#### May 27, 2024

Applications (intranet or internet) that are not configured within Secure Private Access are regarded as "Unsanctioned Websites". By default, Secure Private Access denies access to all intranet web applications if there are no applications and access policies configured for those applications.

For all other internet URLs or SaaS applications that do not have an app configured, admins can use the **Settings > Unsanctioned Websites** tab from the admin console to allow or deny access via Citrix Enterprise Browser.

**Note:**

By default, settings are configured to ALLOW access to all internet URLs or SaaS apps via Citrix Enterprise Browser.

#### **How unsanctioned websites work**

- 1. URL analysis check is done to determine if the URL is a Citrix service URL.
- 2. The URL is then checked to determine if it is an Enterprise web or SaaS app URL.
- 3. The URL is then checked to determine if it is identified as a blocked URL or if the URL can be allowed to be accessed.

The following illustration explains the end user traffic flow.

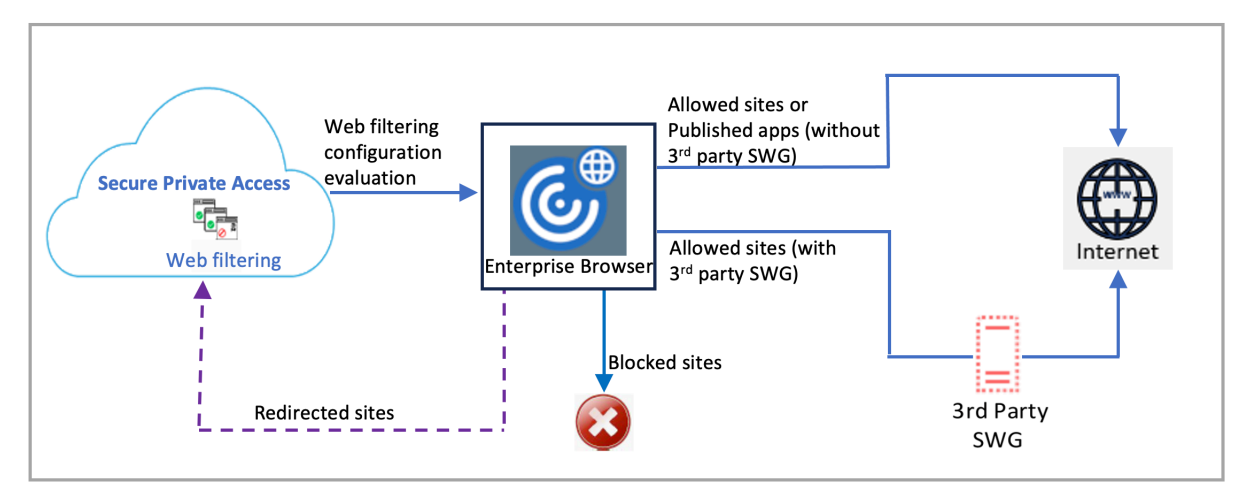

When a request arrives, the following checks are performed, and corresponding actions are taken:

- 1. Does the request match the global allow list?
	- a) If it matches, the user can access the requested website.
	- b) If it does not match, website lists are checked.
- 2. Does the request match the configured website list?
	- a) If it matches, the following sequence determines the action.
		- i. Block
		- ii. Allow

b) If it does not match, the default action (ALLOW) is applied. The default action cannot be changed.

#### **Configure rules for unsanctioned websites**

1. In the Secure Private Access admin console, click **Settings > Unsanctioned Websites**.

**Note:**

- The web filtering feature is enabled by default and access to all unsanctioned internet URLs is allowed.
- You can change the setting to**Block all users from accessing unsanctioned websites** to block access to any internet URL via Citrix Enterprise Browser for all users.

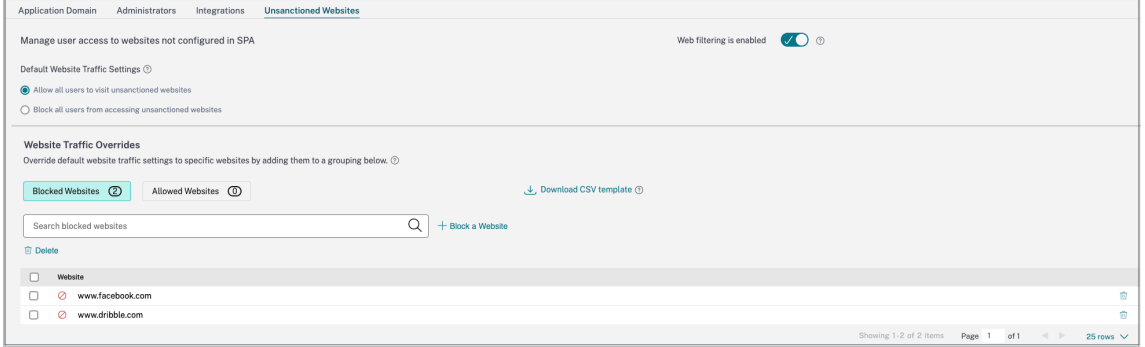

You can also change settings for specific URLs by adding them to blocked websites or allowed websites.

For example, if you have blocked access to all unsanctioned URLs by default and you want to allow access to only a few specific internet URLs, then you can do so by performing the following steps:

- a) Click the **Allowed Websites** tab, and then click **Allow a Website**.
- b) Add the website address that must be allowed access. You can either manually add the website address or drag and drop a CSV file containing the website address.
- c) Click **Add a URL** and then click **Save**.

The URL is added to the list of allowed websites.

## **End user flow**

June 20, 2024

Assume that an admin has configured the Office365 app with the watermark and print restriction for the end user. Now, when the end user accesses the Office365 app, the watermark and print restrictions must be applied on the app.

The end user must perform the following steps to access the Office365 app:

- 1. Access the StoreFront store from the Citrix Workspace app.
- 2. Log on to the store.
- 3. Click the **Apps** tab, and then click the **Office365** application.

The end user must now notice that the Office365 application is launched and contains the watermark. Also, if the end user tries to print some data from the Office365 application, the print restriction message must be displayed to the user.

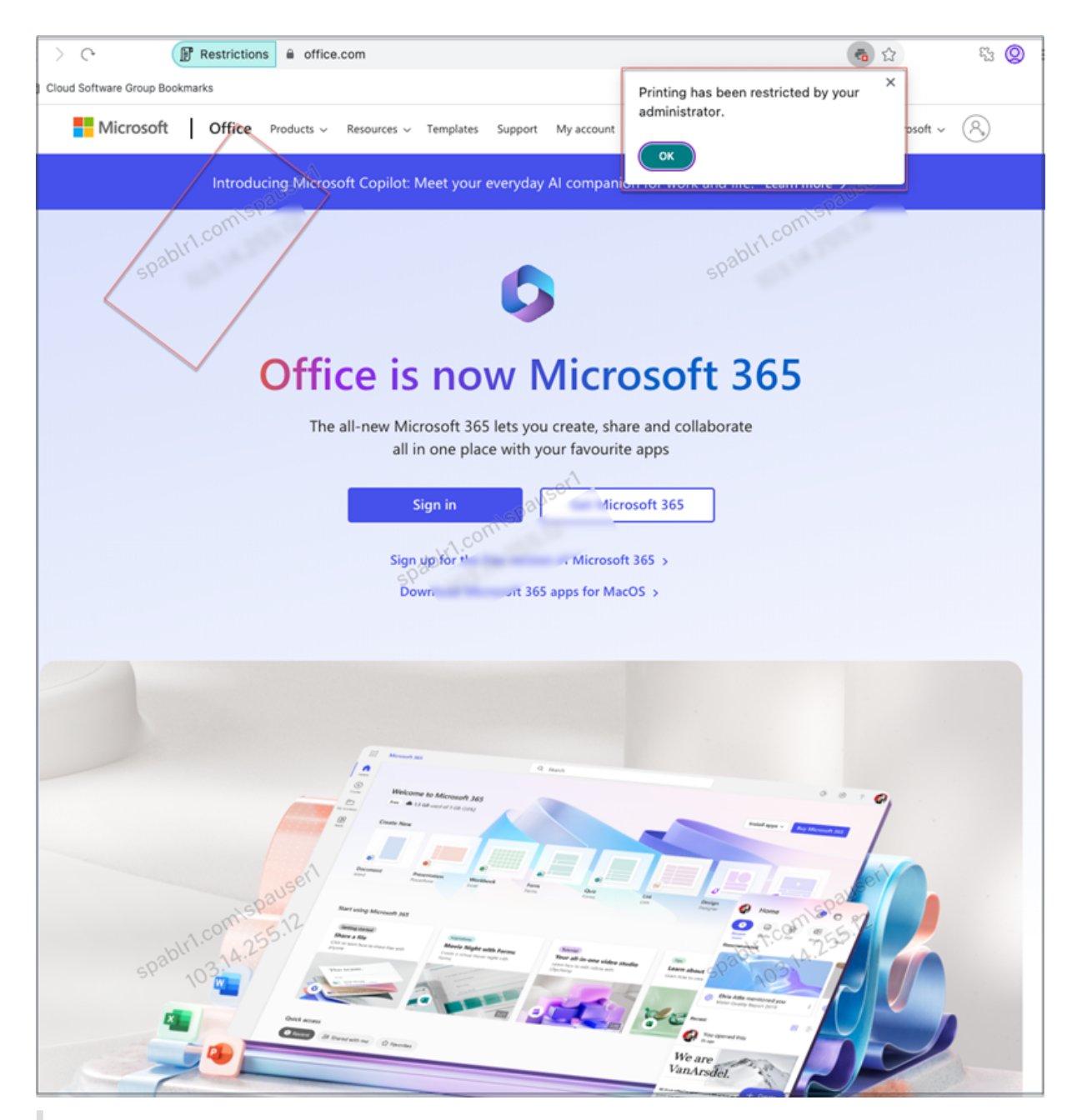

#### **Note:**

Administrators must provide users with the account information that they need to access virtual desktops and applications. For details, see Adding store URL to Citrix Workspace app.

## **Monitor and troubleshoot**

#### April 8, 2024

The Secure Private Access**Troubleshooting**dashboard displays the logs related to application launch, app enumeration, and their statuses. For details, see Dashboard overview.

### **Troubleshooting**

You might come across issues related to the following while or after setting up Secure Private Access:

- Certificate errors
- Database creation errors
- StoreFront failures
- Public gateway/callback gateway failures
- Secure Private Access Server not reachable

For details about fixing these issues, see Basic troubleshooting.

#### **Session related codes in Director**

Director integration with Secure Private Access enables effective performance monitoring and troubleshooting as issues from all the components in a Secure Private Access setup are captured in Director. It is recommended that you resolve the failure or exception issues by examining the logs. If that does not resolve the issue, contact support.

#### **References**

- Configure Director with Secure Private Access
- View a Secure Private Access session in Director
- List of Secure Private Access session codes in Director.
- [Director.](https://docs.citrix.com/en-us/citrix-virtual-apps-desktops/director/spa-integration-with-director.html)

## **Das[hboard](https://docs.citrix.com/en-us/citrix-virtual-apps-desktops/director.html) overview**

#### June 20, 2024

The Troubleshooting dashboard displays the logs related to application launch, app enumeration, and the status. You can view the logs for the pre‑set time or for a custom timeline. You can use the **Add Filter** option to refine you search based on the various criteria such as app category, user name, transaction ID, and so on. For example, in the search fields, you can select Transaction-ID, = (equals

to some value), and enter 7456c0fb-a60d-4bb9-a2a2-edab8340bb15 in this sequence, to search for all logs related to this transaction ID.

You can add columns to the chart by clicking the + sign depending on what information you want to see in the dashboard. You can export the user logs into CSV format.

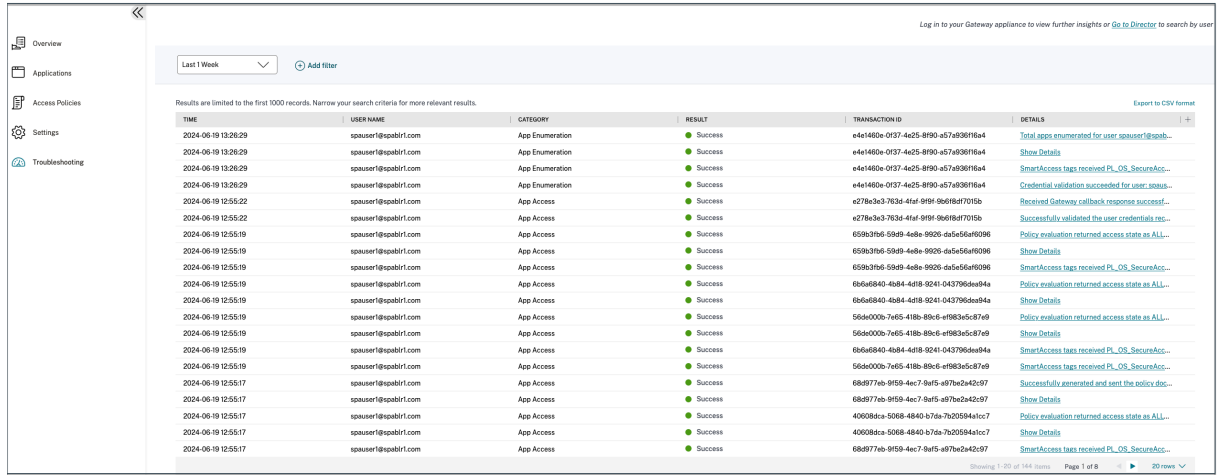

You can use the following search operators to refine your search by using the **Add Filter** option:

- **= (equals to some value)**: To search for the logs/policies that exactly match the search criteria.
- **!= (not equal some value)**: To search for the logs/policies that do not contain the specified criteria.
- **~ (contains some value)**: To search for the logs/policies that match the search criteria partially.
- **!~ (does not contain some value)**: To search for the logs/policies that do not contain some of the specified criteria.

For example, you can search for an event type "Enumeration"by using the string **Event-Type > = (equals to some value) > Enumeration** in the search field.

Similarly, to search for users that partially contain the term "operator", use the string **User‑Name > ~ (contains some value) > operator**. This search lists all the user names that contain the term "operator". For example, "local operator", "admin operator".

You can search for all logs related to a single event by using the transaction ID. The transaction ID correlates all Secure Private Access logs for an access request. One app access request can have multiple logs generated, starting from authentication, then app enumeration and then app access itself. All these events generate their own logs. Transaction ID is used to correlate all of these logs. You can filter the logs using the transaction ID to find all logs related to a particular app access request.

#### **View contextual tags from logs**

The **Show Details** link in the **Details** column displays the list of applications associated with the spe‑ cific access policy and also the contextual tags associated with the policy.

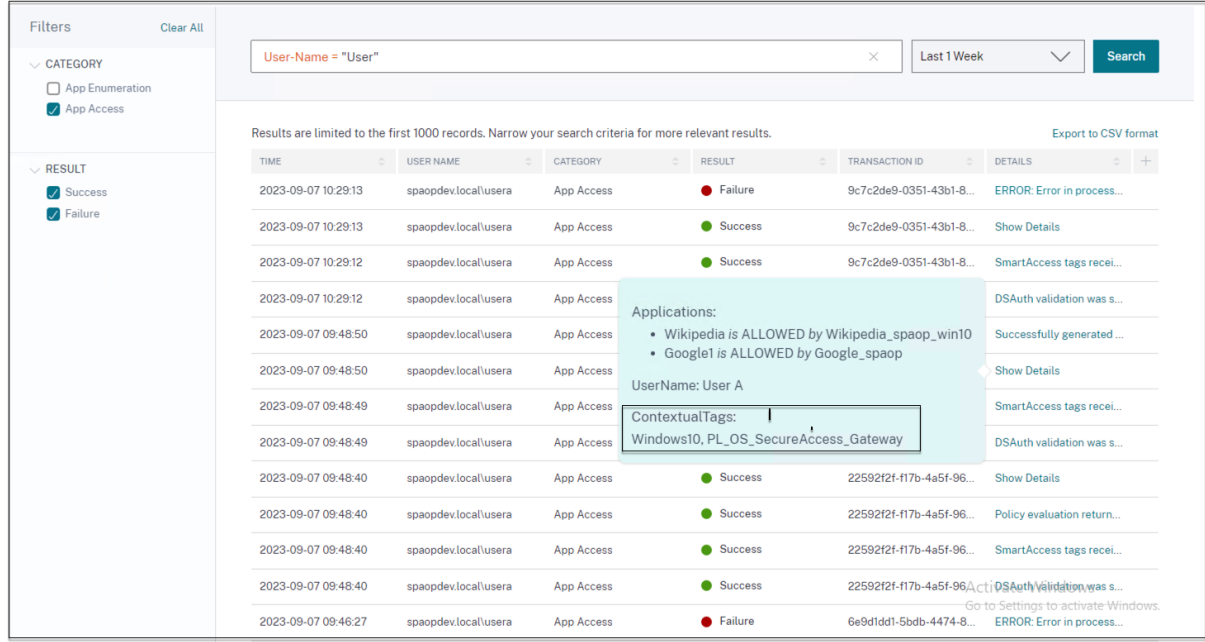

## **Basic troubleshooting**

April 15, 2024

This topic list some of the errors that you might come across while or after setting up Secure Private Access.

Certificate errors

Database creation errors

[StoreFront failure](https://docs.citrix.com/en-us/citrix-secure-private-access/current-release/spa-onprem-troubleshooting#certificate-errors)s

[Public gateway/callback](https://docs.citrix.com/en-us/citrix-secure-private-access/current-release/spa-onprem-troubleshooting#database-creation-errors) gateway failures

[Secure Private Acce](https://docs.citrix.com/en-us/citrix-secure-private-access/current-release/spa-onprem-troubleshooting#storefront-failures)ss Server not reachable

### **[Certificate errors](https://docs.citrix.com/en-us/citrix-secure-private-access/current-release/spa-onprem-troubleshooting#secure-private-access-server-not-reachable)**

**Error message**: Unable to get the certificates automatically from one or more gateway servers.

This error message appears when you try to add a public NetScaler Gateway address and there is an issue fetching the certificate. This issue can occur when setting up Secure Private Access or updating settings after the setup is complete.

**Workaround**: Update the gateway certificate the same way in which you would for Citrix Virtual Apps and Desktops.

#### **Database creation errors**

• **Error message**: Failed to create database

**Resolution**: For Automatic case ‑ The machine must have READ, WRITE, UPDATE permissions to create tables within the database on the SQL server.

• **Error message**: Failed to create database: A database already exists.

This error message might appear in any of the following scenarios.

- **–** If the **Automatic configuration** option is selected while configuring the databases.
- **–** If the admin is creating a database, it must be an empty database. This error message can appear if the database is a non‑empty database.

**Resolution**: You must create an empty database.

**–** You uninstall Secure Private Access and retry the setup with the same site name. In this case, the database from the previous installation would not have been deleted.

**Resolution**: You must manually delete the database.

**–** You choose to set up the database manually (by selecting Manual Configuration in the Con‑ figuring Databases page) by using the script, and then change to the Automatic Configu‑ ration option but use the same site name. In this case, a database with the same name is already created while running the script.

**Resolution**: You must rename the site and then run the script again.

**–** The machine does not have the READ, WRITE, UPDATE permissions to create tables within the database on the SQL server.

**Resolution**: Enable appropriate permissions on the machine. For details, see Permissions required to set up databases.

• **Error message**: Failed to create database: Connection failed

#### **Reso[lution](https://docs.citrix.com/en-us/citrix-virtual-apps-desktops/technical-overview/databases#permissions-required-to-set-up-databases)**:

- **–** Check database network connectivity from your machine. Ensure that the SQL server port is open on the firewall.
- **–** If using a remote SQL server, check if the SQL server has login created with the Secure Private Access machine identity, Domain\hostname\$.
- **–** If using a remote SQL server, confirm that the machine identity has the correct role as‑ signed, system administrator role.
- **–** If using a Local SQL server (notfrom the installer), check if the NT AUTHORITY\SYSTEM user must have a login created.

### **StoreFront failures**

• **Error message**: Failed to create StoreFront entry for: <Store URL>

Update the StoreFront entries from the **Settings** tab if it is not visible. After you have set up Secure Private Access using the wizard, you can edit StoreFront entries from the **Settings** tab. Note down the StoreFront Store URL for which this error occurred.

#### **Resolution**:

- 1. Click **Settings** and then click the **Integrations** tab.
- 2. In **StoreFront Store URL**, add the StoreFront entry if it is not visible.
- **Error message**: Failed to configure StoreFront entry for: <Store URL>

#### **Resolution**:

- 1. There might be a PowerShell execution policy restriction in place. Run the PowerShell script command Get-ExecutionPolicy for details.
- 2. If it is restricted, you must bypass this and run a StoreFront configuration script manually.
- 3. Click **Settings** and then click the **Integrations** tab.
- 4. In **StoreFront Store URL**, identify the StoreFront URL entry for which the error occurred.
- 5. Click the **Download Script** button next to this Store URL and run this PowerShell script with admin privileges on the machine on which the corresponding StoreFront installation is present. This script must be run on all the StoreFront machines.

#### **Note:**

If you are retrying the installation after uninstalling, ensure that you don't have an entry with the name "Secure Private Access"in the StoreFront configuration (**StoreFront > store> Delivery Controller ‑> Secure Private Access**). If Secure Private Access is present, delete this entry. Manually download and run the script from the Settings > Integrations page.

• **Error message**: StoreFront configuration is not local for: <Store URL>

After you have set up Secure Private Access using the wizard, you can edit gateway entries from the Settings tab. Note down the StoreFront Store URL for which this error occurred.

#### **Resolution**:

This issue occurs if StoreFront is not installed on the same machine as Secure Private Access. You must manually run the StoreFront configuration on the machine where you have installed StoreFront.

- 1. Click **Settings** and then click the **Integrations** tab.
- 2. In **StoreFront Store URL**, identify the StoreFront URL entry for which the error occurred.
- 3. Click the Download Script button next to this Store URL and run this PowerShell script with admin privileges on the machine on which the corresponding StoreFront installation is present. This script must be run on all the StoreFront machines.

**Note:**

To run the StoreFront PowerShell script, open the Windows x64 compatible PowerShell window with admin privileges and then run ConfigureStorefront.ps1. StoreFront script is not compatible with Windows PowerShell (x86).

• **Error message**: "Get-STFStoreService : Exception of type 'Citrix.DeliveryServices.Framework.Feature.Excep was thrown."while running StoreFront script using PowerShell.

This error occurs when the StoreFront script is run on a x86‑compatible PowerShell window.

#### **Resolution:**

To run the StoreFront PowerShell script, open the Windows x64 compatible PowerShell window with admin privileges and then run ConfigureStorefront.ps1.

### **Public gateway/callback gateway failures**

**Error message**: Failed to create Gateway entry for: <Gateway URL> OR Failed to create Callback Gateway entry for: <Callback Gateway URL>

#### **Resolution**:

Note the Public Gateway or Callback Gateway URL for which the failure occurred. After you have set up Secure Private Access using the wizard, you can edit gateway entries from the **Settings** tab.

- 1. Click **Settings** and then click the **Integrations** tab.
- 2. Update the public gateway address or the callback gateway address and the virtual IP address for which the failure occurred.

#### **Secure Private Access Server not reachable**

**Error message**: Failed to update IIS pool. Failed to restart IIS pool

#### **Resolution**:

Go to Application pools in Internet Information Services (IIS) and check that the following application pools have started and are running:

• Secure Private Access Runtime Pool

• Secure Private Access Admin Pool

Also check that the default IIS site "Default Web Site" is up and running.

#### **Database connectivity check failures**

#### **Error Message:** Connectivity check failed

Database connectivity check can fail due the multiple reasons:

• The database server is not reachable from the Secure Private Access plug‑in host machine due to a firewall.

**Resolution:** Check if the database port (default port 1433) is open on the firewall.

• The Secure Private Access plug‑in host machine does not have the permission to connect to the database.

**Resolution:** See SQL database permissions for Secure Private Access.

#### **Gateway connectivi[ty check failed. Unable to fetch public certific](https://docs.citrix.com/en-us/citrix-secure-private-access/current-release/spa-onprem-troubleshooting#sql-database-permissions-for-secure-private-access)ate**

**Error Message:** Post installation configuration fails with the error "Gateway connectivity check failed. Unable to fetch a public certificate…."

#### **Resolution:**

- Upload the gateway public certificate to the Secure Private Access database manually using the config tool.
- Open the PowerShell or the command prompt window with admin privileges.
- Change the directory to the Admin\AdminConfigTool folder under the Secure Private Access installation folder (for example, cd "C:\Program Files\Citrix\Citrix Access Security\Admin\AdminConfigTool")
- Run the following command:
	- .\AdminConfigTool.exe /UPLOAD\_PUBLIC\_GATEWAY\_CERTIFICATE <PublicGatewayUrl
	- > <PublicGatewayCertificatePath>

#### **Application enumeration failure**

Application enumeration breaks if the StoreFront URL or the NetScaler Gateway URL contains a trailing slash (/).

#### **Resolution:**

Delete the trailing slash in the StoreFront store URL or the NetScaler Gateway URL. For details, see Update StoreFront or the NetScaler Gateway server details after the setup.

#### **[Miscellaneous](https://docs.citrix.com/en-us/citrix-secure-private-access/current-release/spa-onprem-manage-settings#update-storefront-or-the-netscaler-gateway-server-details-after-the-setup)**

#### **First‑time setup cannot be completed**

You might not be able to re-configure license server if Director configuration failed during the first-time setup.

#### **Resolution:**

Manually clean up the license\_server table.

#### **Create Secure Private Access diagnostics support bundle**

Perform the following steps to create a Secure Private Access diagnostics support bundle:

- Open the PowerShell or the command prompt window with admin privileges.
- Change the directory to the Admin\AdminConfigTool folder under the Secure Private Access installation folder (for example, cd "C:\Program Files\Citrix\Citrix Access Security\Admin\AdminConfigTool").
- Run the following command:
	- .\AdminConfigTool.exe /SUPPORTBUNDLE <output folder>

#### **SQL database permissions for Secure Private Access**

For automatic database creation, the Secure Private Access plug-in host machine must have the permissions to connect to the database and create the database schema.

#### **Remote database:**

Perform the following steps to set up the permissions for a remote database.

1. Create an empty database with the name syntax CitrixAccessSecurity<Site Name>. Here <Site Name> is the Secure Private Access site name. (for example. CitrixAccessSecuritySPA).

#### CREATE DATABASE CitrixAccessSecurity<SiteName>

2. Create an SQL server login for the machine identity for the Secure Private Access virtual machine. For example, if your Secure Private Access broker machine name is HOST1 and the machine

domain is DOMAIN1, then the machine identity is "DOMAIN1\HOST1\$". If the login is already created, then you can ignore this step.

USE CitrixAccessSecurity<SiteName>

CREATE LOGIN [DOMAIN1\HOST1\$] FROM WINDOWS

Domain name can be found using the following query:

SELECT DEFAULT DOMAIN() [DomainName]

3. Assign the db\_owner role to the machine identity.

USE CitrixAccessSecurity<SiteName> EXEC sys.sp\_addrolemember [db\_owner], 'DOMAIN1\HOST1\$' ALTER USER [DOMAIN1\HOST1\$] WITH DEFAULT\_SCHEMA = dbo;

#### **Local database:**

Perform the following steps to set up the permissions for a local database.

1. Create an empty database with the name syntax CitrixAccessSecurity<Site Name>. Here <Site Name> is the Secure Private Access site name. (for example, CitrixAccessSecuritySPA).

CREATE DATABASE CitrixAccessSecurity<SiteName>

2. Create an SQL server login for the NT AUTHORITY\SYSTEM user. If the login is already created then you can ignore this step.

USE CitrixAccessSecurity<SiteName>

CREATE LOGIN [NT AUTHORITY\SYSTEM] FROM WINDOWS

3. Assign the db owner role to the "NT AUTHORITY\SYSTEM"user.

USE CitrixAccessSecurity<SiteName>

EXEC sys.sp\_addrolemember [db\_owner], 'NT AUTHORITY\SYSTEM'

ALTER USER [NT AUTHORITY\SYSTEM] WITH DEFAULT\_SCHEMA = dbo;

When you manually create the database, the downloaded database script adds the permissions to the machine identity.

#### **Change log level for troubleshooting logs**

Troubleshooting logs are the default error log level.

To change the log level for the troubleshooting logs, in the runtime service appsettings.json (C:\Program Files\Citrix\Citrix Access Security\Runtime\RuntimeService) updaterestrictedToMinimumLevel for TroubleshootingSql to one of the following values:

```
1 - Information
2 - Debug
3 - Warning
4 - Error
5
6 "TroubleshootingSql": {
7
8 "restrictedToMinimumLevel": "Error",
9 "batchPostingLimit": 50,
10 "batchPeriod": "00:00:05" // 5 seconds
11 }
```
## **Troubleshooting using Director**

#### April 10, 2024

Director integration with Secure Private Access enables effective performance monitoring and trou‑ bleshooting as issues from all components in a Secure Private Access setup are captured in Director. The following tables list the various error codes and the associated conditions that are displayed in Director.

For more information, see the following topics.

- Configure Director with Secure Private Access
- View a Secure Private Access session in Director

#### **No[te:](https://docs.citrix.com/en-us/citrix-virtual-apps-desktops/director/spa-integration-with-director#configure-director-with-secure-private-access)**

- Codes that contain "0"[in the second digit repr](https://docs.citrix.com/en-us/citrix-virtual-apps-desktops/director/spa-integration-with-director#view-a-secure-private-access-session-by-user)esent a normal execution flow. For example, 1000 represents successful app enumeration.
- Codes that contain "1"in the second digit represent a failure or exception. For example, 2101 represents a session failure. For a failure or an exception, it is recommended that you resolve such issues by examining the logs. If that does not resolve the issue, contact support.

#### **Enumeration related codes**

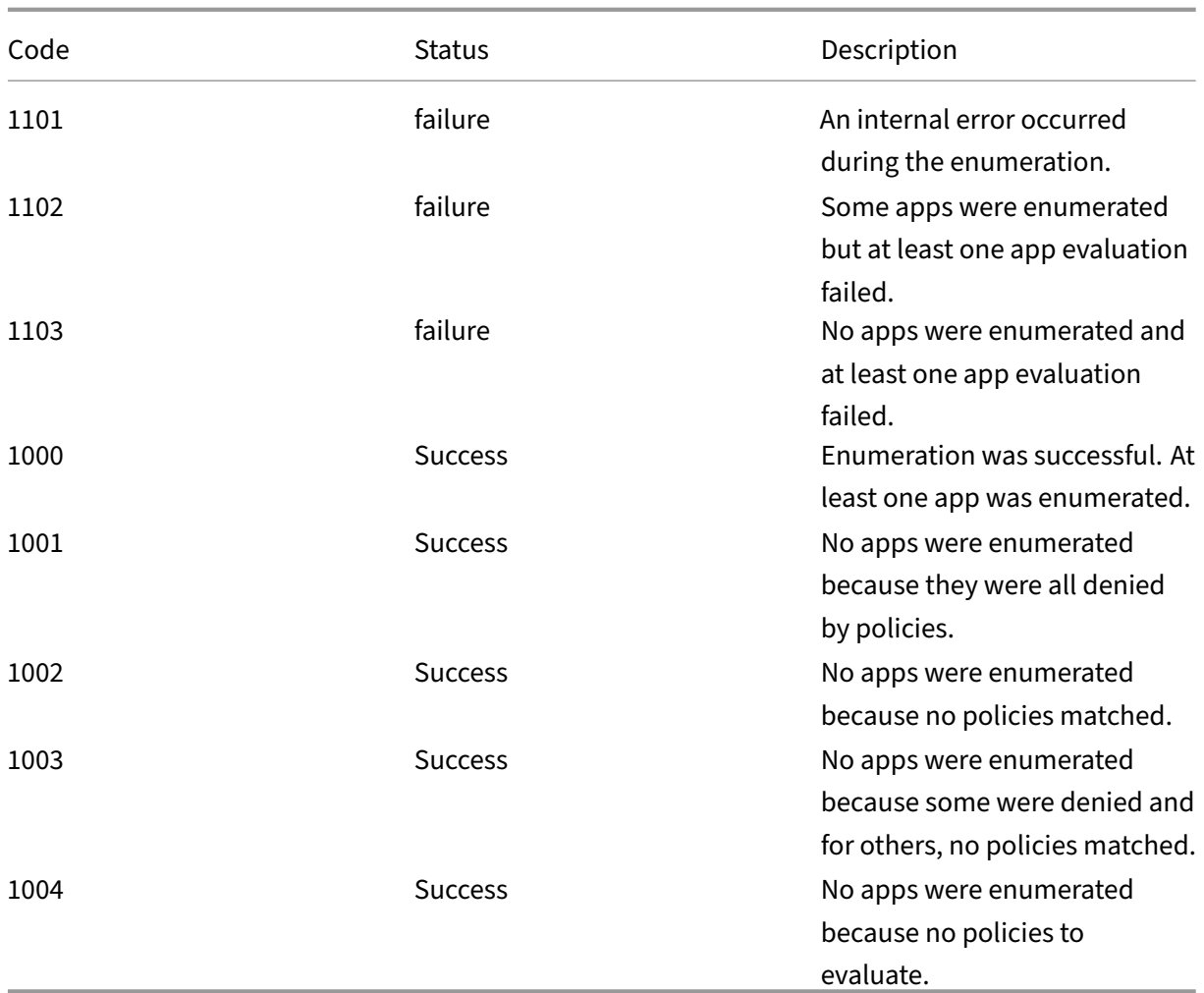

## **Session related codes**

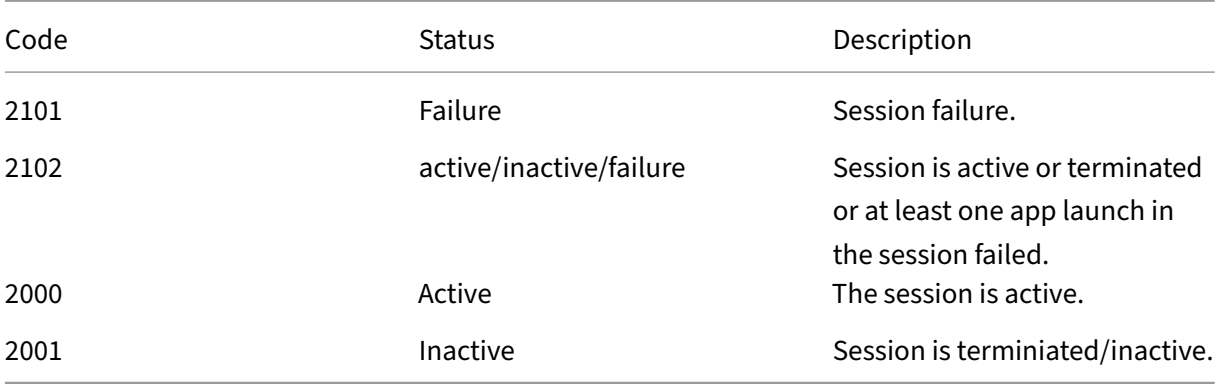

## **App enumeration message codes**

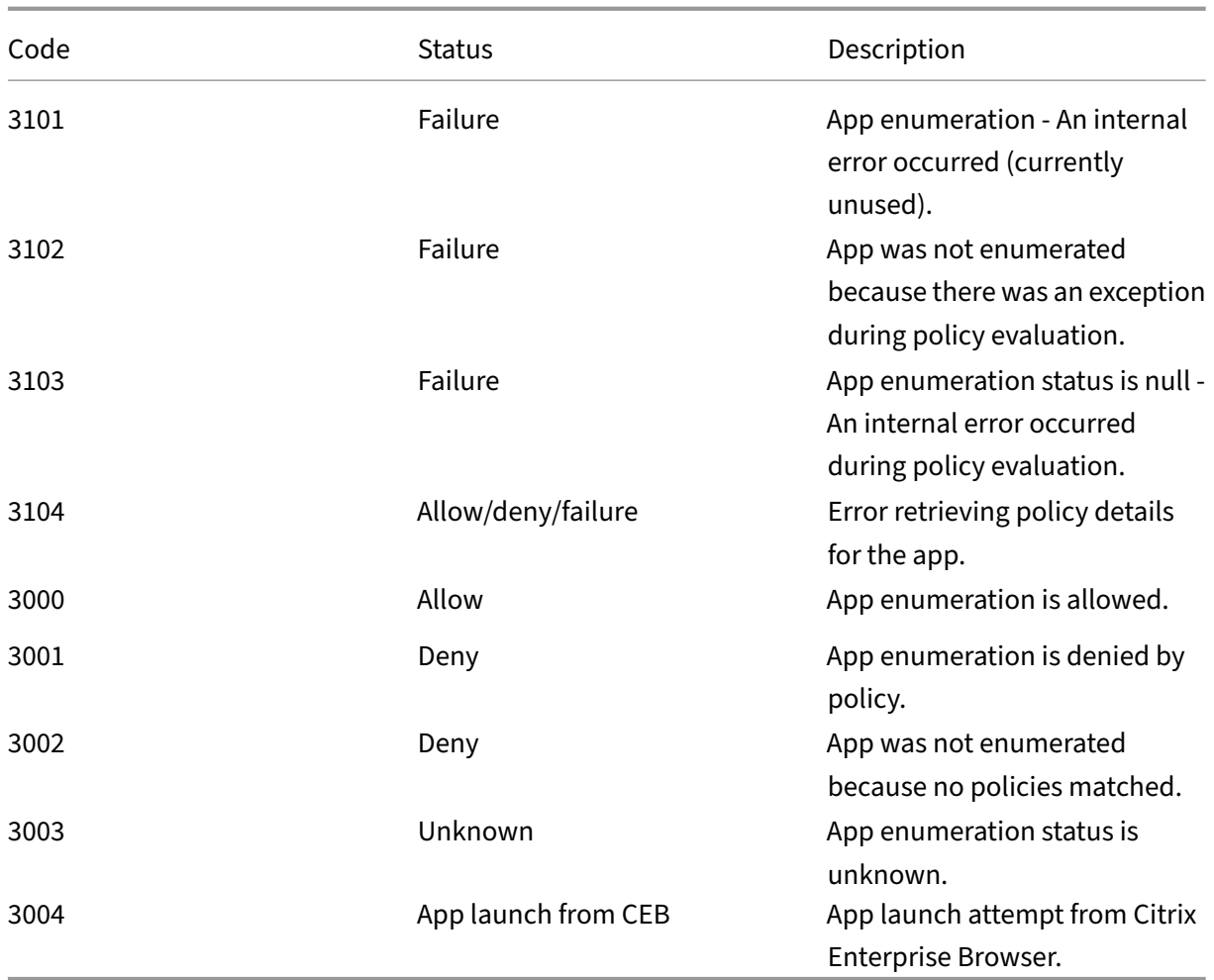

## **App launch message codes**

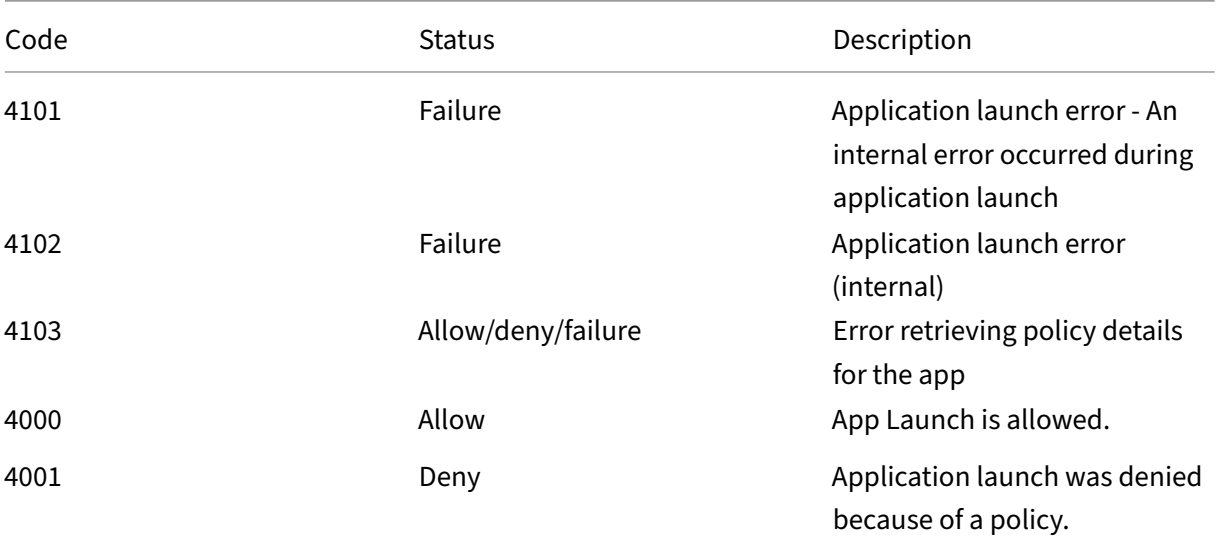

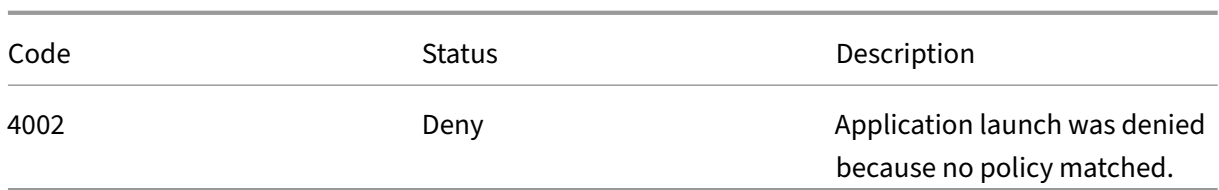

## **SIEM integration**

June 25, 2024

The Secure Private Access plug-in supports integration with Security Information and Event Management (SIEM) services. Security events are stored in real time to Windows Event Log (Event Viewer\Applications and Services Logs\Citrix Access Security) and can be collected and analyzed by third-party tools.

The following table lists the Secure Private Access plug-in security events:

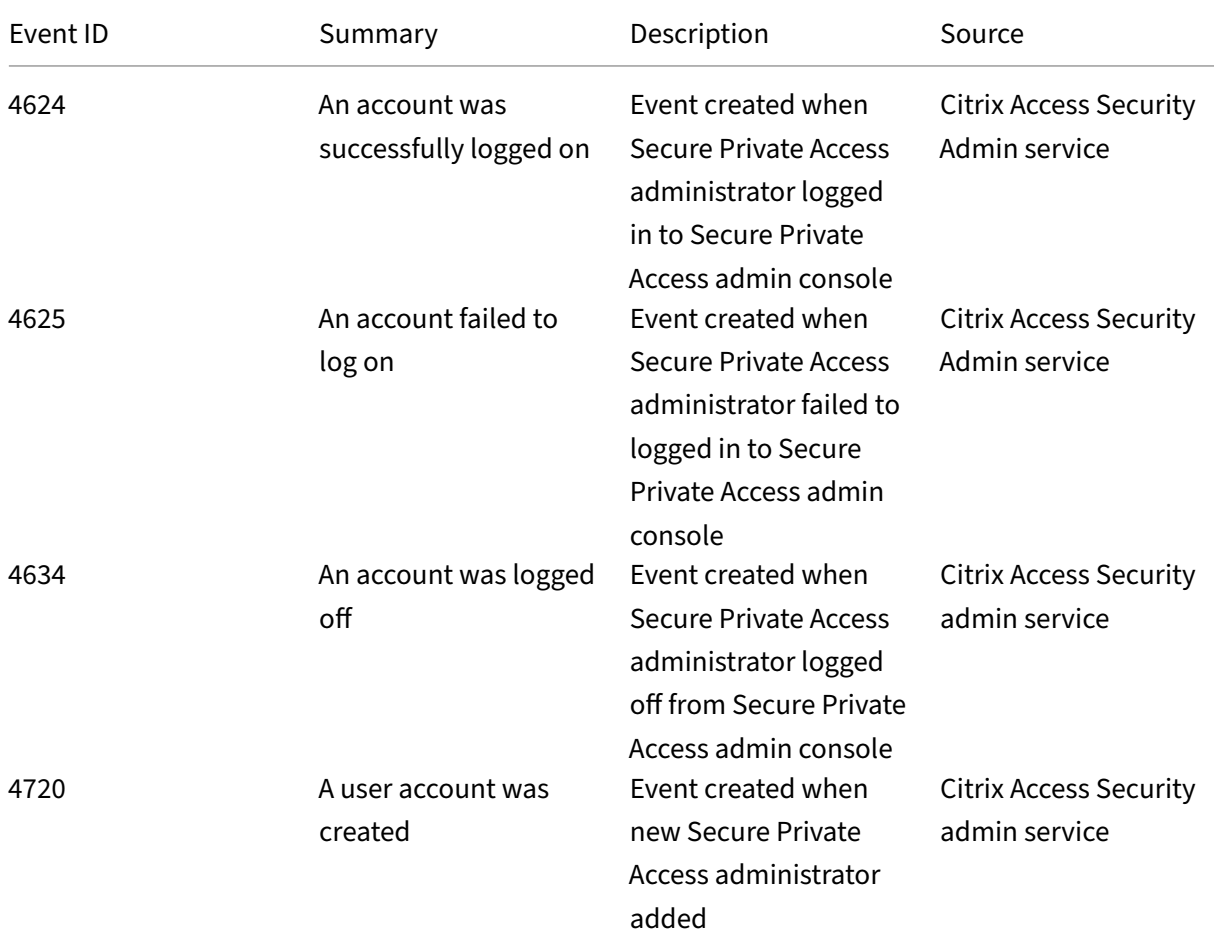

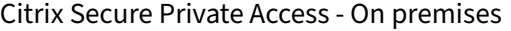

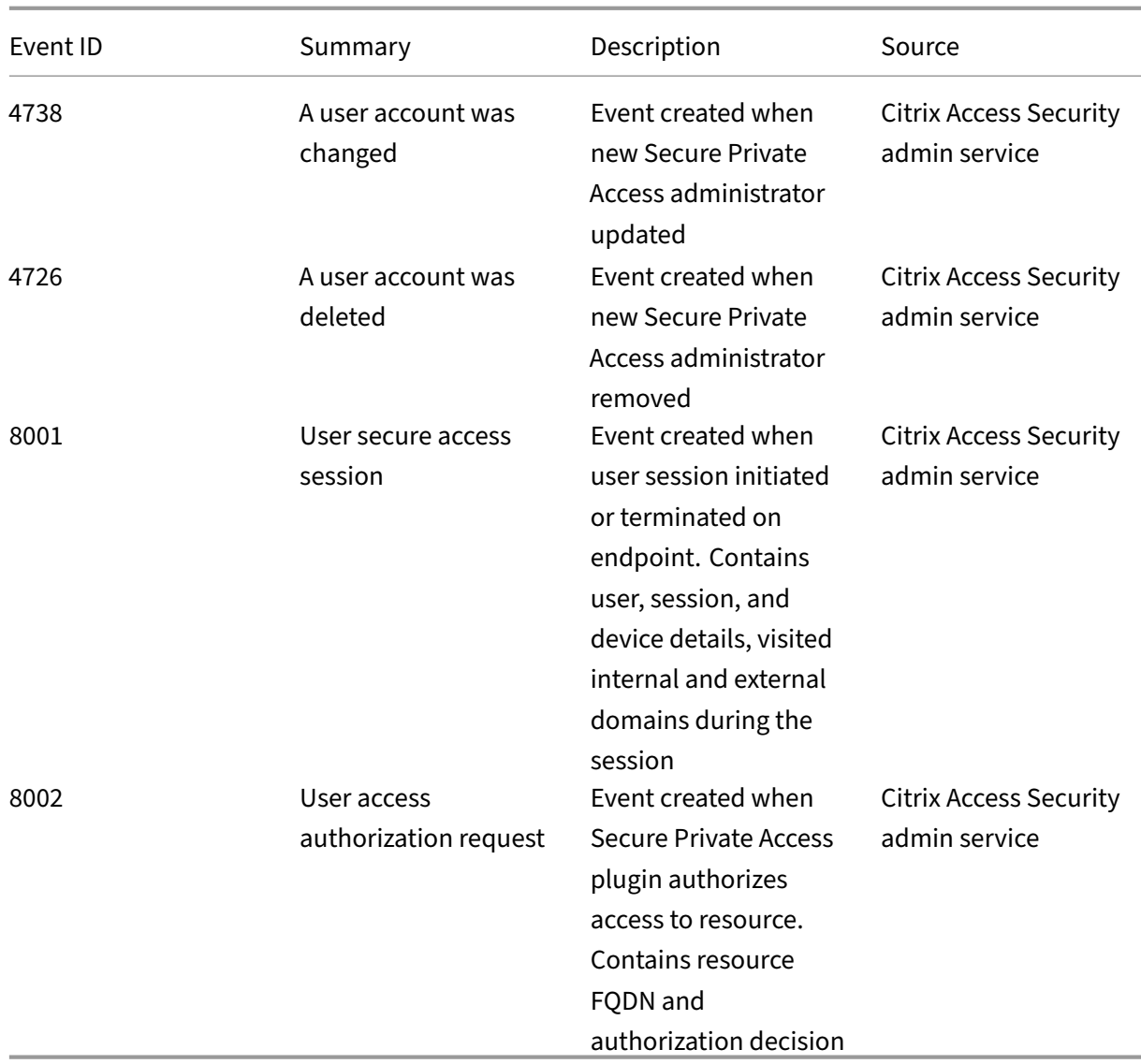

For more information about SIEM, see Security Information and Event Management (SIEM) integration.

# **[Log](https://docs.citrix.com/en-us/security-analytics/siem-integration.html)s retention settings**

#### April 10, 2024

The logs are stored in the Secure Private Access databasefor seven days. If the total log count becomes too large, for example over 100,000, you can delete the oldest logs earlier than 90 days. The clean-up job, by default, runs every 12 hours. The job also runs whenever the runtime service restarts.

### **Customizing the troubleshooting logs retention settings**

The cleanup of the logs is configurable through the appsettings.json file in the Runtime service's installation folder. You can set the cleanup based on the age of the logs and the number of logs that can be stored in the database. Modify the following entries in the appsettings.json file, as required:

#### **Sample appsettings.json file:**

```
1 "TroubleshootingLogs": {
2
3 "CleanupPeriodInHours": 12,
4 "CleanupDataOlderThanDays": 7,<br>5 "CleanupOldestDataIfEntriesCou
       5 "CleanupOldestDataIfEntriesCountAbove": 0
6 }
7
8 <!--NeedCopy-->
```
To disable cleanup, configure the following settings as required:

- To retain logs for 7 days only, set CleanupDataOlderThanDays to 7.
- To disable the days‑based cleanup, set CleanupDataOlderThanDays to 0.
- To disable the count‑based cleanup, set CleanupOldestDataIfEntriesCountAbove to  $\Omega$
- If both of these settings are set to 0, or if CleanupPeriodInHours is set to 0, the logs are retained forever.
	- **–** Setting bothCleanupDataOlderThanDaysorCleanupOldestDataIfEntriesCountAbove to 0 or setting CleanupPeriodInHours to 0 is not recommended as it might cause 100% disk usage issue.
	- **–** The logs cleanupfrequency can also be changed bymodifying theCleanupPeriodInHours entry.

#### **Note:**

If Secure Private Access is deployed as a cluster, then these settings must be modified in each cluster node. If there is a mismatch in the node settings, the instance that is cleaned up most frequently takes precedence.

## **Logs and telemetry cleanup**

April 12, 2024

### **Telemetry data cleanup**

Telemetry data is stored in the Secure Private Access database for 3 months. The checks to identify telemetry data that is due for cleanup are done every 30 seconds.

**Note:**

The runtime service must be running for triggering the telemetry data cleanup.

## **CDF logs cleanup**

CDF logs are stored on the Secure Private Access installation machine, inside the installation folders for the Admin and the runtime service. The CDF logs are placed in .csv files with a 10MB size limit applied to each file.

The Admin service can retain up to 90 CDF log files at once, after which it deletes the oldest files to clear space for the new CDF log files to be created.

The Runtime service works in the same way as the Admin service but can retain a larger number of files at once, up to 600.

### **Custom cleanup of CDF logs**

The CDF logs cleanup is configurable through the appsettings. json files in the installation folders of the admin and runtime services. To change the file size and count limit for the files, update the following entries in the appsettings.json file:

```
1 "CdfFile": {
\mathfrak{I}3 "fileSizeLimitBytes": 10485760, // 10 MB
4 "retainedFileCountLimit": 600
5 }
6
7 <!--NeedCopy-->
```
#### **Note:**

If multiple instances of Secure Private Access are set up for the site, update the appsettings.json files for CDF cleanup on each Secure Private Access installation machine.

# **Third‑party notifications**

November 21, 2023

Citrix Secure Private Access for on‑premises

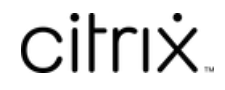

© 2024 Cloud Software Group, Inc. All rights reserved. Cloud Software Group, the Cloud Software Group logo, and other marks appearing herein are property of Cloud Software Group, Inc. and/or one or more of its subsidiaries, and may be registered with the U.S. Patent and Trademark Office and in other countries. All other marks are the property of their respective owner(s).

© 1999–2024 Cloud Software Group, Inc. All rights reserved. 104